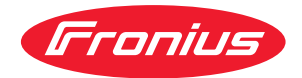

# Operating Instructions

**Fronius Datamanager 2.0 Fronius Datamanager Box 2.0**

**PT-BR** Manual de instruções

## **Índice**

### **[Informações gerais](#page-6-0) [7](#page-6-0)**

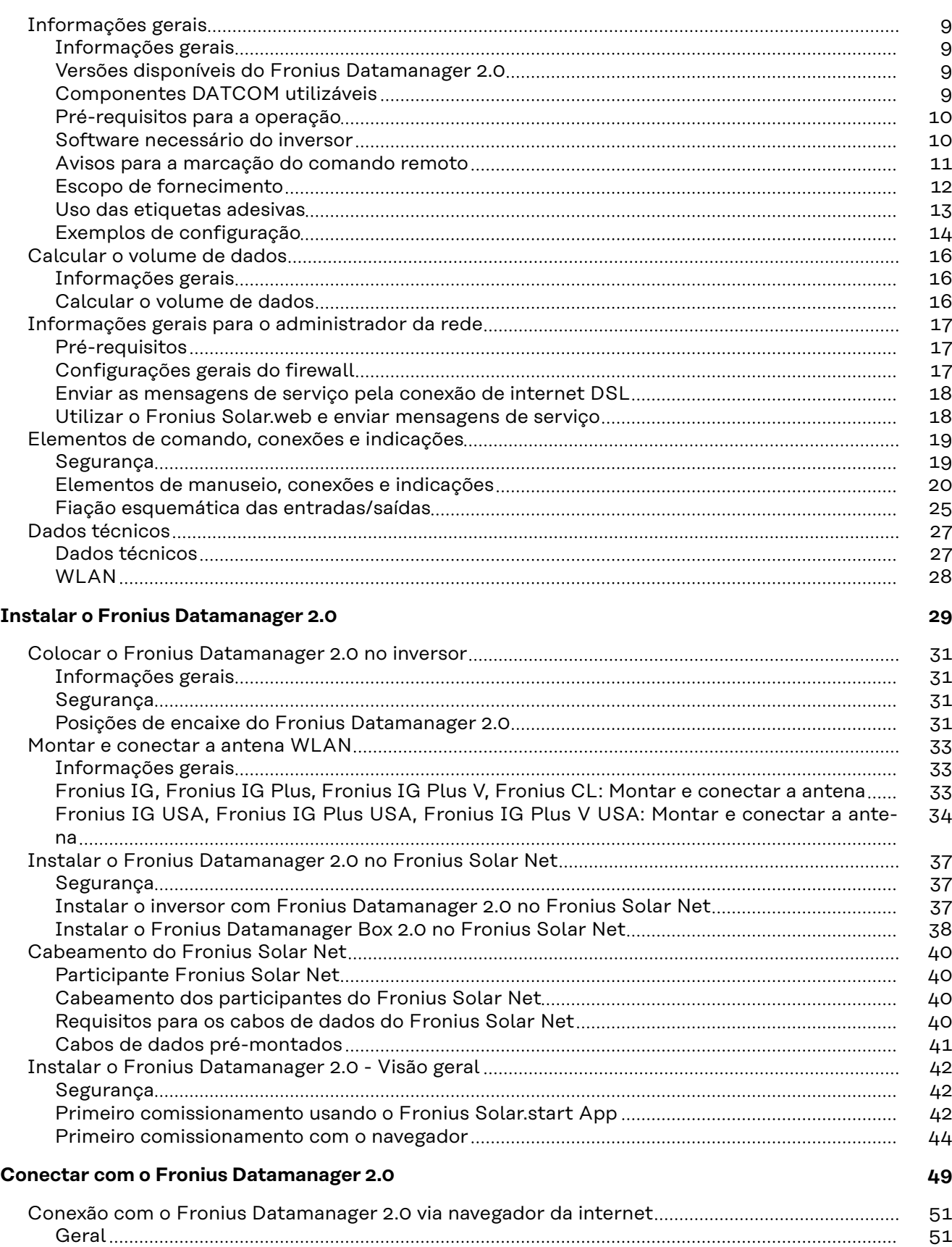

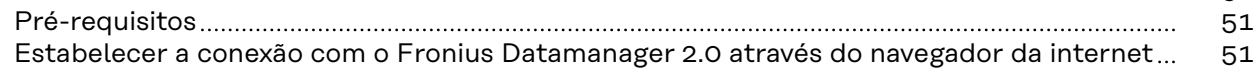

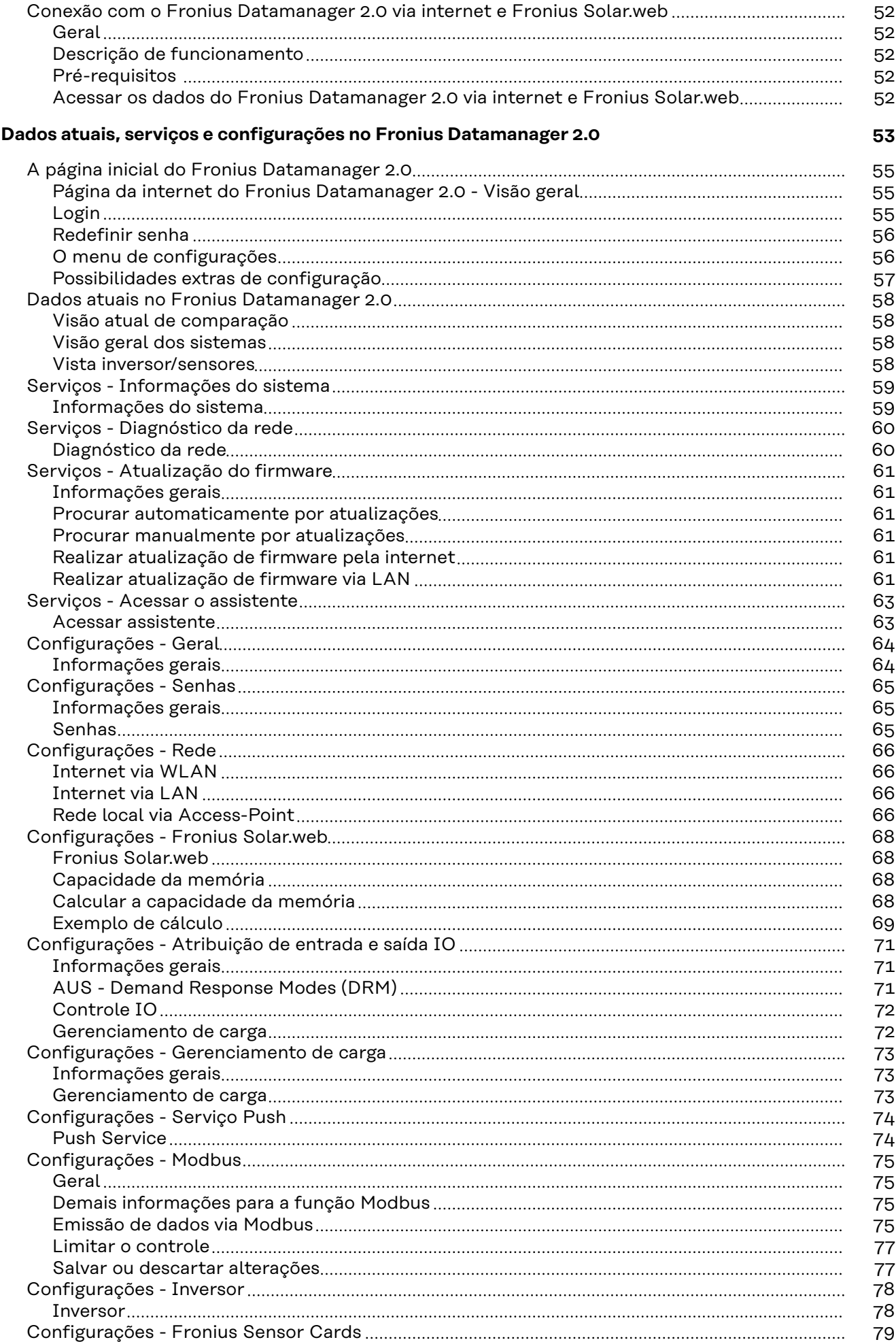

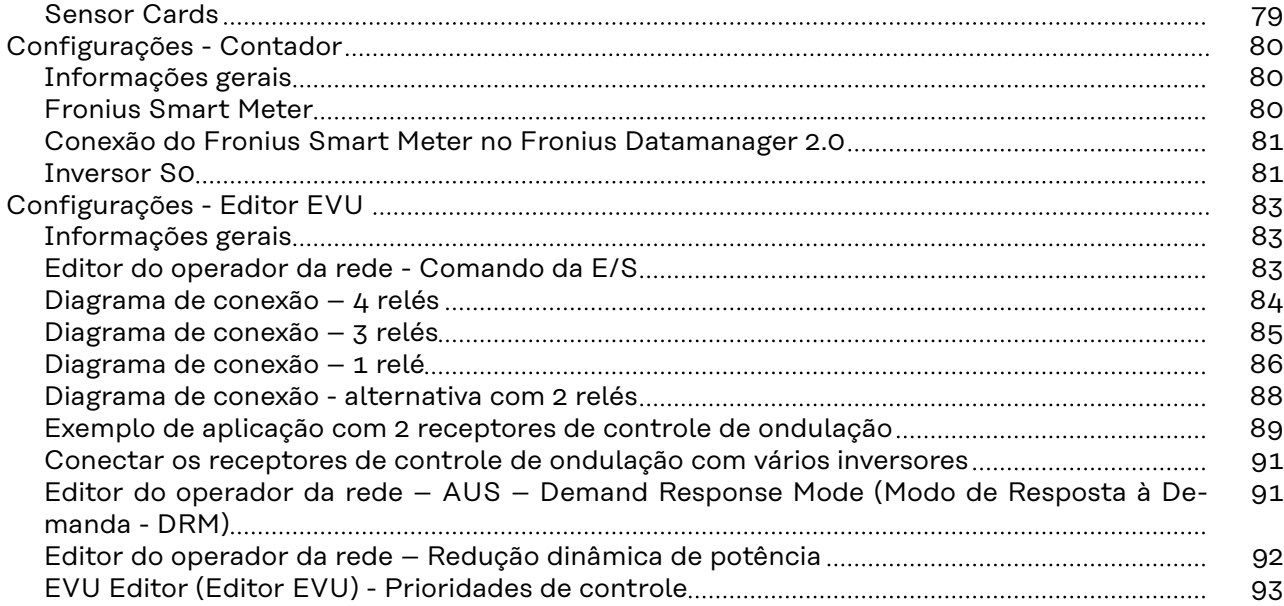

## <span id="page-6-0"></span>**Informações gerais**

## <span id="page-8-0"></span>**Informações gerais**

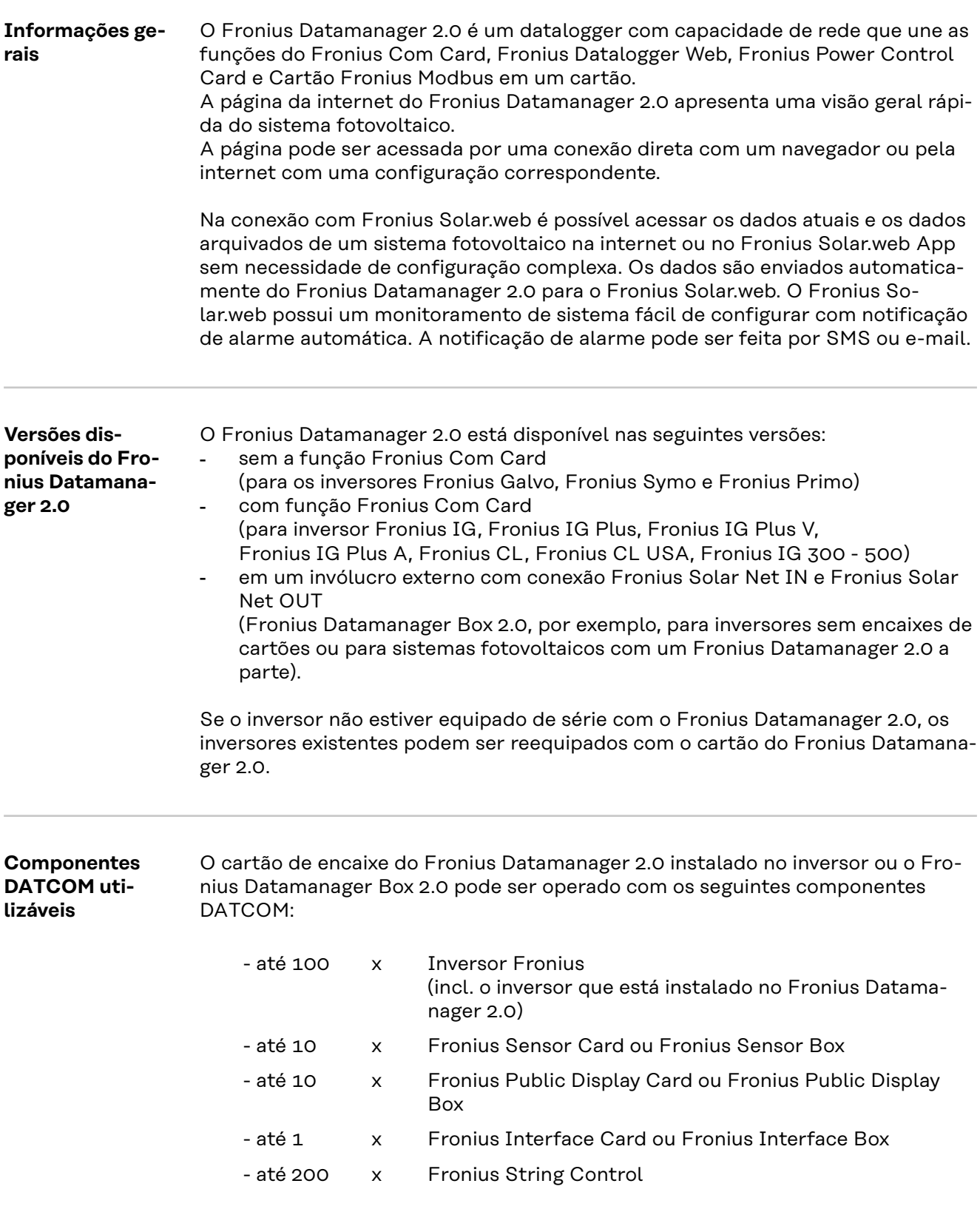

#### <span id="page-9-0"></span>**Pré-requisitos para a operação** Para uma troca de dados através da internet, é necessária uma conexão de internet adequada:

- Nas soluções de internet a cabo, a Fronius recomenda uma velocidade de download de no mín. 512 kBit/s e uma velocidade de carregamento de no mín. 256 kBit/s.
- Para as soluções com serviços de internet móvel, a Fronius recomenda um padrão de transmissão de pelo menos 3G com sinal confiável.

Estas informações não constituem uma garantia absoluta de bom funcionamento.

Altas taxas de erro na transmissão, flutuações de recepção ou quedas de transmissão podem influenciar de maneira negativa o funcionamento online do Fronius Datamanager 2.0

A Fronius recomenda testar conexões com requisitos mínimos no local.

Para a operação com prolongamento de antenas.

Se desejar conectar o inversor usando a WLAN com a internet, recomendamos o seguinte procedimento:

- Teste a intensidade do sinal no local exato, onde o inversor será instalado com o cartão Datamanager 2.0 habilitado.
- Estabeleca uma conexão com a rede WLAN utilizando um smartphone, um laptop ou um tablet e teste a conexão. Acessando o site gratuito "www.speedtest.net" pode ser verificado se a nossa conexão cumpre a velocidade recomendada de download de pelo menos 512 kBit/s e a velocidade de upload de 256 kBit/s.

Como o Fronius Datamanager 2.0 funciona como Datalogger, não pode haver nenhum outro Datalogger no Fronius Solar Net Ring.

Cada Fronius Solar Net Ring somente pode ter um Fronius Datamanager 2.0. Os Fronius Datamanager 2.0 existentes nos inversores Fronius Galvo e Fronius Symo devem estar no modo escravo.

Os seguintes componentes DATCOM não poderão ser operados junto com o Fronius Datamanager 2.0 em um Fronius Solar Net Ring:

- Fronius Power Control Card/Box
- Cartão Fronius Modbus
- Fronius Datalogger Web
- Fronius Personal Display DL Box
- Fronius Datalogger easy/pro
- Fronius Datamanager
- Fronius Datamanager 2.0 Box

Para o funcionamento do Fronius Datamanager 2.0

- o cartão deverá ser instalado em um inversor,  $\Omega$
- deve haver um Fronius Datamanager Box 2.0 no Fronius Solar Net Ring.

O cartão do Fronius Datamanager 2.0 e o Fronius Com Card não podem ser operados juntos em um inversor.

**Software necessário do inversor** A operação do Fronius Datamanager 2.0 necessita a seguintes versões dos softwares do inversor:

<span id="page-10-0"></span>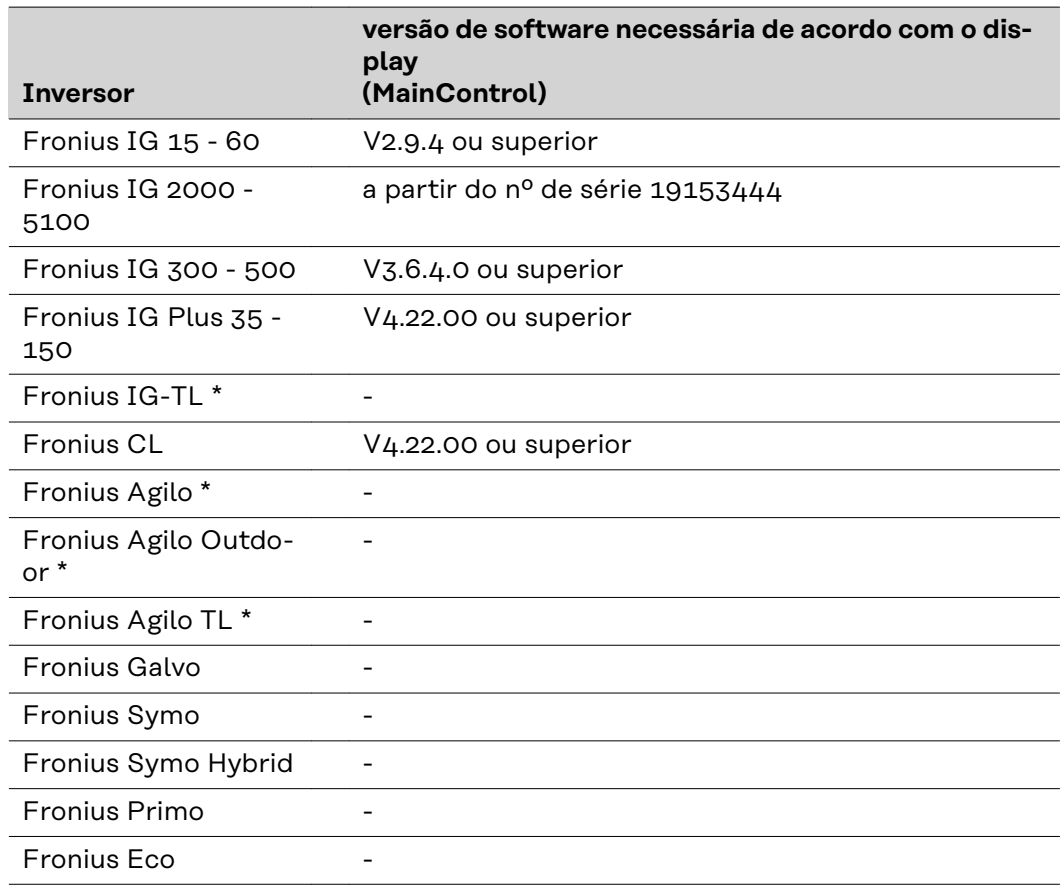

\* Somente em conjunto com Fronius Datamanager Box 2.0

A versão atual do software do inversor está na nossa página inicial para o download gratuito em http://www.fronius.com.

Em caso de dúvidas, envie-as para pv-support@fronius.com.

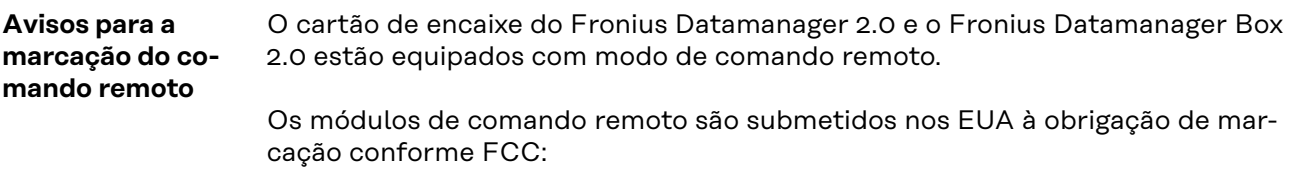

<span id="page-11-0"></span>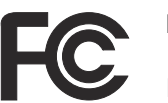

### **FCC**

Este dispositivo está em conformidade com os limites para um dispositivo digital da classe B, conforme a seção 15 dos regulamentos da FCC. Estes limites são projetados para fornecer uma proteção razoável contra interferência prejudicial na instalação residencial. Este dispositivo gera e utiliza energia de alta frequência e pode causar interferências prejudiciais às comunicações de rádio se não for utilizado de acordo com as instruções. Contudo, não existe garantia que não ocorrerão interferências na instalação. Se este dispositivo causar interferências de rádio ou da recepção de televisão, que pode ser determinado desligando e ligando o dispositivo, recomenda-se ao usuário corrigir as interferências com uma ou diversas das medidas a seguir:

- Alinhar a antena de recepção ou posicionar a antena de recepção em outro local.
- Aumentar a distância entre o dispositivo e o receptor.
- Conectar o dispositivo em um circuito elétrico diferente do que o receptor está conectado.
- Para mais suporte, entre em contato com o distribuidor ou com um técnico de rádio/TV.

FCC ID: PV7-WIBEAR11N-DF1

#### **Industry Canada RSS**

Este dispositivo corresponde às normas de isenção de licença do Industry Canada RSS. A operação está sujeita às seguintes condições:

(1) O dispositivo não pode causar interferência prejudicial (2) O dispositivo precisa aceitar qualquer interferência recebida, principalmente a interferência que pode prejudicar a operação.

IC ID: 7738A-WB11NDF1

Salvo aprovação expressa do fabricante, não são permitidas alterações ou modificações do módulo de comando remoto e fazem com que o usuário perca a autoridade de operar este dispositivo.

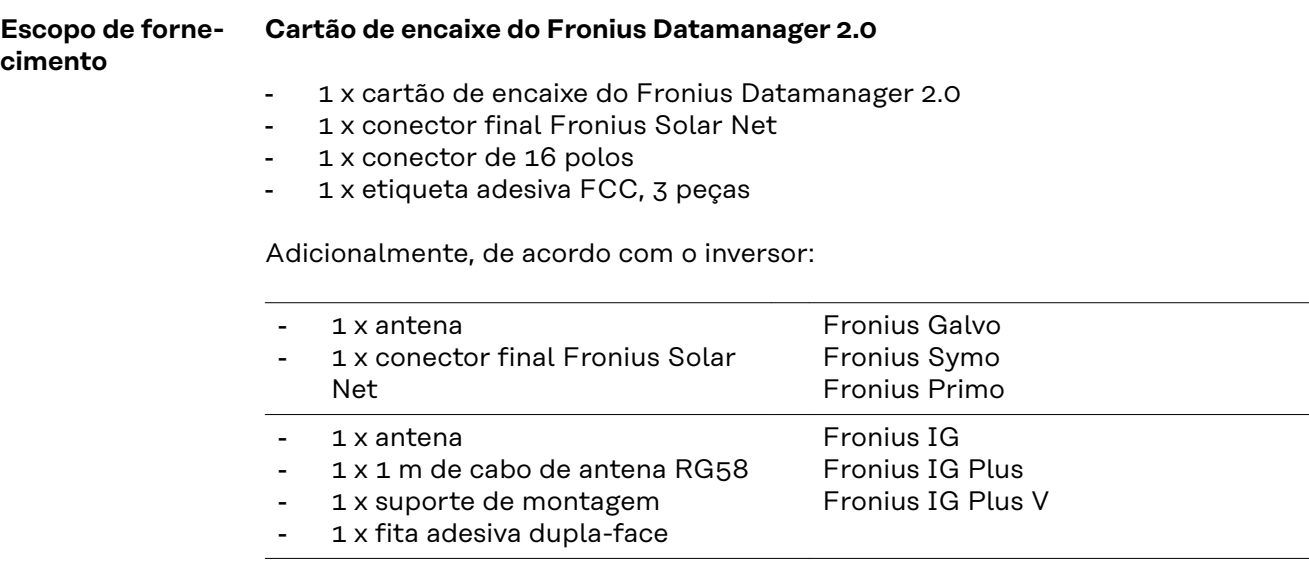

#### 12

- 1 x antena
- <span id="page-12-0"></span>1 x 3 m de cabo de antena RG58
- 1 x suporte de montagem
- 1 x fita adesiva dupla-face
- 1 x antena
- 1 x 0,4 m de cabo de antena RG58
- 1 x 3/4 in. Aparafusamento
- 1 x 3/4 in. Porca sextavada
- 1 x 3/4 in. Vedação

#### **Fronius Datamanager Box 2.0**

- 1 x Fronius Datamanager Box 2.0 com suporte de parede
- 2 x conectores finais Fronius Solar Net
- 1 x conector de 16 polos
- 1 x antena
- 1 x 3 m de cabo de antena RG58
- 1 x suporte de montagem
- 1 x fita adesiva dupla-face
- 2 x bucha + parafusos
- 1 x folha anexa do cabeamento DATCOM

#### **Uso das etiquetas adesivas IMPORTANTE!** Caso as 3 etiquetas adesivas fornecidas com o Datamanager 2.0 não tiverem vindo coladas de fábrica, elas devem ser coladas no inversor.

Posição das etiquetas adesivas no inversor:

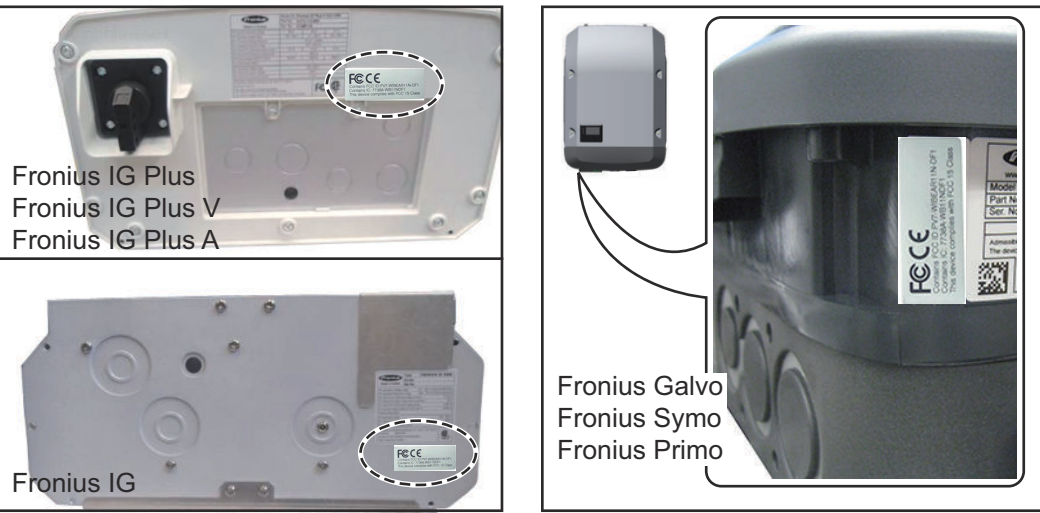

Nos inversores Fronius Galvo, Fronius Symo e Fronius Primo, as informações sobre as etiquetas adesivas se encontram na placa de identificação.

#### Uso das etiquetas adesivas:

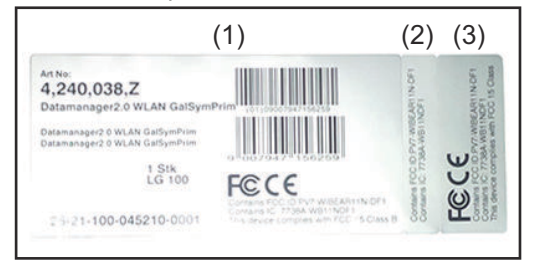

- (1) Na embalagem do inversor ou Fronius Datamanager 2.0
- (2) No cartão do Fronius Datamanager 2.0
- (3) No inversor

Fronius IG 300 - 500 Fronius CL Fronius CL - EUA

Fronius IG 2000 - 5100 - EUA Fronius IG Plus - EUA Fronius IG Plus V - EUA

#### <span id="page-13-0"></span>**Exemplos de configuração**

#### **Inversor com cartão Fronius Datamanager 2.0 conectado a um PC:**

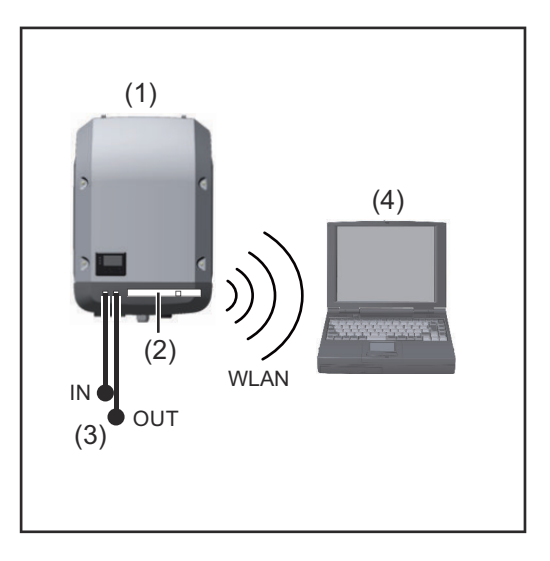

- (1) Inversor
- (2) Fronius Datamanager 2.0
- (3) Terminal Fronius Solar Net
- (4) PC / Laptop

**IMPORTANTE!**Ao conectar um inversor com Fronius Datamanager 2.0 em um PC, todas as conexões IN (Entrada) ou OUT (Saída) livres devem ser fixadas no terminal Fronius Solar Net.

#### **Inversor com cartão Fronius Datamanager 2.0 conectado a outro inversor, um Fronius Sensor Box e um PC:**

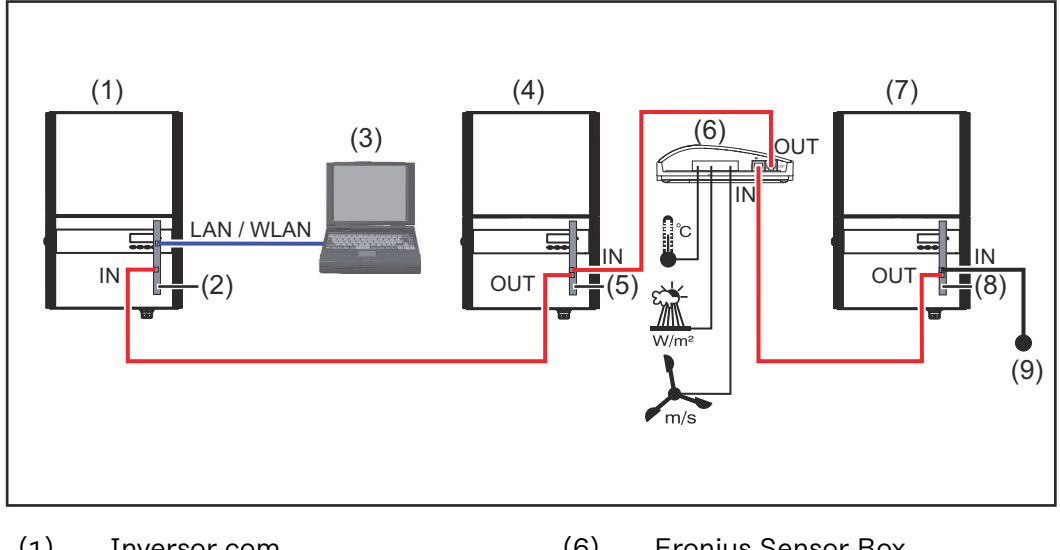

- (1) Inversor com
- (2) Fronius Datamanager 2.0
- (3) PC / Laptop
- (4) Inversor com
- (5) Fronius Com Card
- (6) Fronius Sensor Box
- (7) Inversor
- (8) Fronius Com Card
- (9) Terminal Fronius Solar Net

Ao conectar mais componentes DATCOM em conjunto com um Fronius Datamanager 2.0

com o cabo de dados, a conexão IN (Entrada) do Fronius Datamanager 2.0 e a conexão OUT (Saída) do componente DATCOM mais próximo são conectadas. Deve ser conectado um terminal Fronius Solar Net na conexão IN (Entrada) livre do último componente DATCOM.

Nos seguintes inversores, o inversor com o Fronius Datamanager 2.0 deve estar sempre no início ou no final da cadeia de dados:

Fronius IG, Fronius IG Plus, Fronius IG Plus V, Fronius IG Plus A, Fronius CL, Fronius CL USA e Fronius IG 300 - 500.

**Dois inversores com o Fronius Com Card ou com a função Com Card devem ser conectados a um Fronius Datamanager Box 2.0 e um smartphone**:

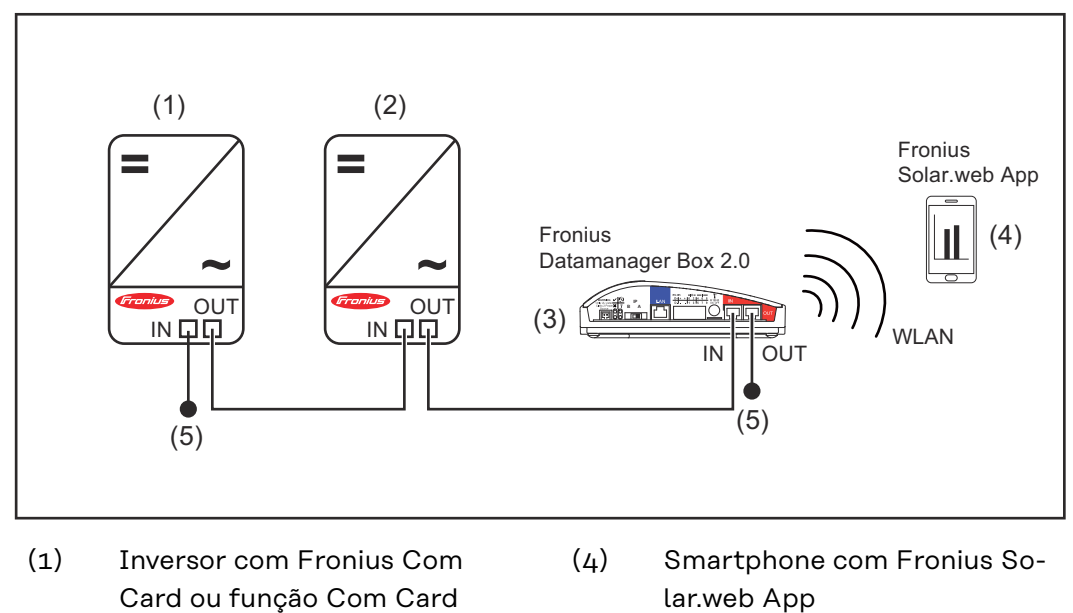

- (2) Inversor com Fronius Com Card ou função Com Card
- (3) Fronius Datamanager Box 2.0

Em uma conexão com mais componentes DATCOM em conjunto com um Fronius Datamanager Box 2.0, o cabeamento dos componentes DATCOM sempre deve ser feito da conexão IN (Entrada) para a conexão OUT (Saída) do próximo componente DATCOM.

(5) Terminal Fronius Solar Net

Deve ser inserido um terminal Fronius Solar Net nas conexões IN (Entrada) ou OUT (Saída) livres do último componente DATCOM.

## <span id="page-15-0"></span>**Calcular o volume de dados**

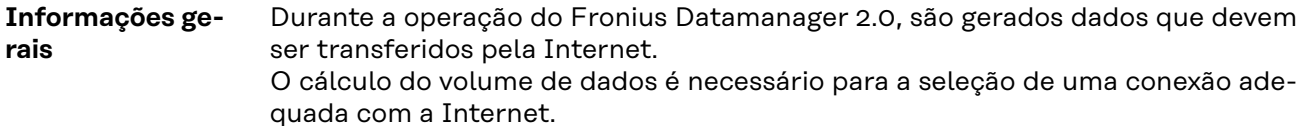

#### **Calcular o volume de dados**

Os seguintes dados são usados para o cálculo do volume de dados **por mês** na operação do Fronius Datamanager 2.0.

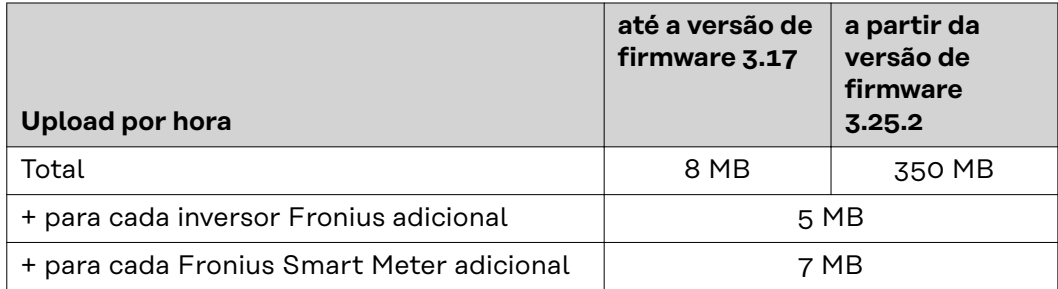

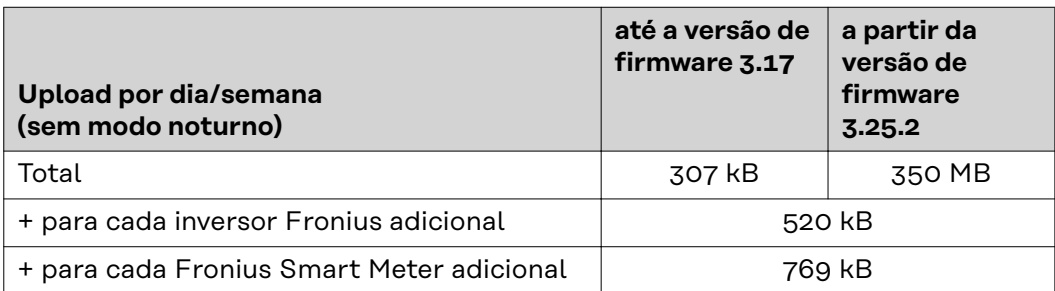

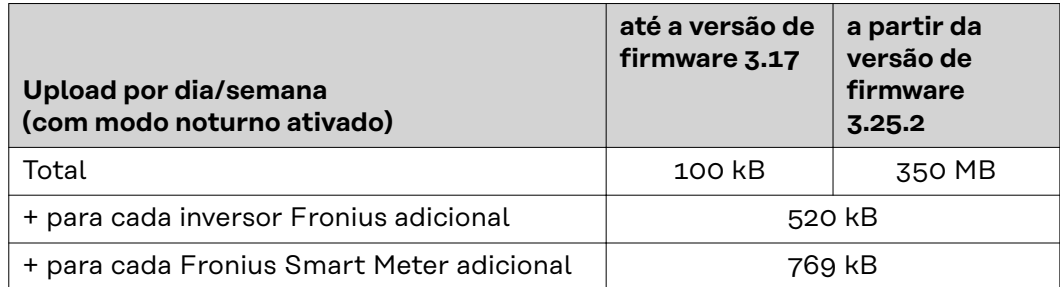

Cálculo dos setores de memória por dia de acordo com o capítulo "Calcular a capacidade de memória" na página **[68](#page-67-0)**.

O volume de dados pode aumentar devido aos seguintes fatores:

- Falha de conexão
- Reinicialização do inversor
- Atualização de firmware
- Controle remoto (VPP, Cloud Control)
- Erro de diagnóstico durante o suporte técnico
- Monitoramento remoto de sistema pelo Fronius Solar.web

**IMPORTANTE!** A Fronius recomenda uma taxa fixa para evitar custos de volume de dados não previstos no cálculo antecipado.

## <span id="page-16-0"></span>**Informações gerais para o administrador da rede**

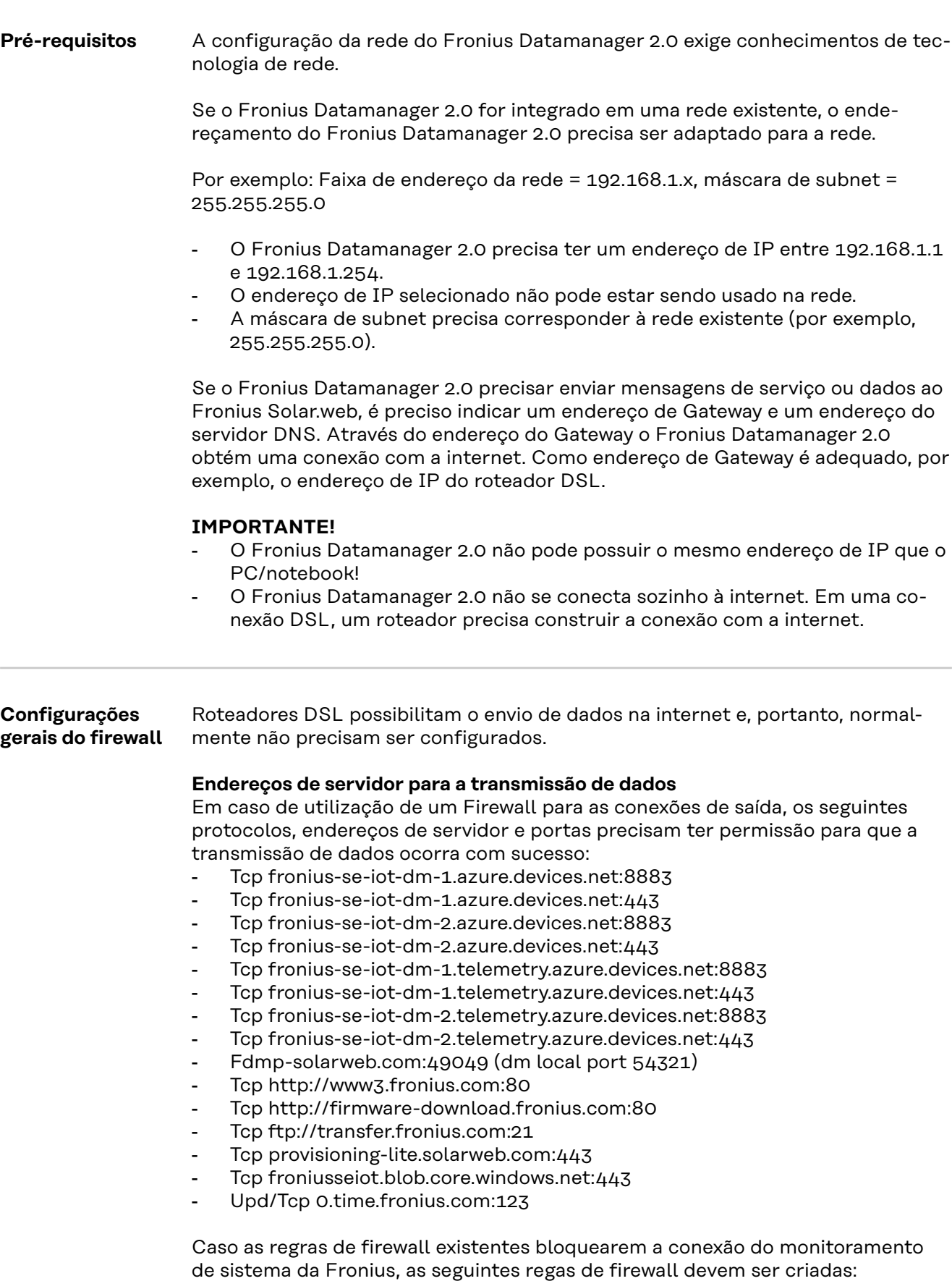

<span id="page-17-0"></span>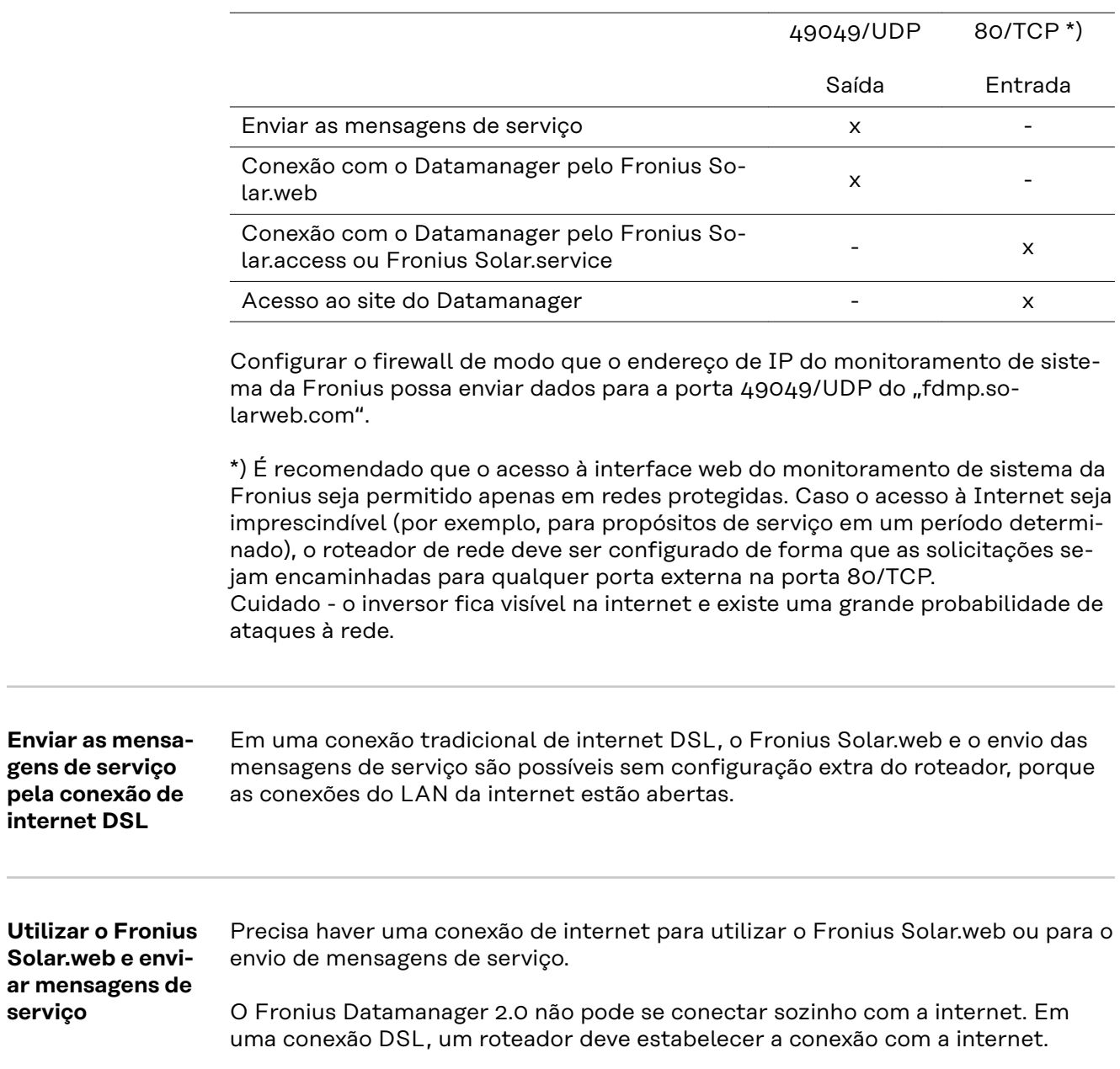

### <span id="page-18-0"></span>**Elementos de comando, conexões e indicações**

### Segurança<br> **A** PERIGO!

#### **Perigo por manuseio incorreto.**

Graves danos pessoais e materiais podem ser provocados.

- ▶ As funções descritas só devem ser utilizadas depois que este manual de instruções tiver sido completamente lido e compreendido.
- ▶ As funções descritas só devem ser utilizadas depois que todos os manuais de instruções dos componentes do sistema, principalmente diretrizes de segurança, tiverem sido completamente lidos e compreendidos!

<span id="page-19-0"></span>**Elementos de manuseio, conexões e indicações**

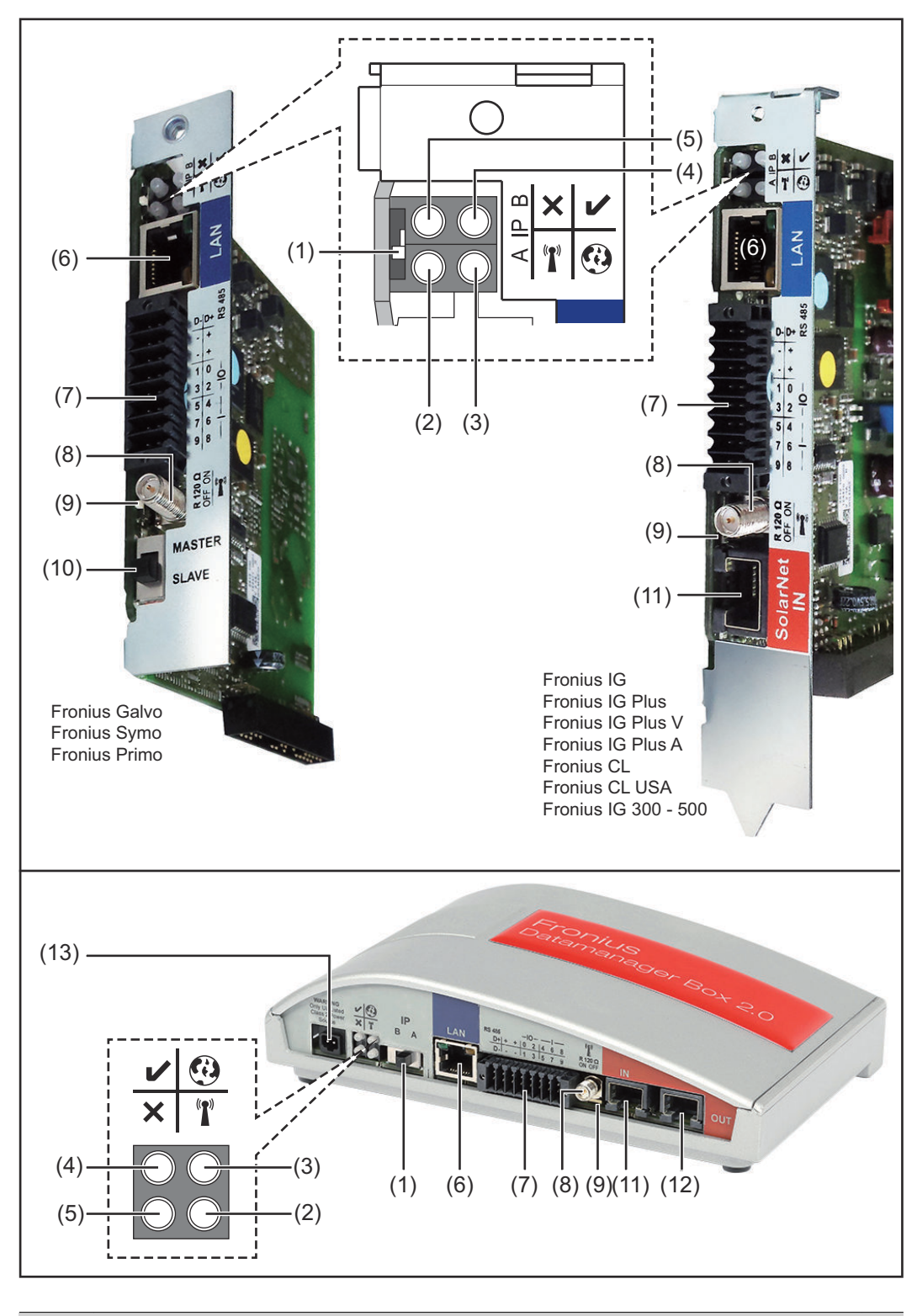

#### **Nº Função**

### **(1) Interruptor IP**

para mudar o endereço de IP:

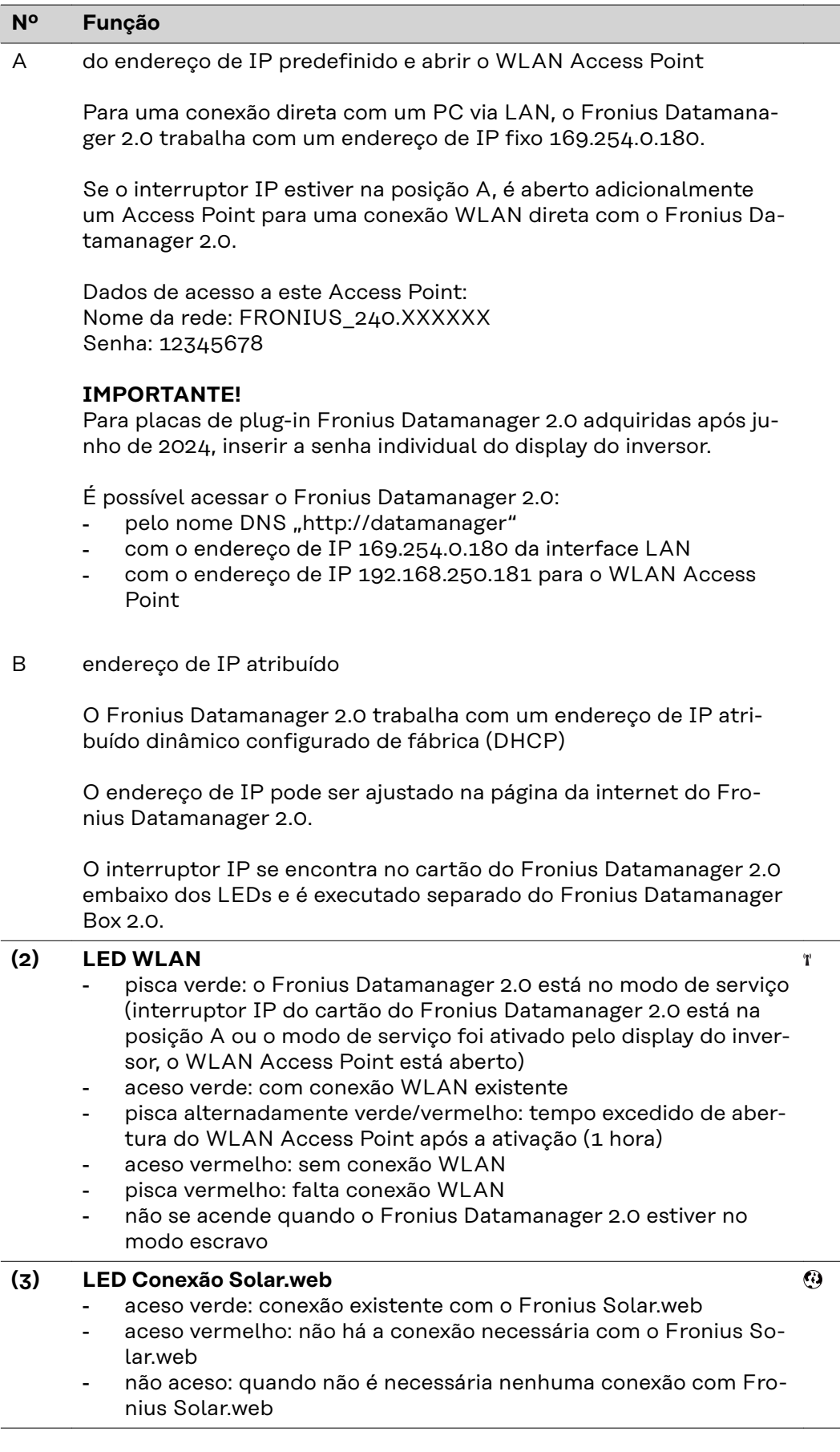

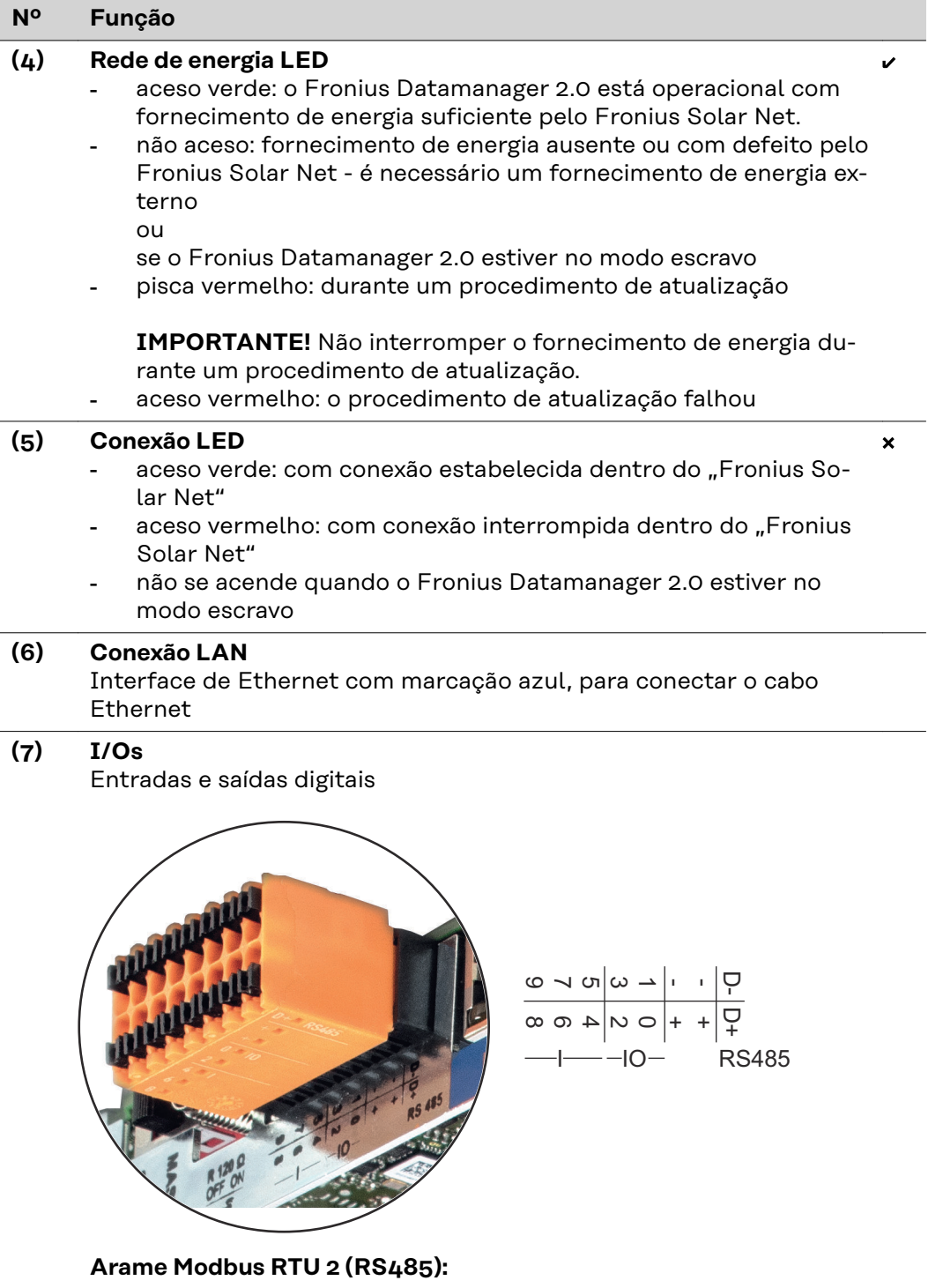

- D- Dados do Modbus -
- D+ Dados do Modbus +

#### **Nº Função**

#### **Int./ext. Rede de energia**

- GND
- + Saída U<sub>int</sub> / U<sub>ext</sub> da tensão interna 10,8 V / 12,8 V  $\Omega$ entrada para uma tensão de alimentação externa de >12,8 - 24 V CC (+ 20%)

#### 10,8 V:

Fronius IG, Fronius IG Plus, Fronius IG Plus V, Fronius IG Plus A, Fronius CL, Fronius CL USA, Fronius IG 300 - 500

12, 8 V: Fronius Galvo, Fronius Symo

#### **Entradas digitais:** 0 - 3, 4 - 9

nível de tensão: low (baixo) = mín. 0 V - máx. 1,8 V; high (alto) = mín. 3 V - máx. 24 V CC (+ 20%) Correntes de entrada: varia de acordo com a tensão de entrada; resistência da entrada = 46 kOhm

#### **Saídas digitais:** 0 - 3

Possibilidade de conexão na alimentação pelo cartão Fronius Datamanager 2.0: 3,2 W, 10,8 / 12,8 V no total para 4 saídas digitais

10,8 V: Fronius IG, Fronius IG Plus, Fronius IG Plus V, Fronius IG Plus A, Fronius CL, Fronius CL USA, Fronius IG 300 - 500

12, 8 V: Fronius Galvo, Fronius Symo

Possibilidade de conexão por uma parte externa da rede com no mín. 12,8 - máx. 24 V CC (+ 20%), conectado em um Uint/Uext e GND: 1 A, 12,8 - 24 V CC (depende da parte externa da rede) por saída digital

A conexão nas entradas/saídas é feita com os conectores fornecidos.

**(8) Base da antena** para aparafusar a antena WLAN ou o cabo de prolongamento da antena WLAN, depende do inversor

#### **Nº Função**

#### **(9) Interruptor do terminal Modbus (para Modbus RTU)**

conexão de barramento interna com resistência de 120 Ohm (sim/ não)

Interruptor na posição "on" (ligado): Resistência da conexão de 120 Ohm ativa

Interruptor na posição "off" (desligado): nenhuma resistência de conexão ativa

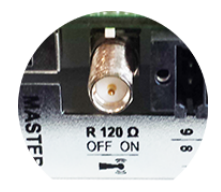

**IMPORTANTE!** Em um barramento RS485, a resistência de conexão deve estar ativa no primeiro e no último dispositivo.

### **(10) Interruptor Fronius Solar Net Mestre/Escravo** para comutar da operação de mestre para escravo dentro do Fronius Solar Net Ring

**IMPORTANTE!** Na operação escravo, todos os LEDs do cartão do Fronius Datamanager 2.0 estão apagados.

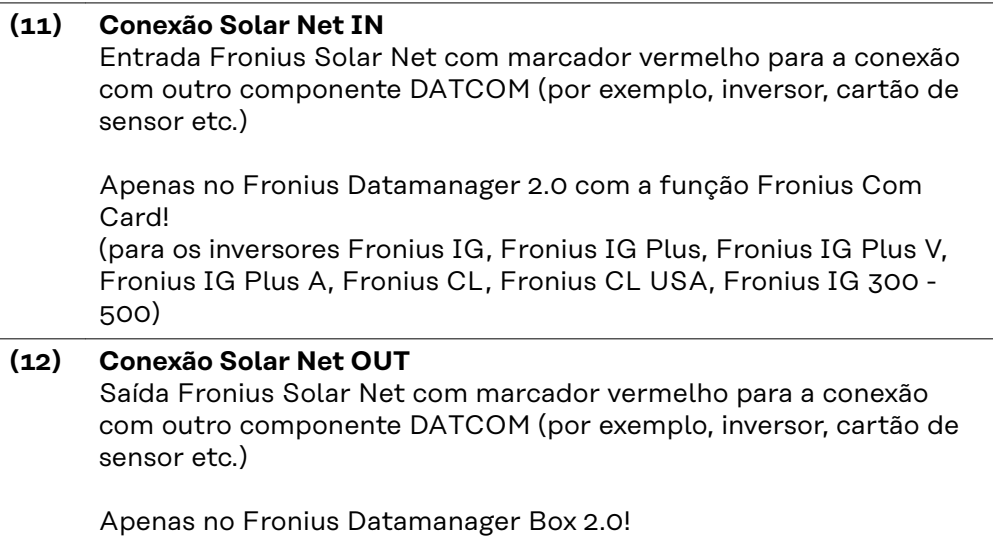

#### <span id="page-24-0"></span>**Nº Função**

#### **(13) Conexão de fornecimento de energia externo**

conectar um fornecimento de energia externo quando o fornecimento de energia interno do Fronius Solar Net não está sendo suficiente (por exemplo, quando existem muitos componentes DATCOM no Fronius Solar Net).

**IMPORTANTE!** Para um fornecimento de energia externo do Fronius Datamanager Box 2.0, as partes da rede devem possuir uma separação segura entre as peças da tensão principal da rede (SELV ou Class 2 para EUA/Canadá).

|A potência de saída da alimentação deve suportar 15 VA / 1,25 A no máximo.

Com o fornecimento de energia adequado, o LED de fornecimento (4) fica verde.

Para um fornecimento de energia externo, utilize apenas equipamentos de rede Fronius!

Apenas no Fronius Datamanager Box 2.0!

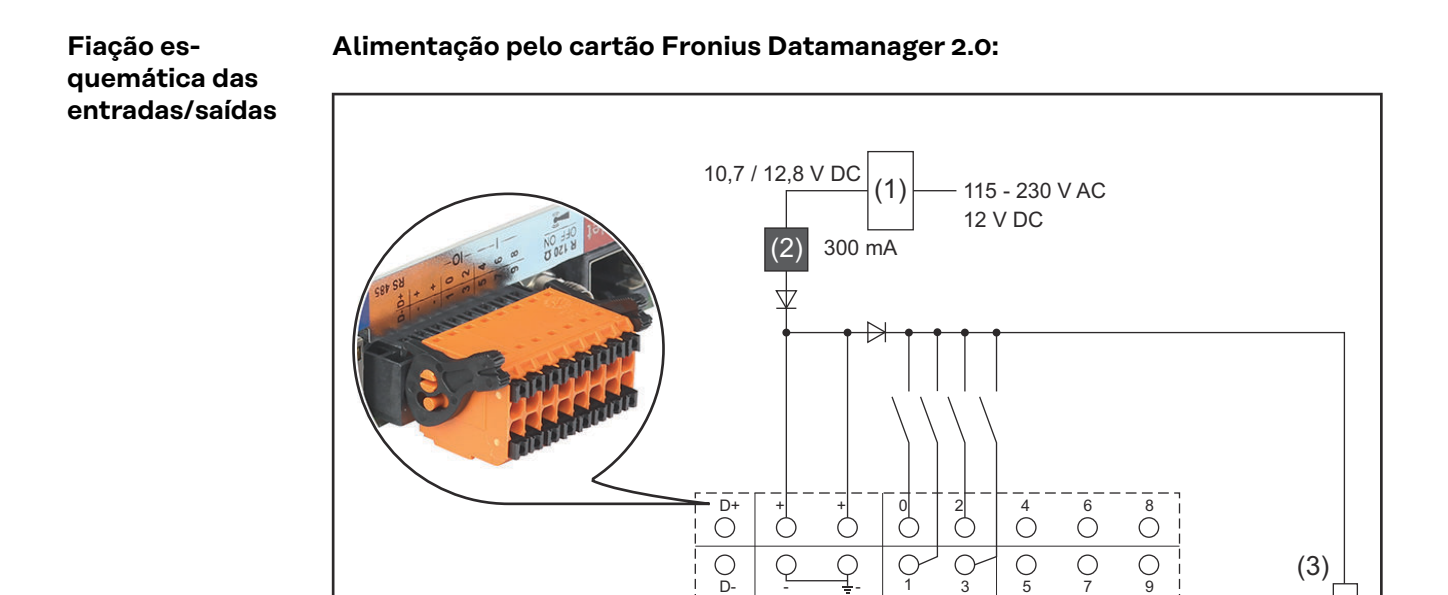

- (1) Fonte de alimentação (apenas no Fronius Datamanager 2.0 com função Fronius Com Card)
- (2) Limite de corrente
- (3) Conexão Fronius Solar Net IN

#### 115 - 230 V CA

Fronius IG, Fronius IG Plus, Fronius IG Plus V, Fronius IG Plus A, Fronius CL, Fronius CL USA, Fronius IG 300 - 500

12,8 V CC: Fronius Galvo, Fronius Symo, Fronius Primo

#### **Alimentação através de uma peça de rede externa:**

#### 25

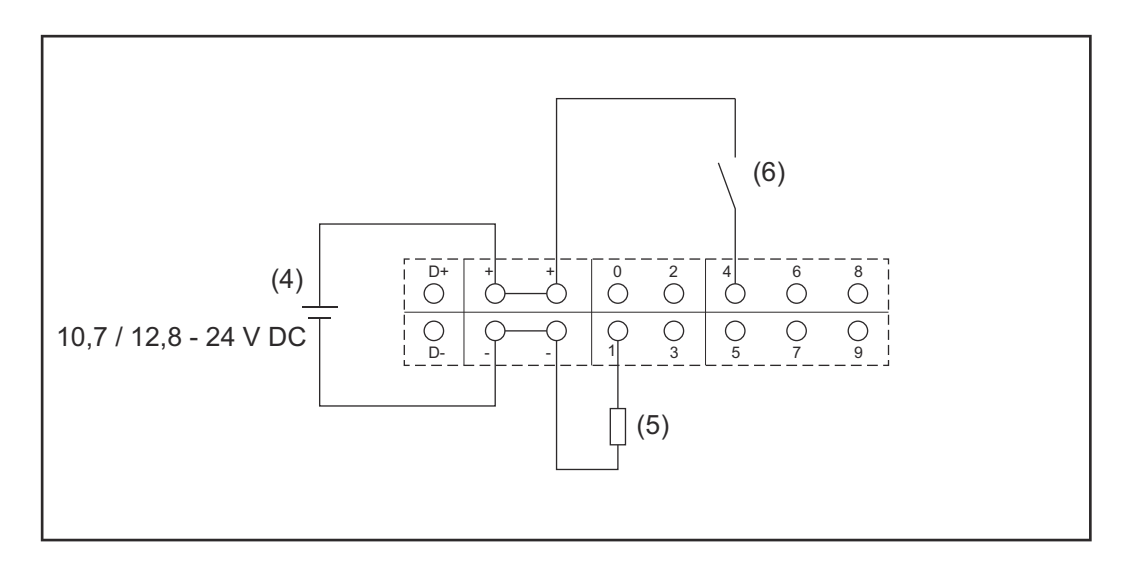

- (4) Peça de rede externa
- (5) Carga
- (6) Interruptor

A peça de rede externa precisa ser separada galvanicamente na alimentação através de uma peça de rede externa.

#### 10,7 V CC:

Fronius IG, Fronius IG Plus, Fronius IG Plus V, Fronius IG Plus A, Fronius CL, Fronius CL USA, Fronius IG 300 - 500

12,8 V CC: Fronius Galvo, Fronius Symo, Fronius Primo

## <span id="page-26-0"></span>**Dados técnicos**

#### **Dados técnicos**

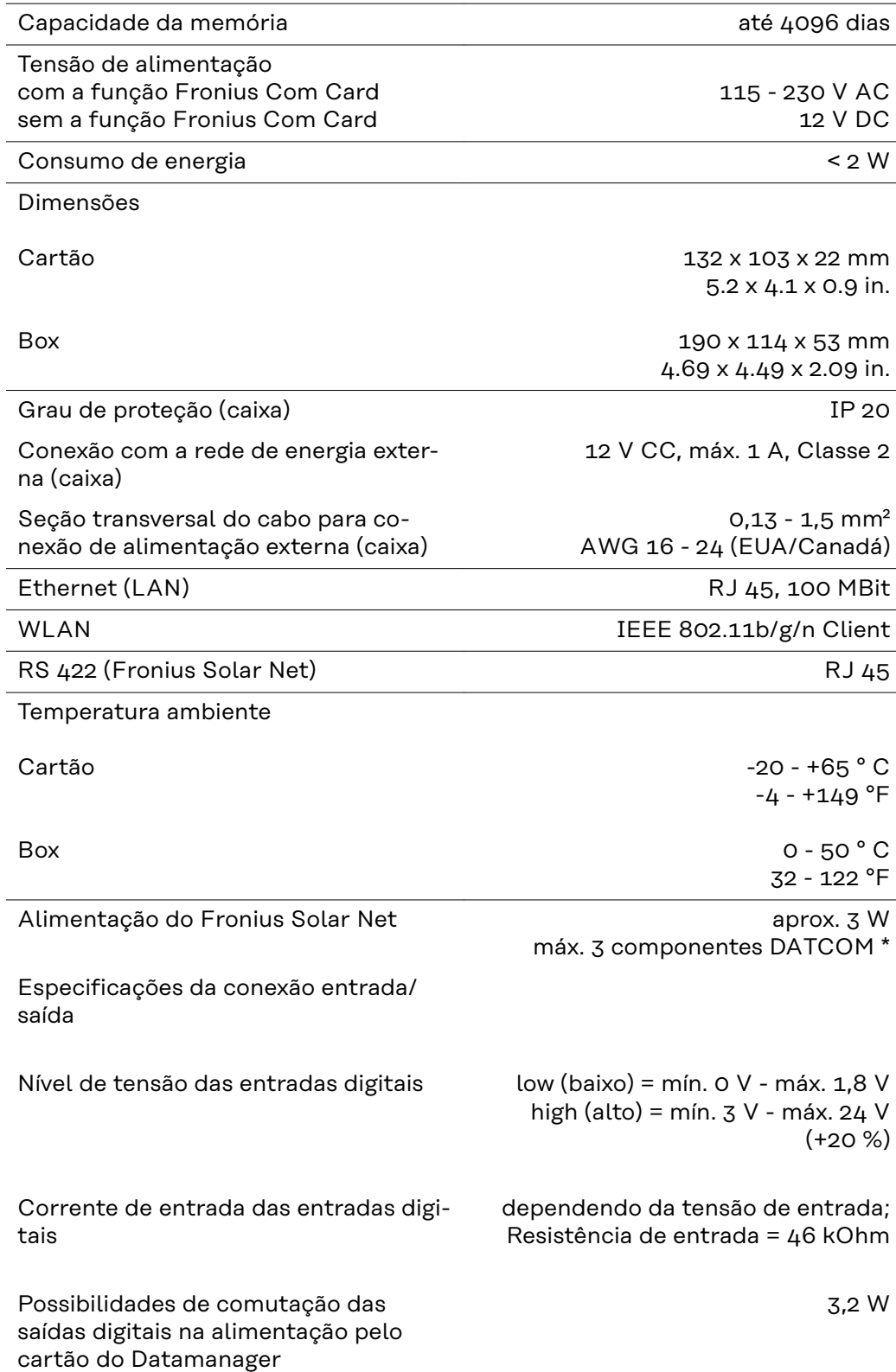

<span id="page-27-0"></span>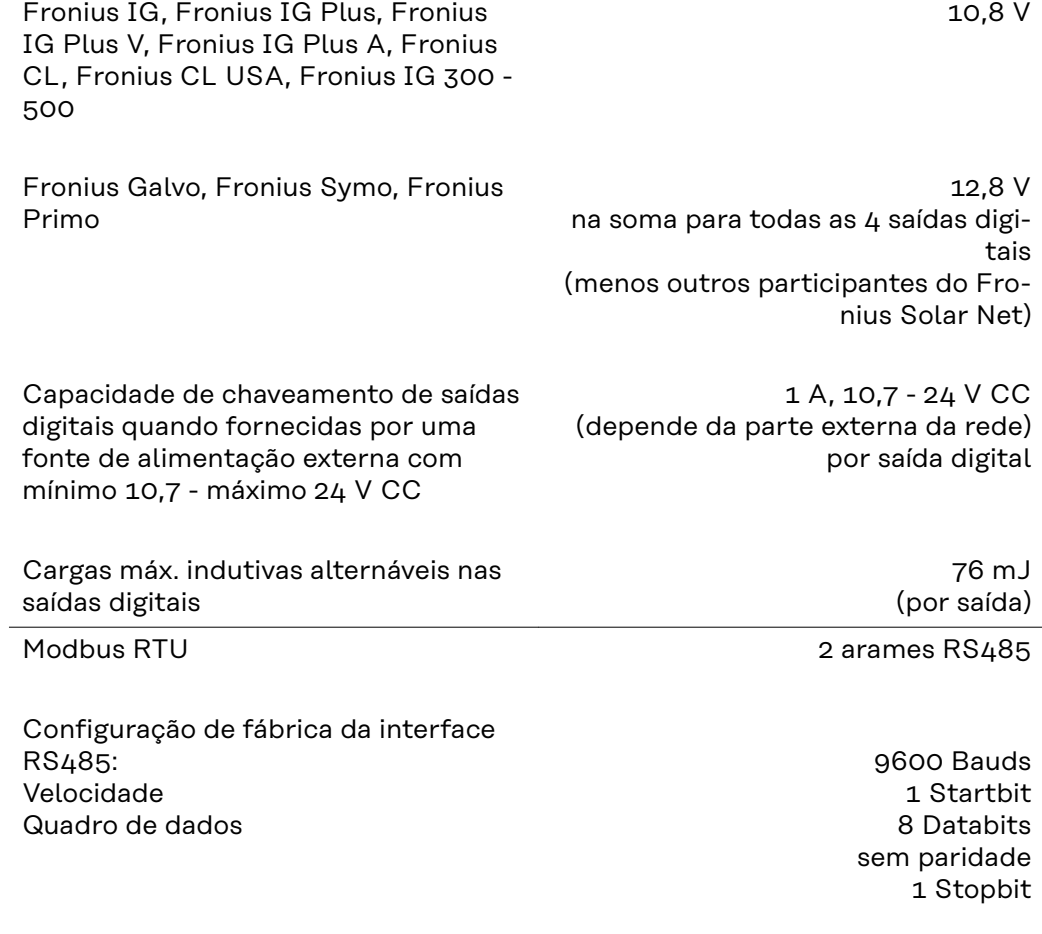

\* Em caso de fornecimento de energia suficiente no Fronius Solar Net, se acende o LED verde em cada componente DATCOM. De os LEDs verde não se acenderem, conectar na conexão da fonte de alimentação 12 V de um componente DATCOM externo na fonte de alimentação disponível pela Fronius. Se for o caso, verificar a conexão do cabo e do conector.

Exemplos de componentes DATCOM externos: Fronius String Control, Fronius Sensor Box, etc.

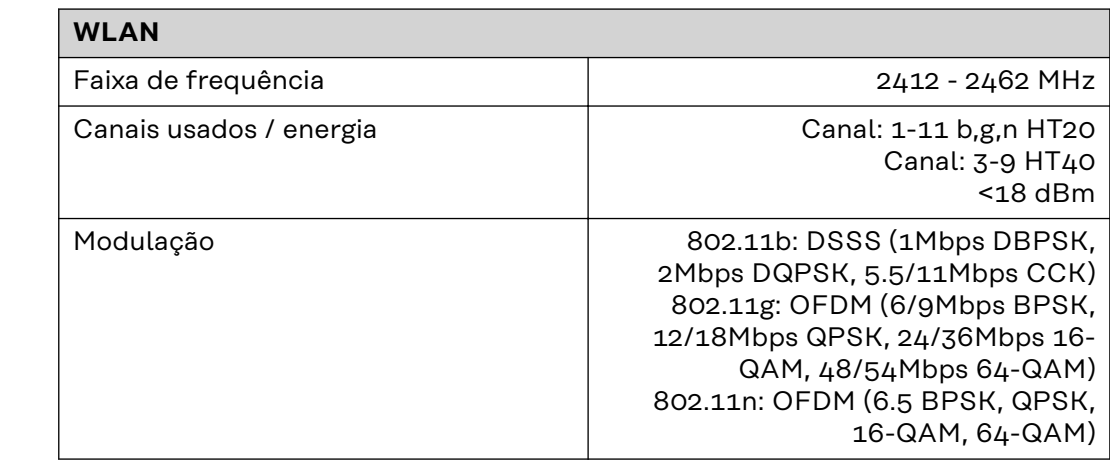

#### **WLAN WLAN**

## <span id="page-28-0"></span>**Instalar o Fronius Datamanager 2.0**

### <span id="page-30-0"></span>**Colocar o Fronius Datamanager 2.0 no inversor**

#### **Informações gerais** Normalmente, a colocação das placas no inversor deve ser realizada de acordo com o manual de instruções do respectivo inversor. Observe as dicas de segurança e os alertas nos manuais de instruções dos inversores.

### Segurança<br> **A** PERIGO!

#### **Perigo por tensão da rede e tensão CC dos módulos solares.**

Um choque elétrico pode ser fatal.

- ▶ A área de conexão deve ser aberta apenas por instaladores elétricos licenciados.
- ▶ A área separada do módulo de potência somente deve ser separada da área de conexão quando estiver desenergizada.
- ▶ A área separada do módulo de potência deve ser aberta apenas por um técnico de serviço treinado da Fronius.
- ▶ Antes de todos os trabalhos de conexão, deve-se garantir que os lados CA e CC antes do inversor estejam desenergizados, por exemplo:
- ▶ Desenergizar o fusível automático CA para o inversor
- ▶ Cobrir o módulo solar
- Observe as 5 regras de segurança!

#### $\sqrt{N}$ **PERIGO!**

pré-definida:

#### **Perigo por tensão residual dos capacitores.**

Um choque elétrico pode ser fatal.

Aguardar o tempo de descarga dos capacitores.

Observar as determinações gerais ESD no manuseio de cartões.

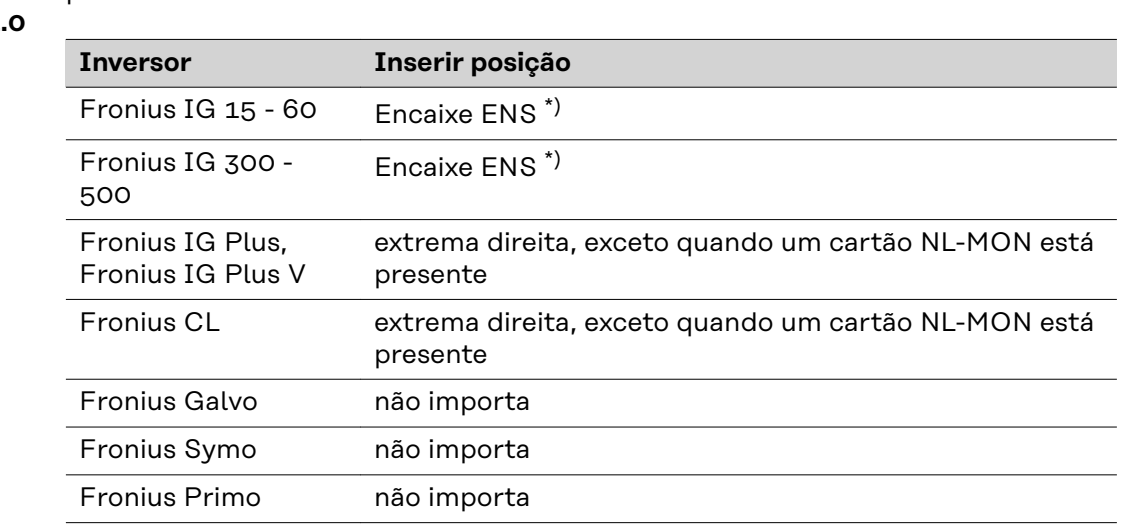

Dependendo do inversor, a posição de encaixe do Fronius Datamanager 2.0 será

\*) Se um cartão ENS estiver presente no encaixe ENS: Conecte o Fronius Datamanager 2.0 no próximo encaixe à direita do encaixe ENS.

**Posições de encaixe do Fronius** Datamanager 2.

#### **IMPORTANTE!**

O próximo encaixe deve permanecer livre! Nunca remova um cartão ENS existente!

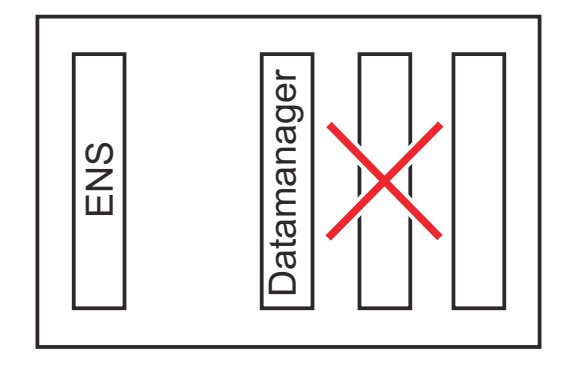

## <span id="page-32-0"></span>**Montar e conectar a antena WLAN**

**Informações gerais**

Dependendo do inversor, deve ser montada uma antena WLAN no inversor ou nas áreas próximas a ele.

**IMPORTANTE!** Abrir os inversores apenas de acordo com o Manual de instruções do respectivo inversor! Observar as diretrizes de segurança!

**Fronius IG, Fronius IG Plus, Fronius IG Plus V, Fronius CL: Montar e conectar a antena**

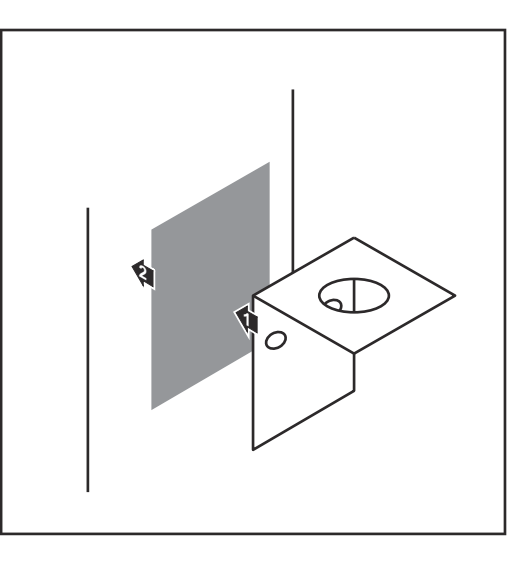

**1** Colar o suporte com a fita adesiva dupla-face no lado externo na carcaça do inversor ou nas redondezas do inversor, de acordo com a antena

**IMPORTANTE!** A fita adesiva dupla-face somente atinge a sua resistência máxima de colagem depois de 24 h.

**IMPORTANTE!** O suporte de fixação não pode ser aparafusado na carcaça do inversor.

Não é possível aparafusar o suporte de fixação nas redondezas do inversor. Não são fornecidos parafusos para isso no escopo de fornecimento, eles devem ser selecionados pelo instalador.

- **2** Conectar o cabo da antena no soquete da antena do cartão de encaixe do Fronius Datamanager 2.0
- **3** Guiar o cabo da antena através da abertura DATCOM do inversor para fora
- **4** Se possível, fixar o cabo no alívio de tensão
- **5** Fechar ou vedar a abertura DAT-COM de acordo com o manual de instruções do inversor

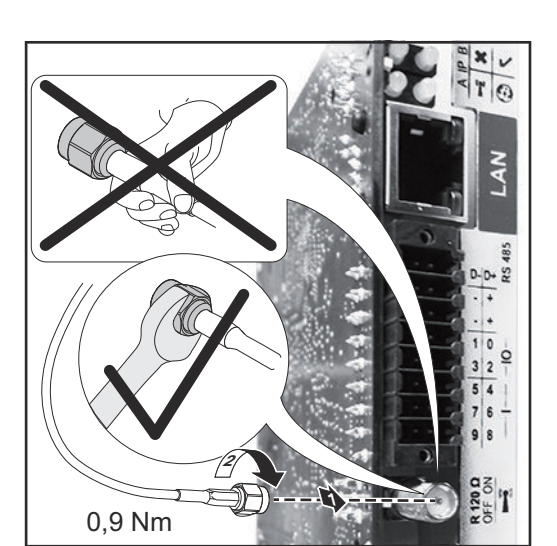

<span id="page-33-0"></span>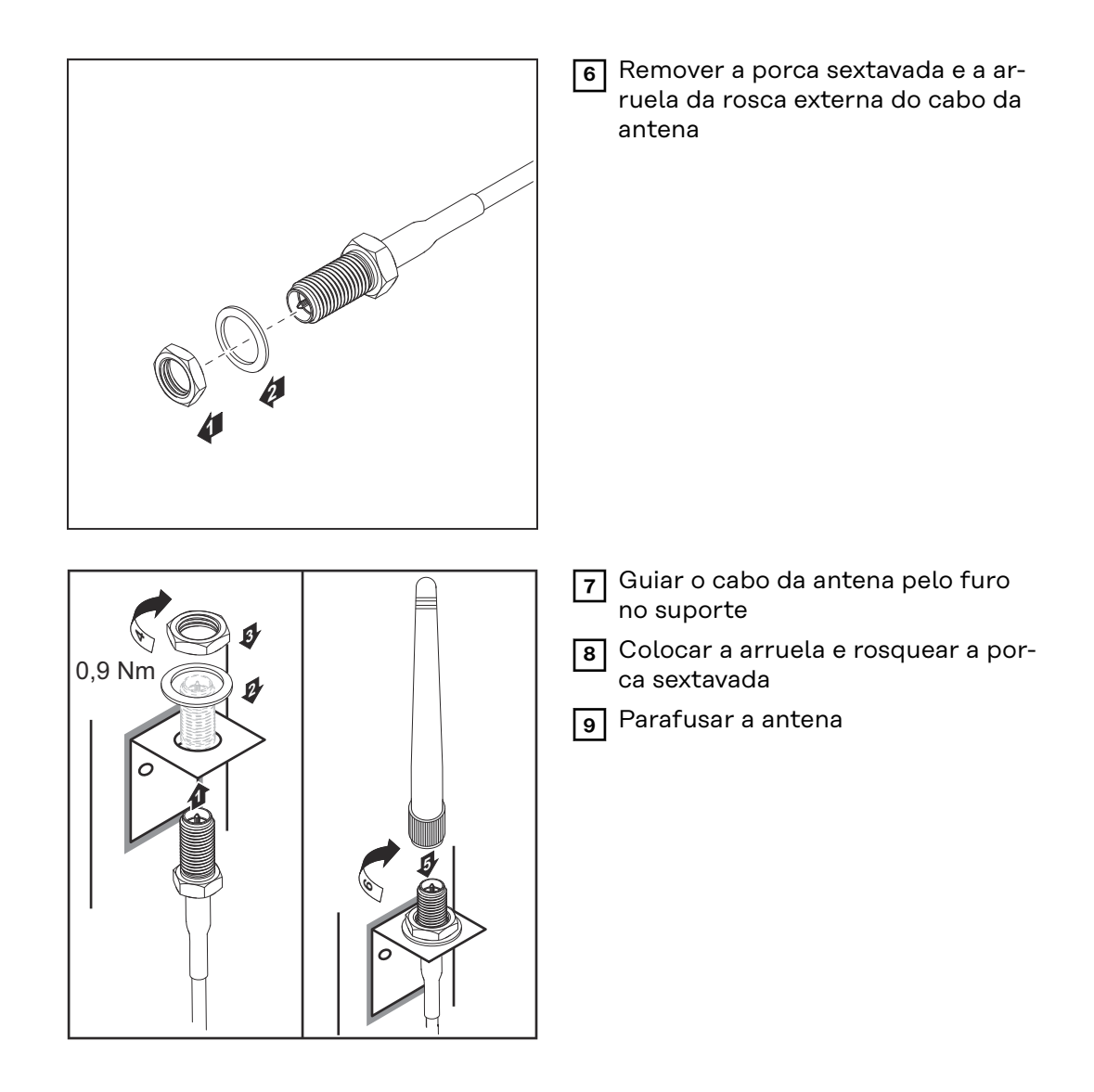

**Fronius IG USA, Fronius IG Plus USA, Fronius IG Plus V USA: Montar e conectar a antena**

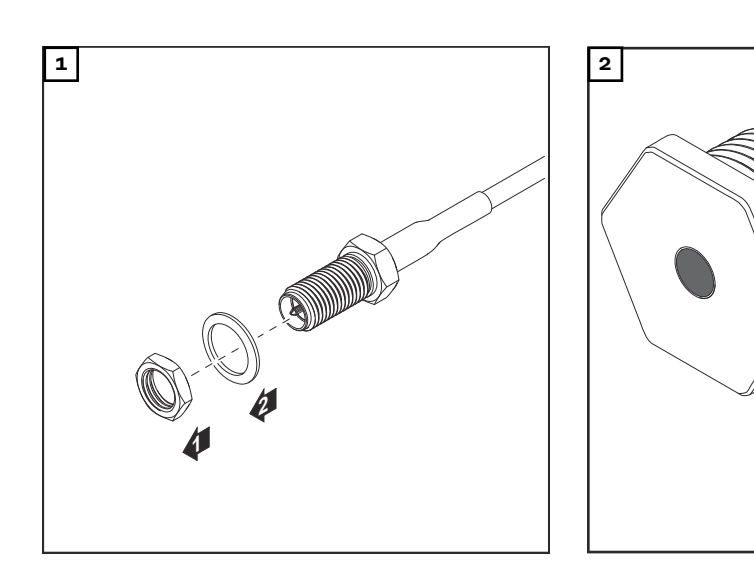

#### **CUIDADO!**  $\bigwedge$

#### **Risco de curto-circuito causado por peças de metal quebradas em determinados pontos.**

Peças de metal quebradas no inversor podem causar curto-circuito quando o inversor está sob tensão. Ao notar uma quebra em um ponto determinado,

- ▶ certifique-se de que nenhuma peça de metal quebrada tenha caído no inversor.
- Caso tenham caído, remova-as imediatamente do inversor.

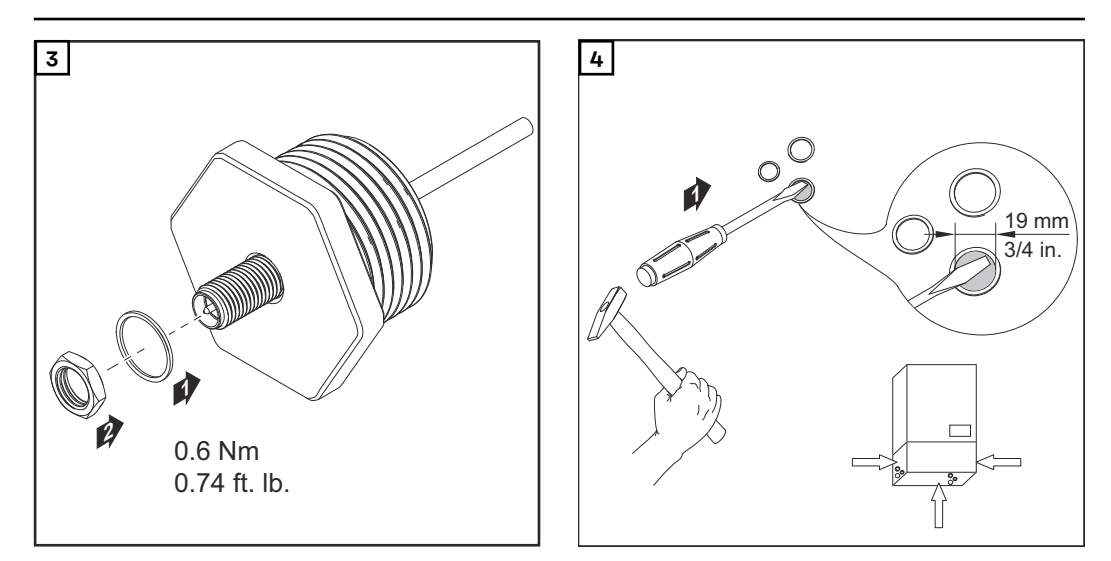

### *AVISO!*

**Para garantir a estanqueidade do encaixe da antena na carcaça do inversor, deve ser conectado um anel de vedação no encaixe da antena.**

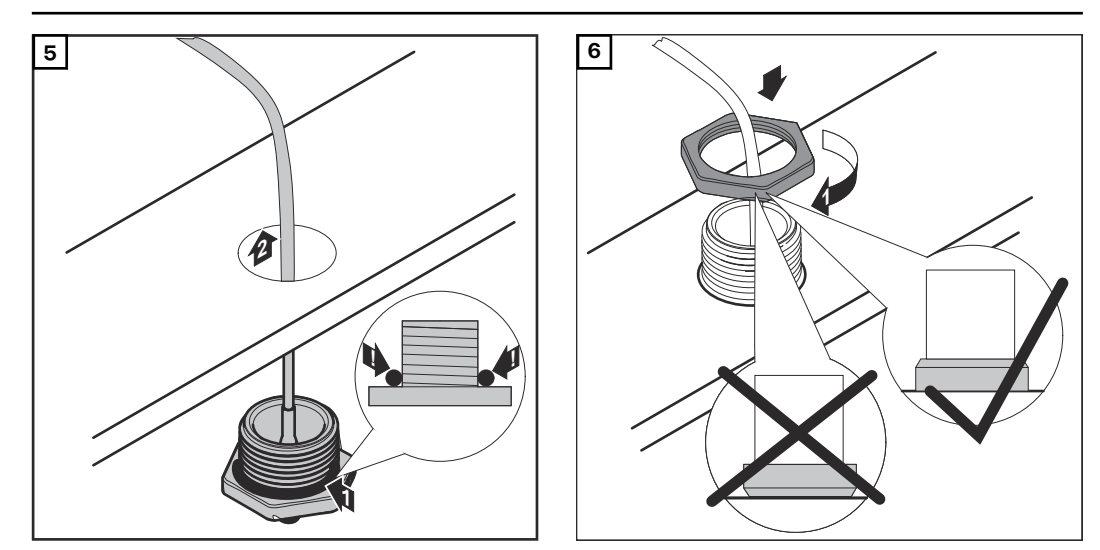

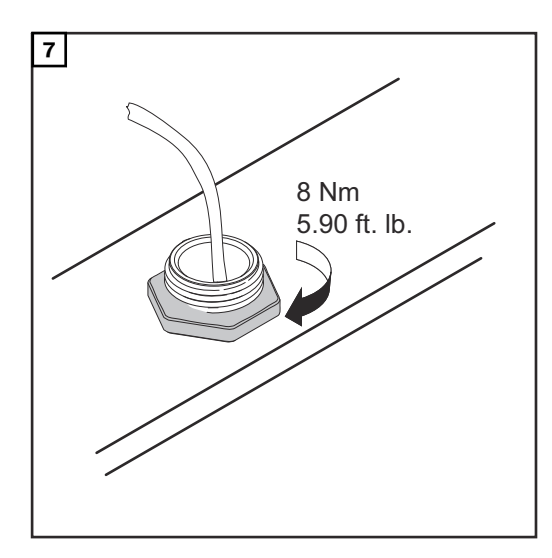

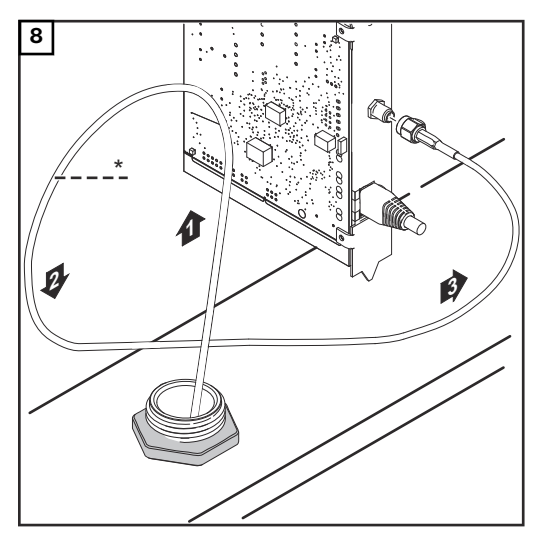

*\* Raio de curvatura dos cabos da antena: mín. 25,4 mm/1 in.*

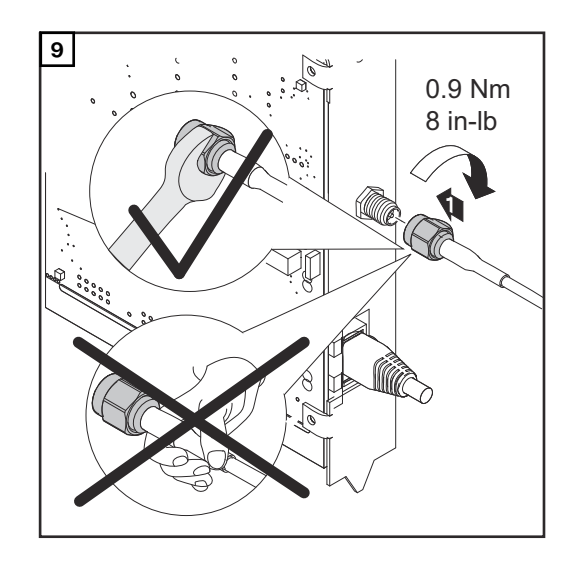

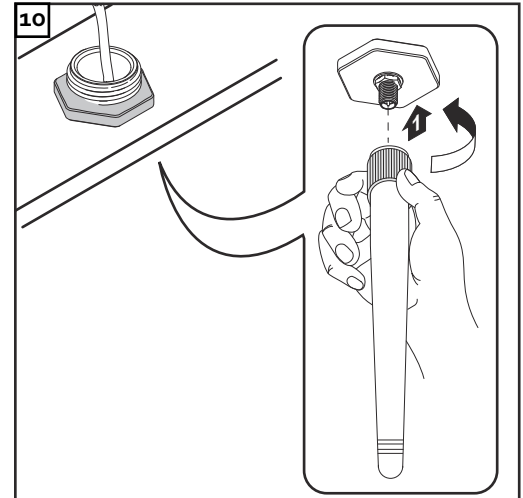
### **Instalar o Fronius Datamanager 2.0 no Fronius Solar Net**

### **Segurança A** CUIDADO!

**Perigo de danos materiais graves nos componentes DATCOM ou no PC/ notebook com o cabo de Ethernet ou Fronius Solar Net incorretamente conectado no Fronius Datamanager 2.0**

- Somente conectar o cabo de Ethernet na conexão LAN (marcação azul)
- Somente conectar o cabo Fronius Solar Net na conexão Fronius Solar Net IN (marcação vermelha)

**Instalar o inversor com Fronius Datamanager 2.0 no Fronius Solar Net**

**Fronius IG, Fronius IG Plus, Fronius IG Plus V, Fronius IG Plus A, Fronius CL, Fronius CL EUA, Fronius IG 300 - 500:**

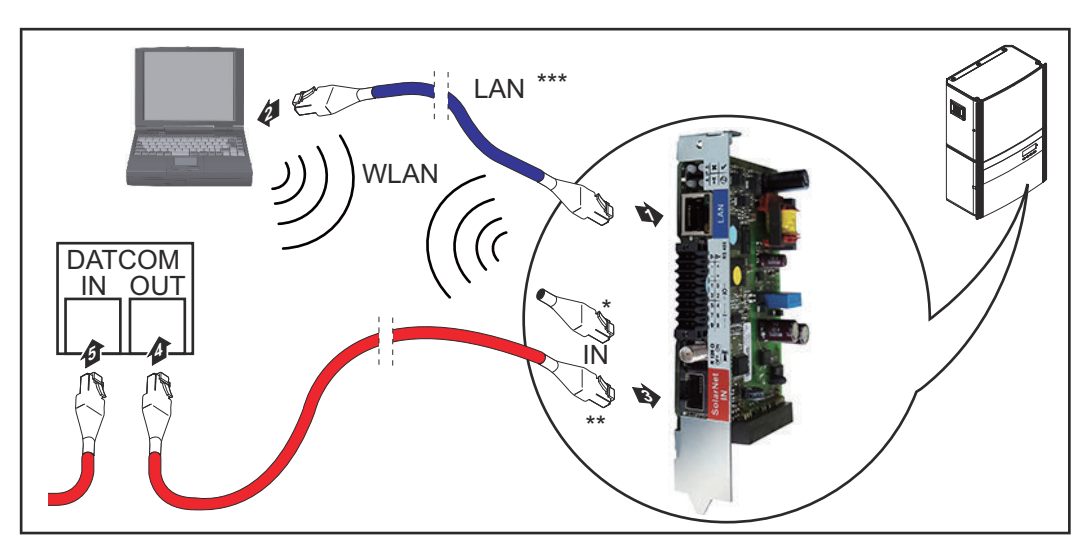

**Fronius Galvo, Fronius Symo, Fronius Primo:**

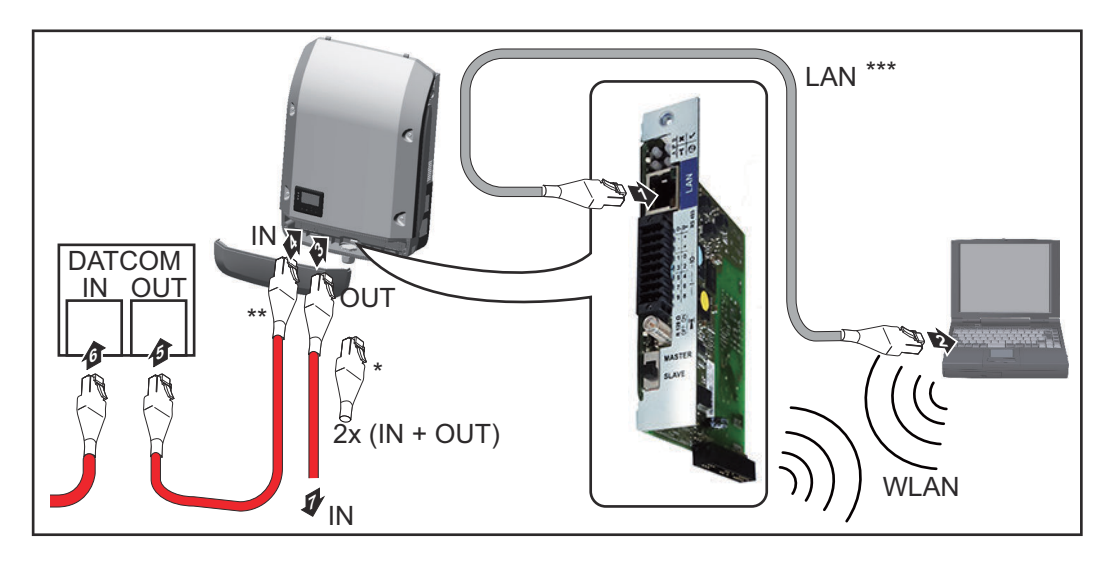

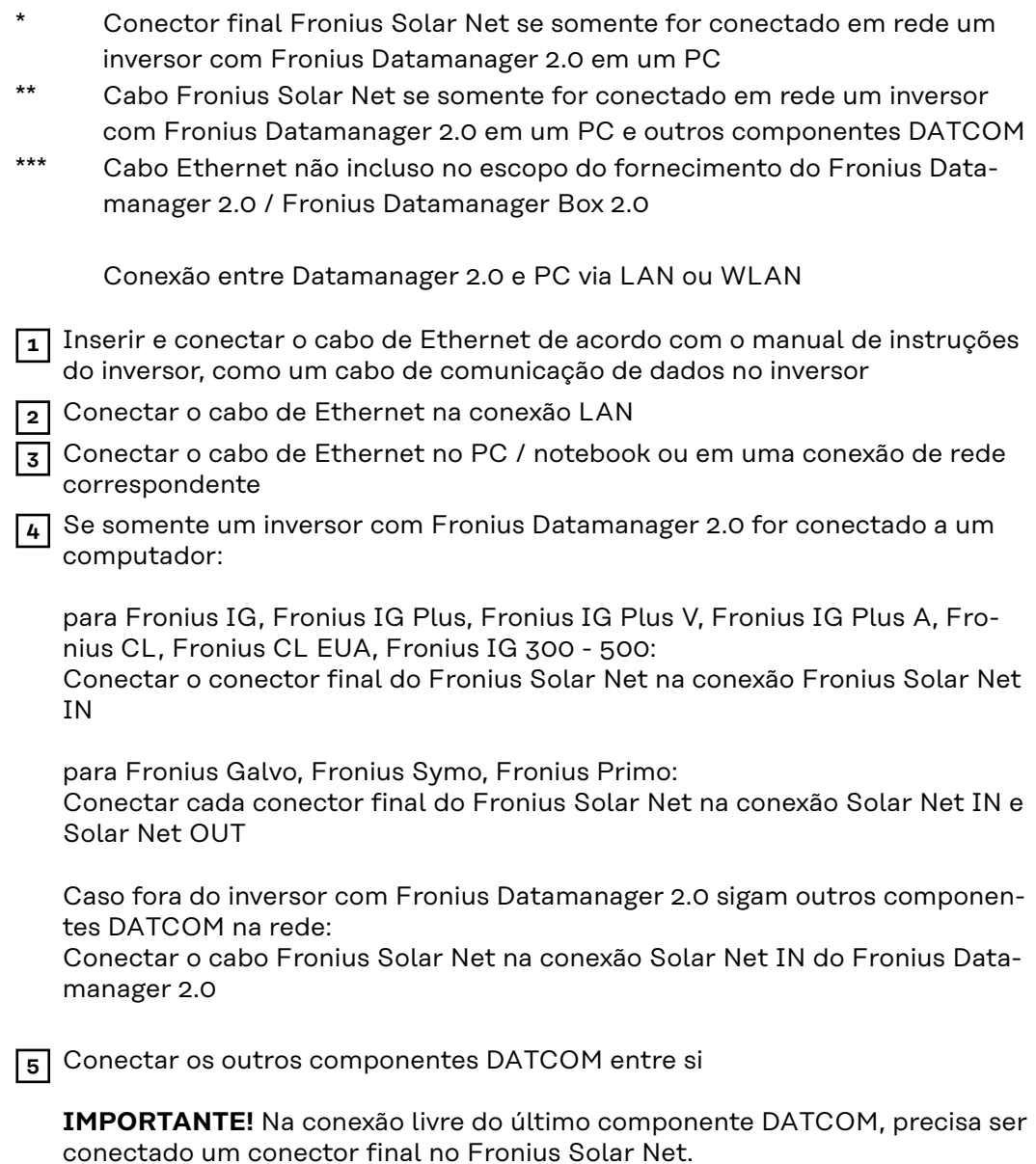

**Instalar o Fronius Datamanager Box 2.0 no Fronius Solar Net**

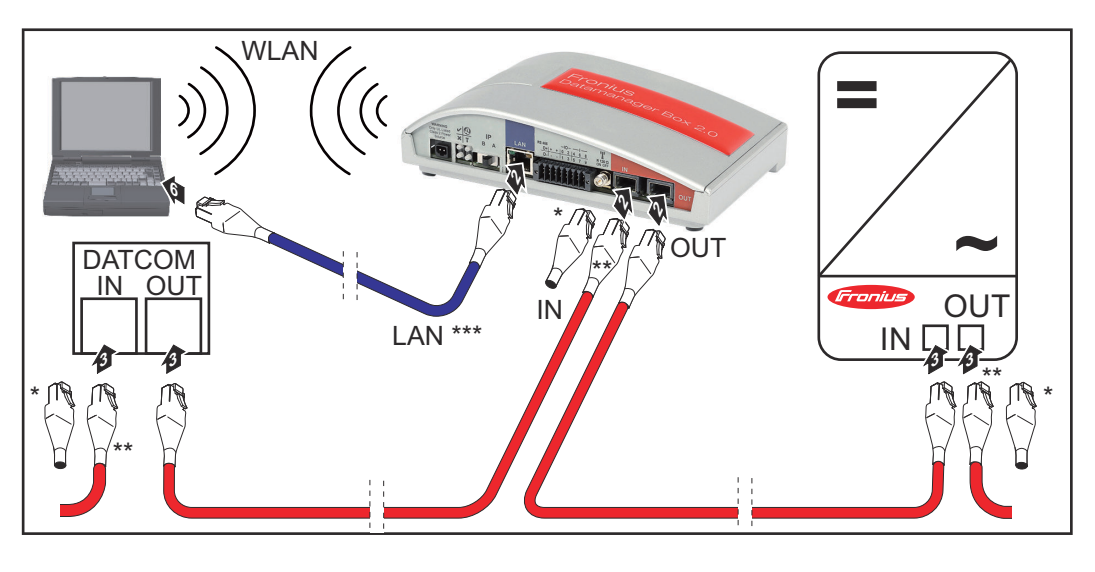

- \* Conector Fronius Solar Net no último componente DATCOM
- \*\* Cabo Fronius Solar Net se for conectado em rede com o Fronius Datamanager Box 2.0 em um PC e outros componentes DATCOM

\*\*\* Cabo Ethernet não incluso no escopo do fornecimento do Fronius Datamanager 2.0 / Fronius Datamanager Box 2.0

Conexão entre Datamanager 2.0 e PC via LAN ou WLAN

- **1** Conectar o cabo de Ethernet na conexão LAN
- **2** Conectar o cabo de Ethernet no PC / notebook ou em uma conexão de rede correspondente
- **3** Conectar o cabo do Fronius Solar Net na conexão Fronius Solar Net OUT do Fronius Datamanager Box 2.0
- **4** Conectar o cabo do Fronius Solar Net de acordo com o manual de instruções do inversor na conexão Fronius Solar Net IN do inversor
- **5** Conectar os outros componentes DATCOM entre si

**IMPORTANTE!** Em cada conexão IN ou OUT livre dos últimos componentes DATCOM, precisa ser conectado um conector final no Fronius Solar Net.

### **Cabeamento do Fronius Solar Net**

- S/FTP

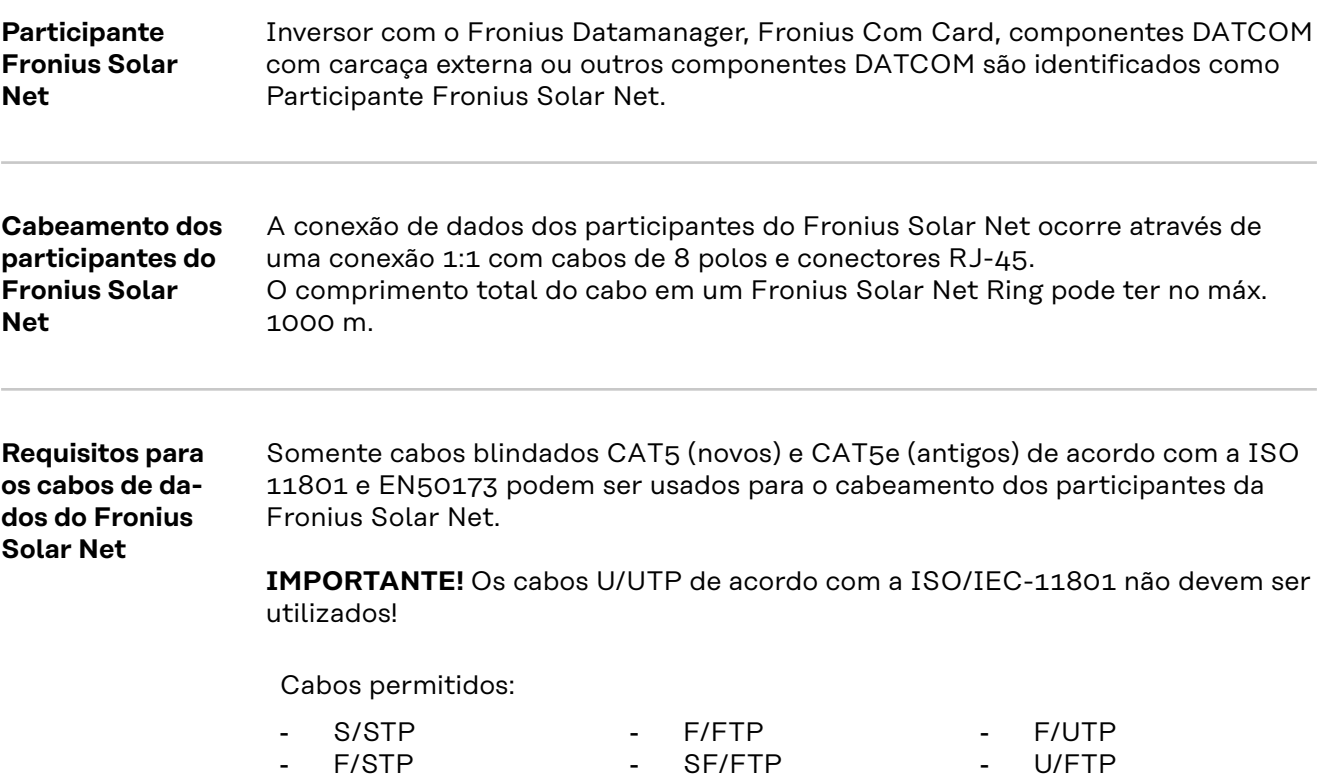

O escudo deve ser engastado em um plugue blindado aprovado para CAT5.

- S/UTP

Como os fios nos cabos Ethernet são torcidos, observe a alocação correta dos pares de fios torcidos de acordo com o cabeamento, segundo a TIA/EIA-568B:

- U/STP

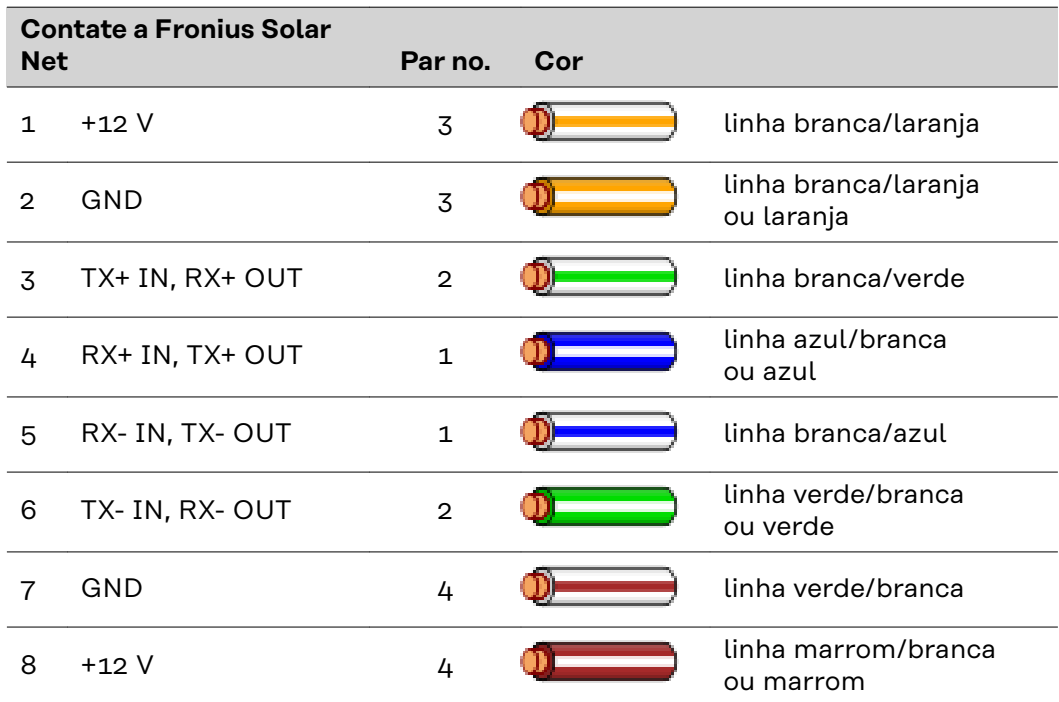

*Fiação de acordo com TIA/EIA-568B*

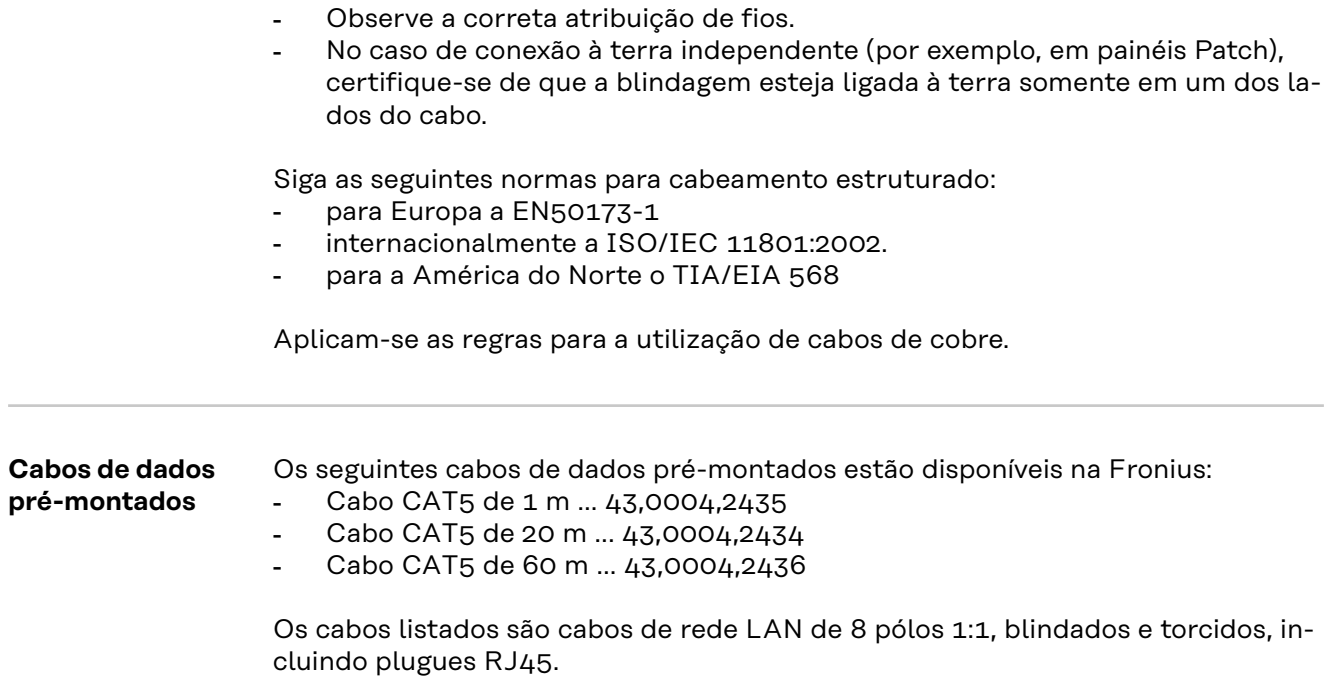

L.

**IMPORTANTE!** Os cabos de dados não são resistentes aos raios UV. Ao instalar ao ar livre, proteger os cabos de dados da luz solar.

### **Instalar o Fronius Datamanager 2.0 - Visão geral**

### Segurança<br> **A** PERIGO!

#### **Perigo por manuseio incorreto.**

Graves danos pessoais e materiais podem ser provocados.

- As funções descritas só devem ser utilizadas depois que este manual de instruções tiver sido completamente lido e compreendido.
- As funções descritas só devem ser utilizadas depois que todos os manuais de instruções dos componentes do sistema, principalmente diretrizes de segurança, tiverem sido completamente lidos e compreendidos!

A instalação do Fronius Datamanager 2.0 exige conhecimentos de tecnologia de rede.

#### **Primeiro comissionamento usando o Fronius Solar.start App**

Com o Fronius Solar.start App é possível facilitar muito o primeiro comissionamento do Fronius Datamanager 2.0. O Fronius Solar.start App está disponível na respectiva loja de aplicativos.

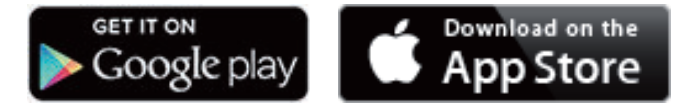

Para o primeiro comissionamento do Fronius Datamanager 2.0

- o cartão do Fronius Datamanager 2.0 deve estar instalado no inversor, ou
- uma Fronius Datamanager Box 2.0 deve se encontrar no circuito do Fronius Solar Net.

**IMPORTANTE!** Para estabelecer a conexão com o Fronius Datamanager 2.0, o respectivo aparelho final (por exemplo, notebook, tablet etc.) precisa estar configurado da seguinte maneira:

- a opção "Obter endereço de IP automaticamente (DHCP)" precisa estar ativada

**1** Cabear o inversor com o Fronius Datamanager 2.0 ou Fronius Datamanager Box 2.0 no Fronius Solar Net

**IMPORTANTE!** O Fronius IG, Fronius IG Plus, Fronius IG Plus V, Fronius IG Plus A, Fronius CL, Fronius CL USA e Fronius IG 300 - 500 inversores devem estar sempre localizados no início ou no final do circuito do Fronius Solar Net.

**2** Somente no Fronius Galvo/Fronius Symo/Fronius Primo e na conexão em rede de vários inversores no Fronius Solar Net: encaixe corretamente o cartão o Fronius Solar Net Master/insira a chave es-

cravo corretamente no Fronius Datamanager 2.0

- um inversor com Fronius Datamanager 2.0 = mestre
- todos os outros inversores com Fronius Datamanager 2.0 = escravo (os LEDs nos cartões Fronius Datamanager 2.0 estão apagados)

**3** Ligar o modo de serviço no aparelho

Inversor com cartão Fronius Datamanager 2.0:

- Mudar o interruptor IP no cartão Fronius Datamanager 2.0 para a posição A

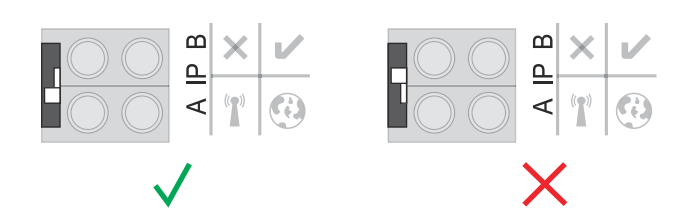

ou

Ativar o WLAN Access Point pelo menu de setup (a execução dessa função depende do software do inversor)

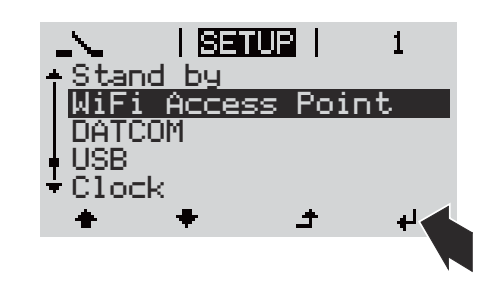

Fronius Datamanager Box 2.0:

Mudar o interruptor IP no Fronius Datamanager Box 2.0 para a posição A

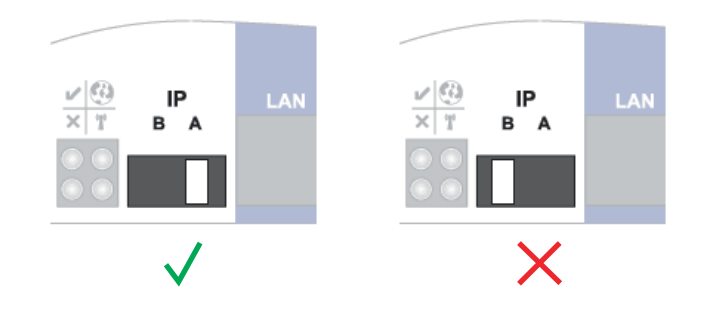

O inversor/o Fronius Datamanager Box 2.0 estabelece o WLAN Access Point. O WLAN Access Point permanece aberto por 1 hora.

**4** Fazer o download do Fronius Solar.web App

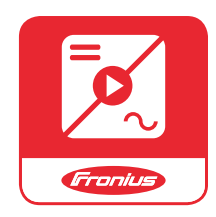

**5** Executar o Fronius Solar.start App

É exibida a página inicial do assistente de comissionamento.

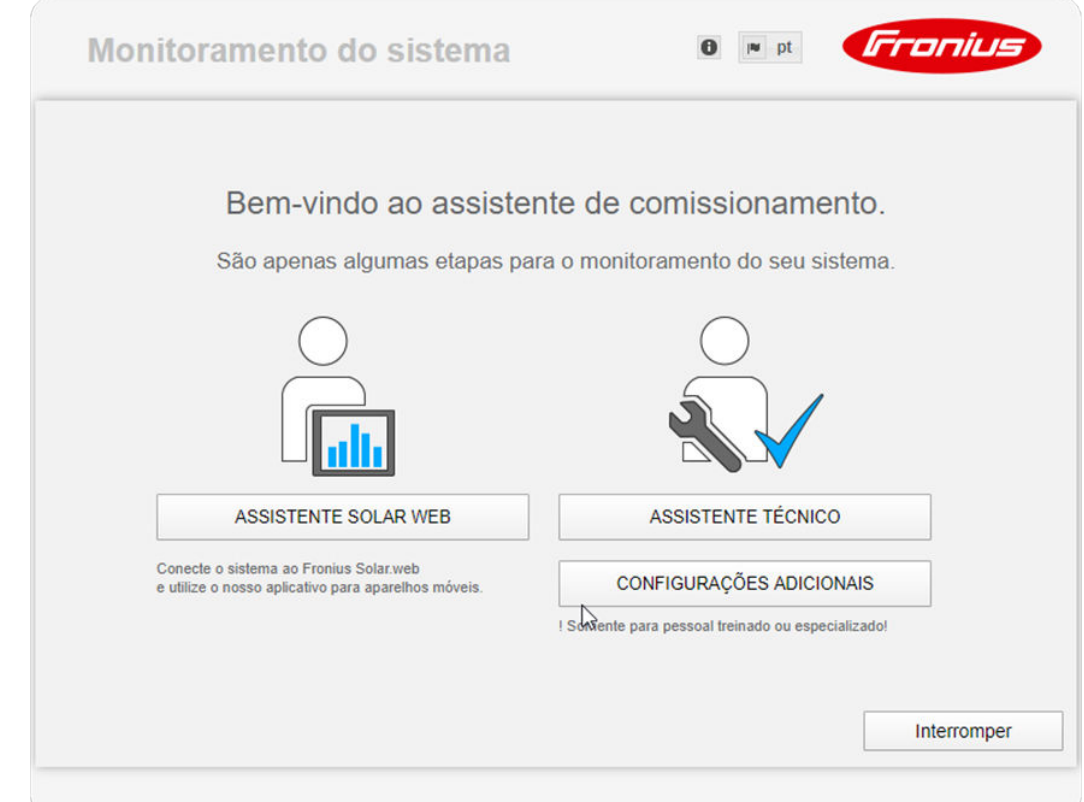

O assistente técnico é destinado ao instalador e contém configurações padrão específicas. **A execução do assistente técnico é opcional.**

Se o assistente técnico for executado, é essencial anotar a senha de serviço correspondente. A senha de serviço é necessária para configurar os itens de menu "Editor do operador da rede" e "Contador".

Se o assistente técnico não estiver em funcionamento, não são definidos padrões de redução de energia.

#### **A execução do assistente do Solar.web é necessária!**

**6** Se necessário, executar o assistente técnico e seguir as indicações

**7** Execute o assistente do Solar.web e siga as instruções

É exibida a página inicial do Fronius Solar.web. ou

é exibido o site do Fronius Datamanager 2.0.

**Primeiro comissionamento com o navegador** O aplicativo Fronius Solar.start pode facilitar muito o comissionamento inicial do Fronius Datamanager 2.0. O aplicativo Fronius Solar.start está disponível na respectiva loja de aplicativos.

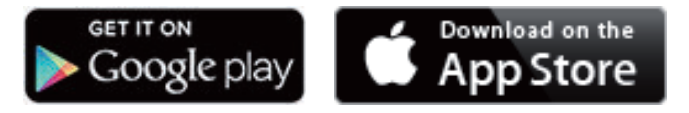

Para o primeiro comissionamento do Fronius Datamanager 2.0

- o cartão do Fronius Datamanager 2.0 deve estar instalado no inversor, ou
- uma caixa Fronius Datamanager Box 2.0 deve se encontrar no anel do Fronius Solar Net.

**IMPORTANTE!** Para estabelecer a conexão com o Fronius Datamanager 2.0, o respectivo dispositivo final (por exemplo, notebook, tablet etc.) precisa estar configurado da seguinte maneira:

A opção "Obter endereço de IP automaticamente (DHCP)" precisa estar ativada

#### **PERIGO!**  $\sqrt{N}$

**Perigo devido à tensão da rede elétrica e à tensão CC dos módulos solares.** Um choque elétrico pode ser fatal.

- ▶ Antes de abrir o inversor, aguardar o tempo de descarga dos capacitores.
- Abrir o inversor somente de acordo com o respectivo manual de instruções.
- ▶ Respeitar e obedecer as diretrizes de segurança e as dicas de segurança do manual de instruções do inversor.

**1** Cabear o inversor com o Fronius Datamanager 2.0 ou Fronius Datamanager Box 2.0 no Fronius Solar Net

**IMPORTANTE!** Os inversores Fronius IG, Fronius IG Plus, Fronius IG Plus V, Fronius IG Plus A, Fronius CL, Fronius CL USA e Fronius IG 300 - 500 devem estar sempre no início ou no final do anel do Fronius Solar Net.

**2** Somente no Fronius Galvo/Fronius Symo/Fronius Primo e na conexão em rede de vários inversores no Fronius Solar Net: encaixe corretamente o cartão o Fronius Solar Net Master/insira a chave escravo corretamente no Fronius Datamanager 2.0

- um inversor com Fronius Datamanager 2.0 = mestre
- todos os outros inversores com Fronius Datamanager 2.0 = escravo (os LEDs nos cartões Fronius Datamanager 2.0 estão apagados)

**3** Ligar o modo de serviço no aparelho

Inversor com cartão Fronius Datamanager 2.0:

- Mudar o interruptor IP no cartão Fronius Datamanager 2.0 para a posição A

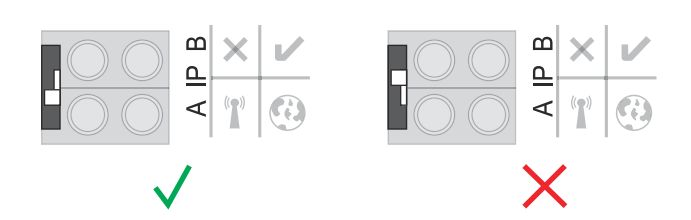

ou

Ativar o WLAN Access Point pelo menu de setup (a execução dessa função depende do software do inversor)

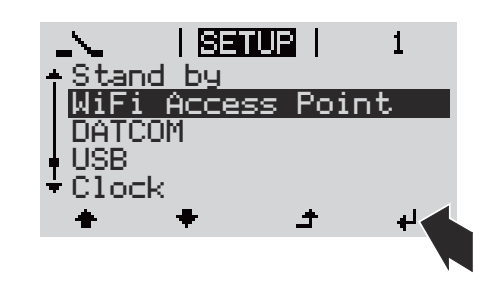

Fronius Datamanager Box 2.0:

Mudar o interruptor IP no Fronius Datamanager Box 2.0 para a posição A

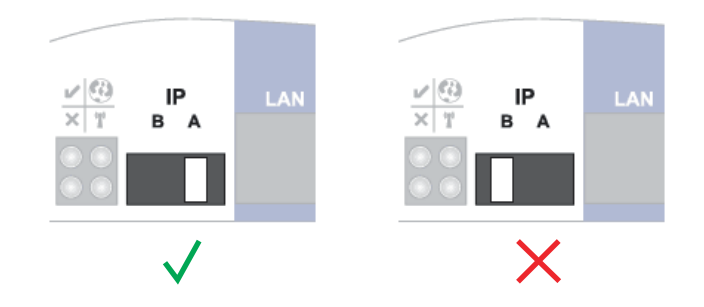

O inversor/o Fronius Datamanager Box 2.0 estabelece o WLAN Access Point. O WLAN Access Point permanece aberto por 1 hora.

**4** Conectar o dispositivo final com o WLAN Access Point

SSID = FRONIUS\_240.xxxxx (5 a 8 dígitos)

- procurar por uma rede com o nome "FRONIUS\_240.xxxxx"
- Conectar-se a essa rede
- Digitar a senha no visor do inversor

(ou conectar o dispositivo final e o inversor com um cabo de Ethernet)

**5** Inserir no navegador:

http://datamanager ou 192.168.250.181 (endereço de IP da conexão WLAN) ou 169.254.0.180 (endereço de IP da conexão LAN)

É exibida a página inicial do assistente de comissionamento.

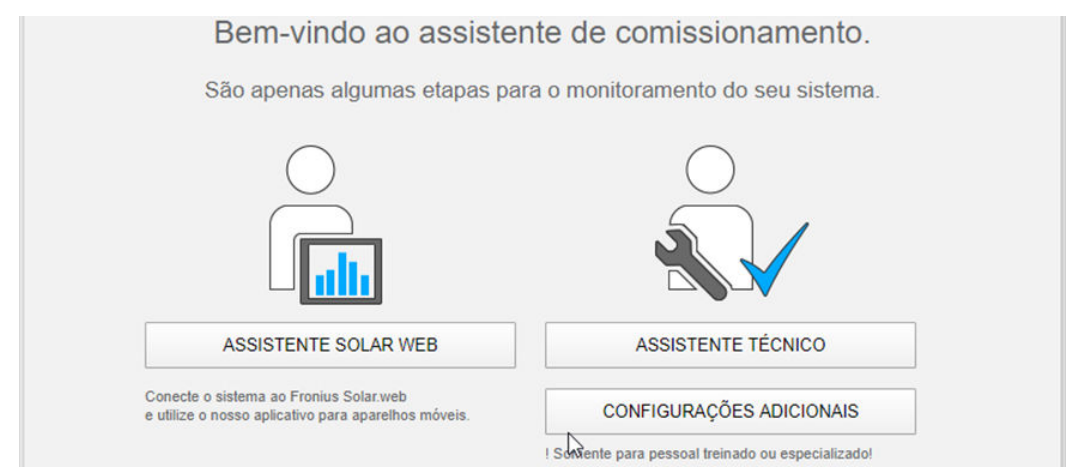

O assistente técnico foi previsto para o instalador e contém configurações específicas do padrão.

Quando o assistente técnico é executado, é importante anotar a senha de serviço. A senha de serviço é necessária para o ajuste dos itens de menu do editor do operador da rede e do contador.

Se o assistente técnico não for executado, não há nenhuma especificação ajustada para a redução da potência.

A execução do assistente do Fronius Solar.web é obrigatória!

**6** Se necessário, executar o assistente técnico e seguir as indicações

**7** Execute o assistente do Solar.web e siga as instruções

É exibida a página inicial do Fronius Solar.web. ou

é exibido o site do Fronius Datamanager 2.0.

# **Conectar com o Fronius Datamanager 2.0**

## **Conexão com o Fronius Datamanager 2.0 via navegador da internet**

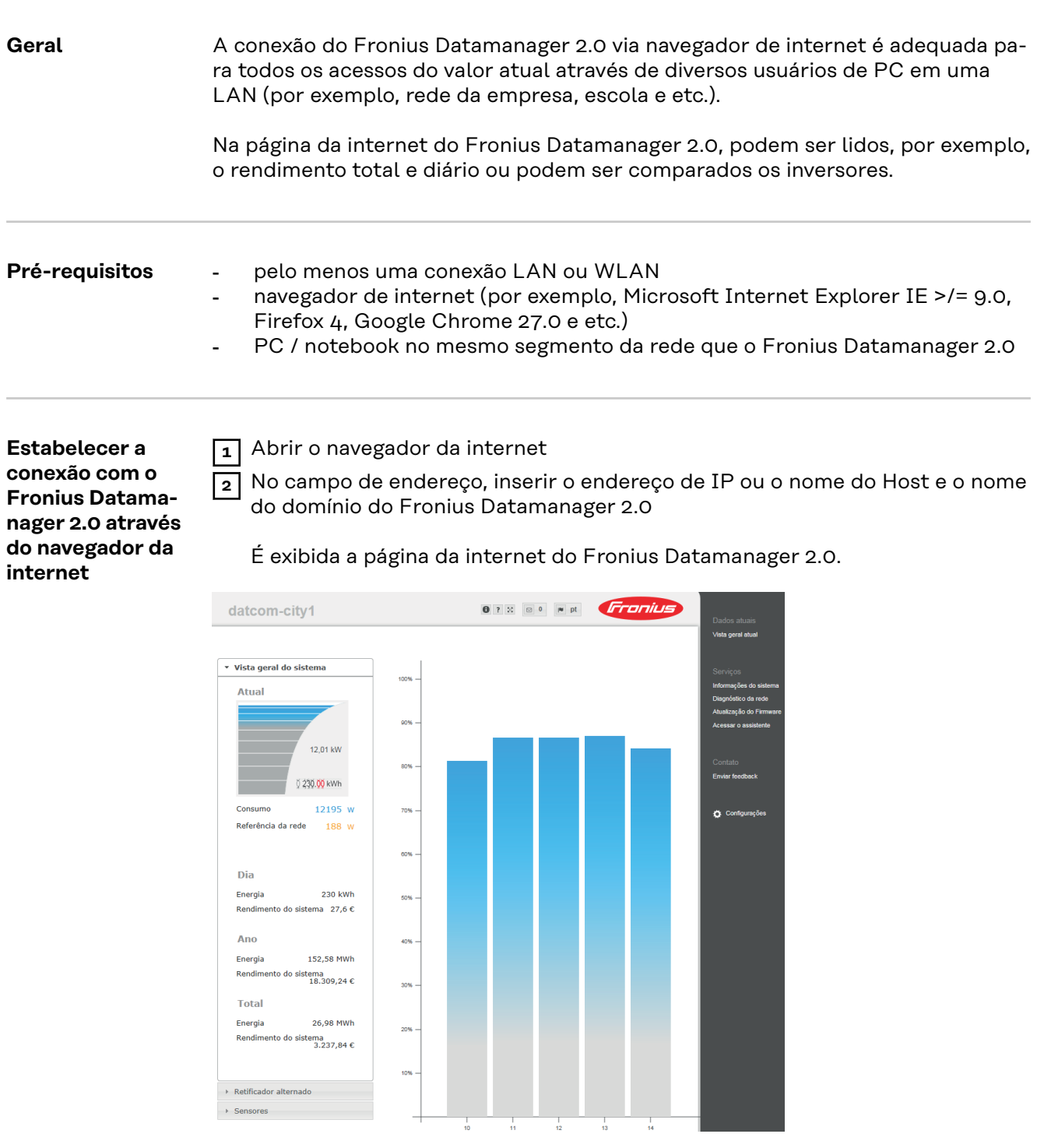

### **Conexão com o Fronius Datamanager 2.0 via internet e Fronius Solar.web**

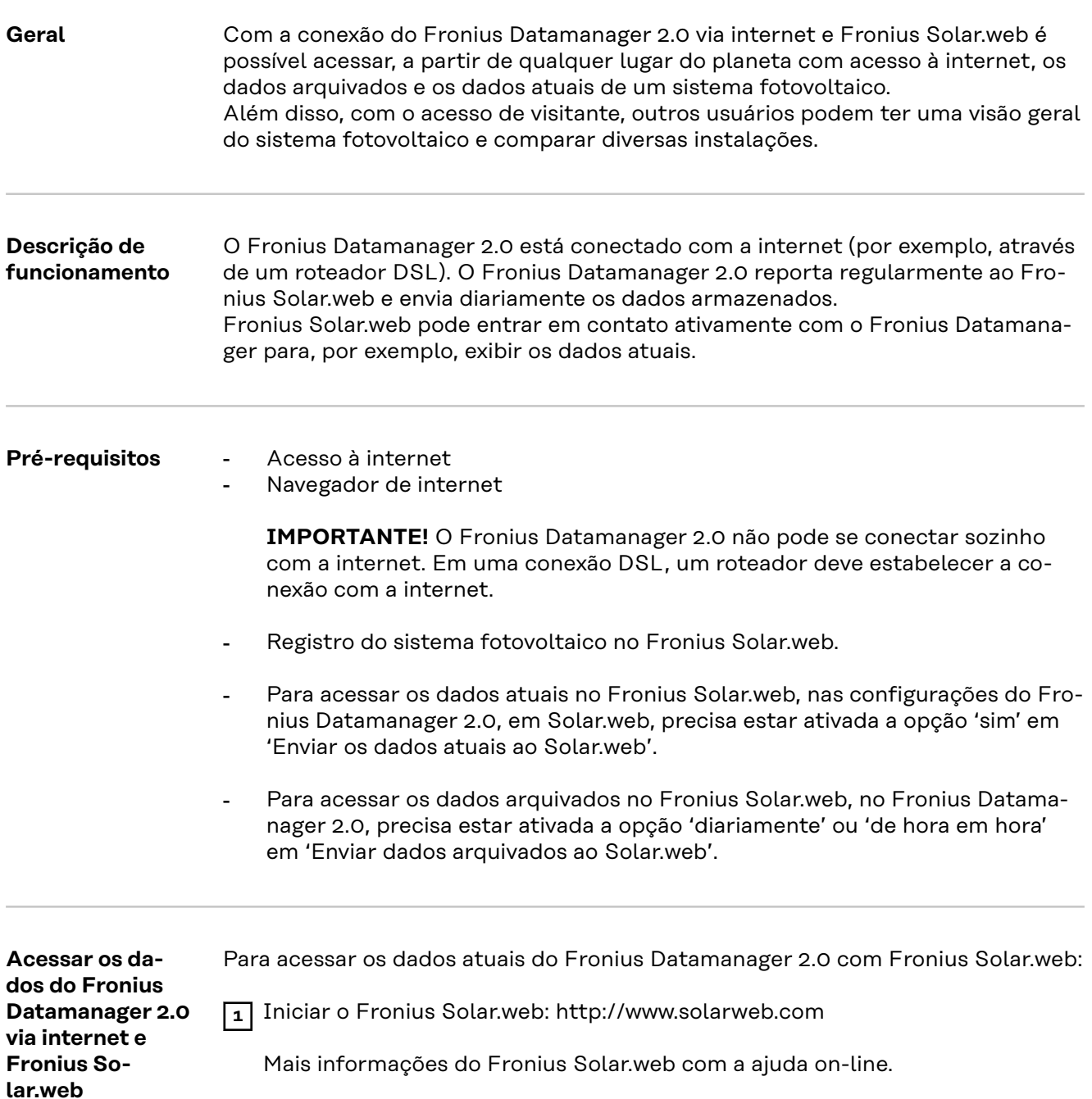

# **Dados atuais, serviços e configurações no Fronius Datamanager 2.0**

## <span id="page-54-0"></span>**A página inicial do Fronius Datamanager 2.0**

**Página da internet do Fronius Datamanager 2.0 - Visão geral**

Na página da internet do Fronius Datamanager 2.0, são exibidos os seguintes dados:

- (1) Visão geral comparativa atual de todos os inversores no Fronius Solar Net Ring
- (2) Visão geral dos sistemas: atual/dia/ano/total
- (3) Inversor
- (4) Sensores
- (5) Serviços Informações do sistema, diagnóstico da rede, atualização de firmware, chamar o assistente
- (6) Contato Enviar feedback
- (7) O menu de configurações
- (8) Possibilidades extras de configuração

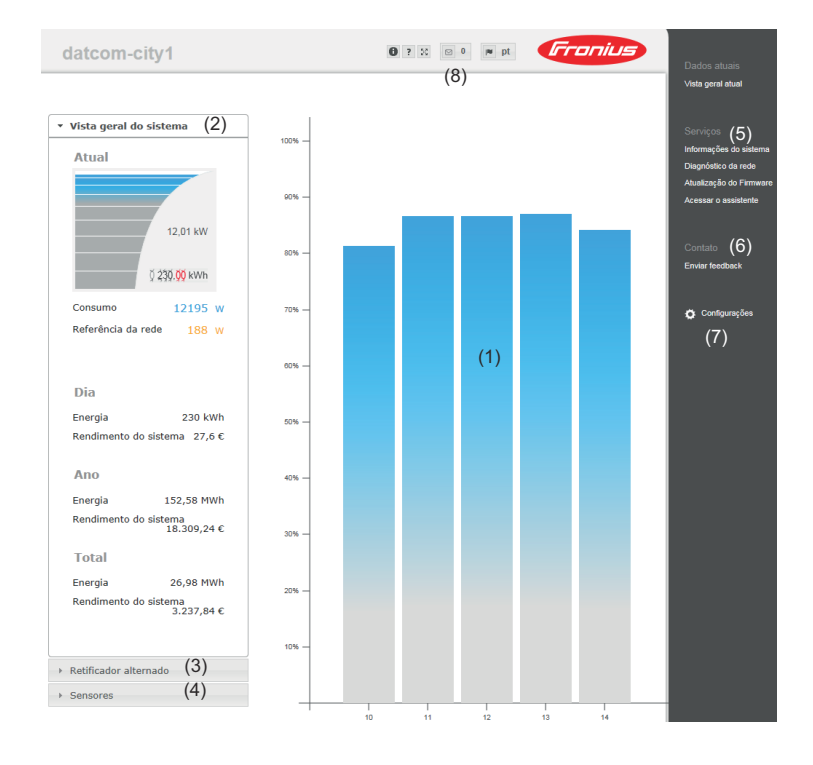

**Login** As opções de ajuste na página da internet do Fronius Datamanager 2.0 dependem da permissão do usuário (consulte o capítulo **[Configurações - Senhas](#page-64-0)** na página **[65](#page-64-0)**).

#### **Fazer login com nome de usuário e senha:**

**1** Selecionar o usuário para o login.

- **2** Inserir a senha para o usuário selecionado.
- **3** Clicar no botão **Login**.

O usuário está logado.

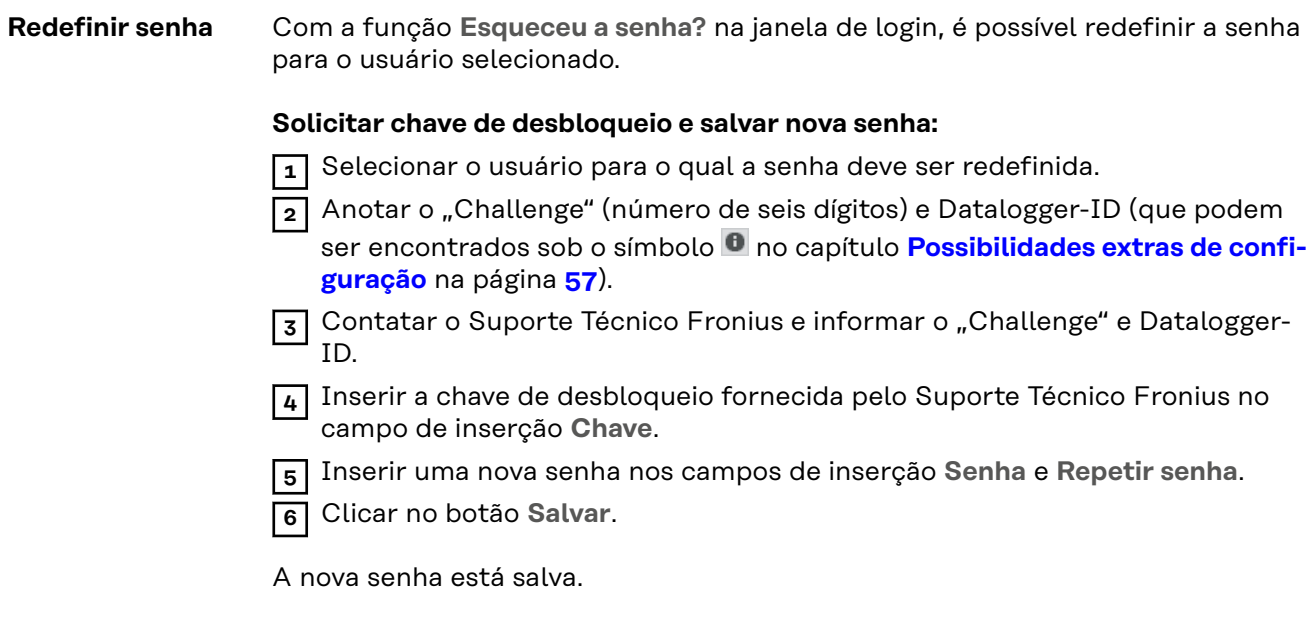

**O menu de configurações** Depois de clicar nas configurações, abre o menu de configurações na página da internet do Fronius Datamanager 2.0. No menu de configurações, é realizada a configuração do Fronius Datamanager 2.0.

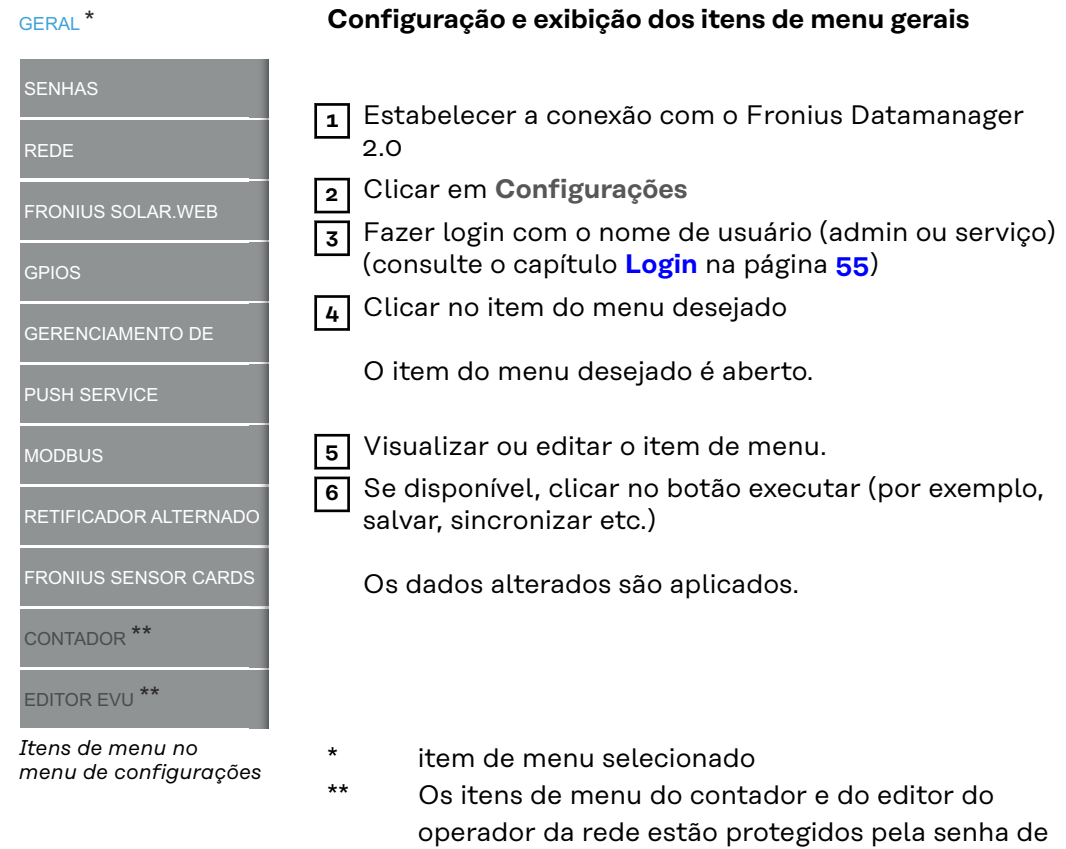

serviço.

### <span id="page-56-0"></span>**Possibilidades extras de configuração**

No canto superior direito da página da internet do Fronius Datamanager 2.0, existem as seguintes possibilidades adicionais de configuração:

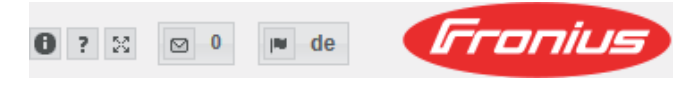

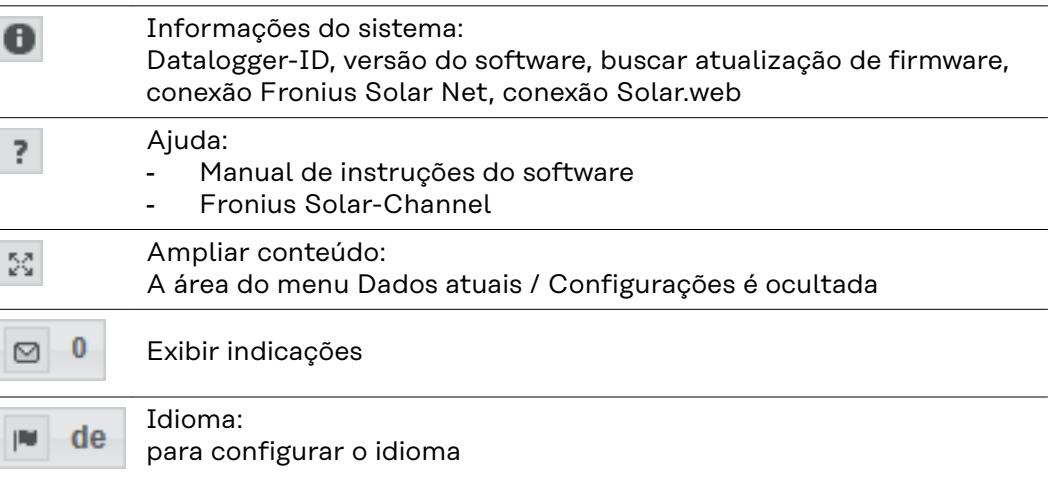

A página da internet do Fronius Datamanager 2.0 é exibida no idioma do navegador ou no último idioma selecionado.

# **Dados atuais no Fronius Datamanager 2.0**

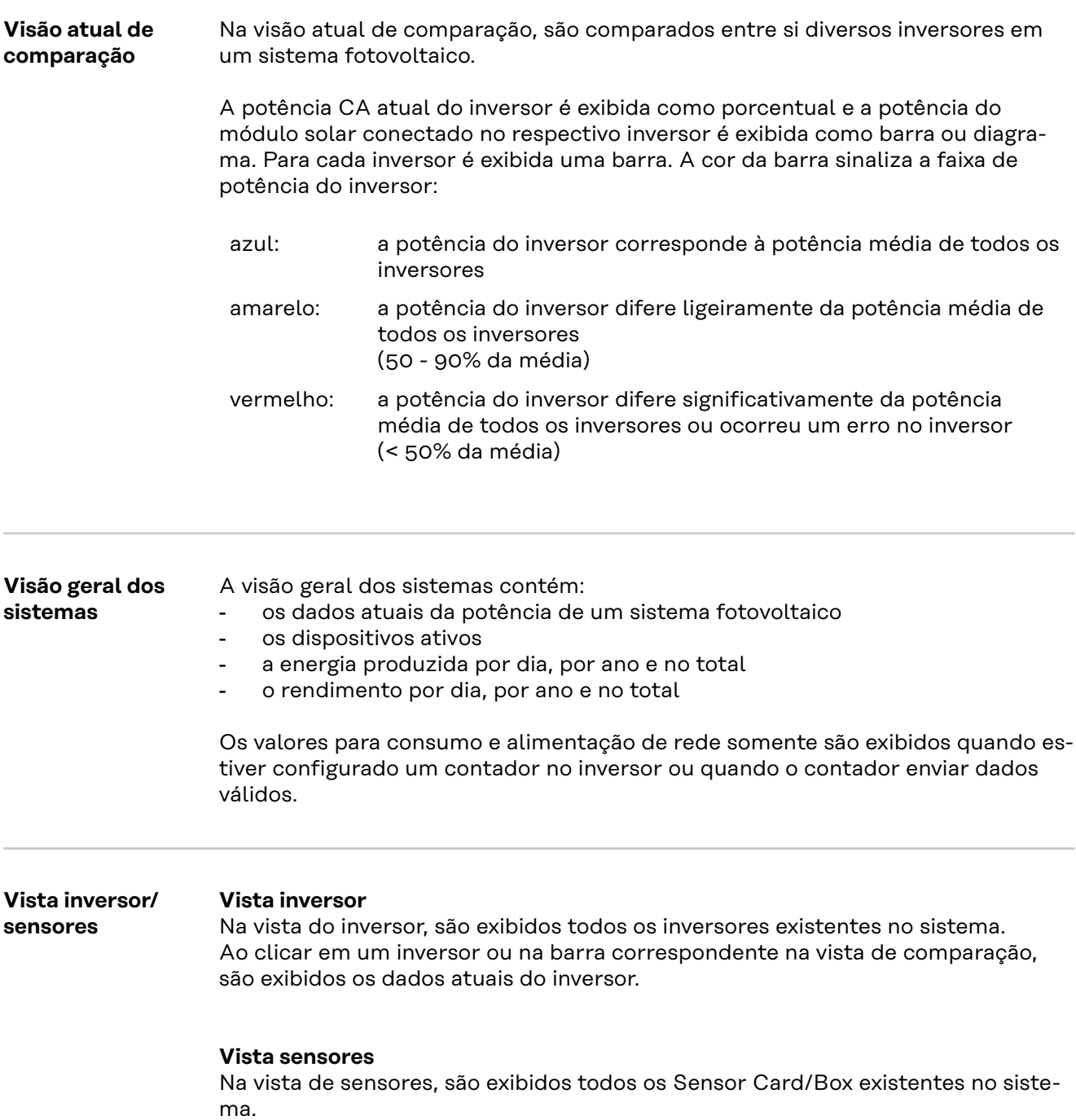

# **Serviços - Informações do sistema**

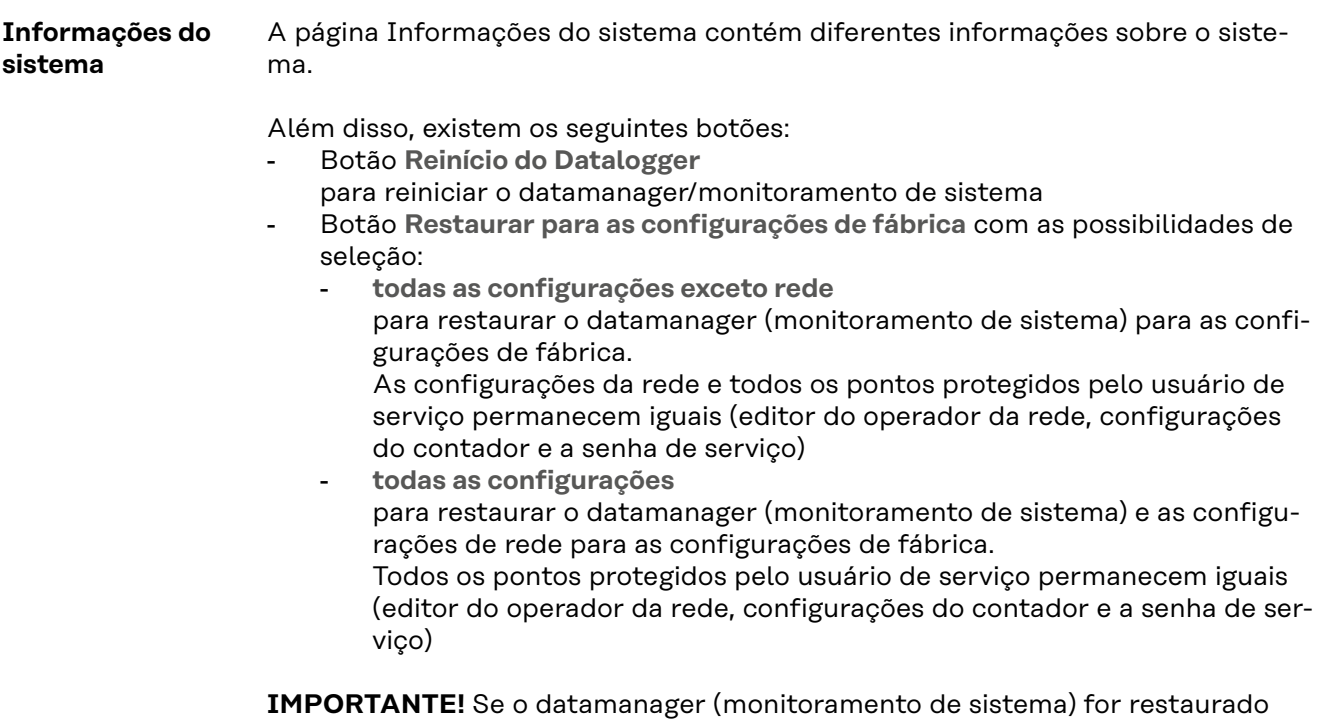

para as configurações de fábrica, as configurações de data e hora precisam ser verificadas.

**Diagnóstico da rede** Em Serviços/Diagnóstico da rede, encontram-se funções úteis para o diagnóstico e para a correção de problemas da rede. Podem ser executados comandos Ping e Traceroute.

#### **Comando Ping**

com um comando Ping é possível verificar se um Host está acessível e quanto tempo demora a transmissão de dados.

Enviar comando Ping:

**1** No campo **Host**: inserir um nome Host ou um endereço de IP

**2** Clicar no botão **ping**

- O comando Ping é enviado
- os dados identificados são exibidos

#### **Comando Traceroute**

com um comando Traceroute é possível determinar através de quais estações intermediárias os dados e os Hosts são transmitidos.

Enviar comando Traceroute:

**1** No campo **Host**: inserir um nome Host ou um endereço de IP

**2** Clicar no botão **traceroute**

O comando Traceroute é enviado

os dados identificados são exibidos

# **Serviços - Atualização do firmware**

**re via LAN**

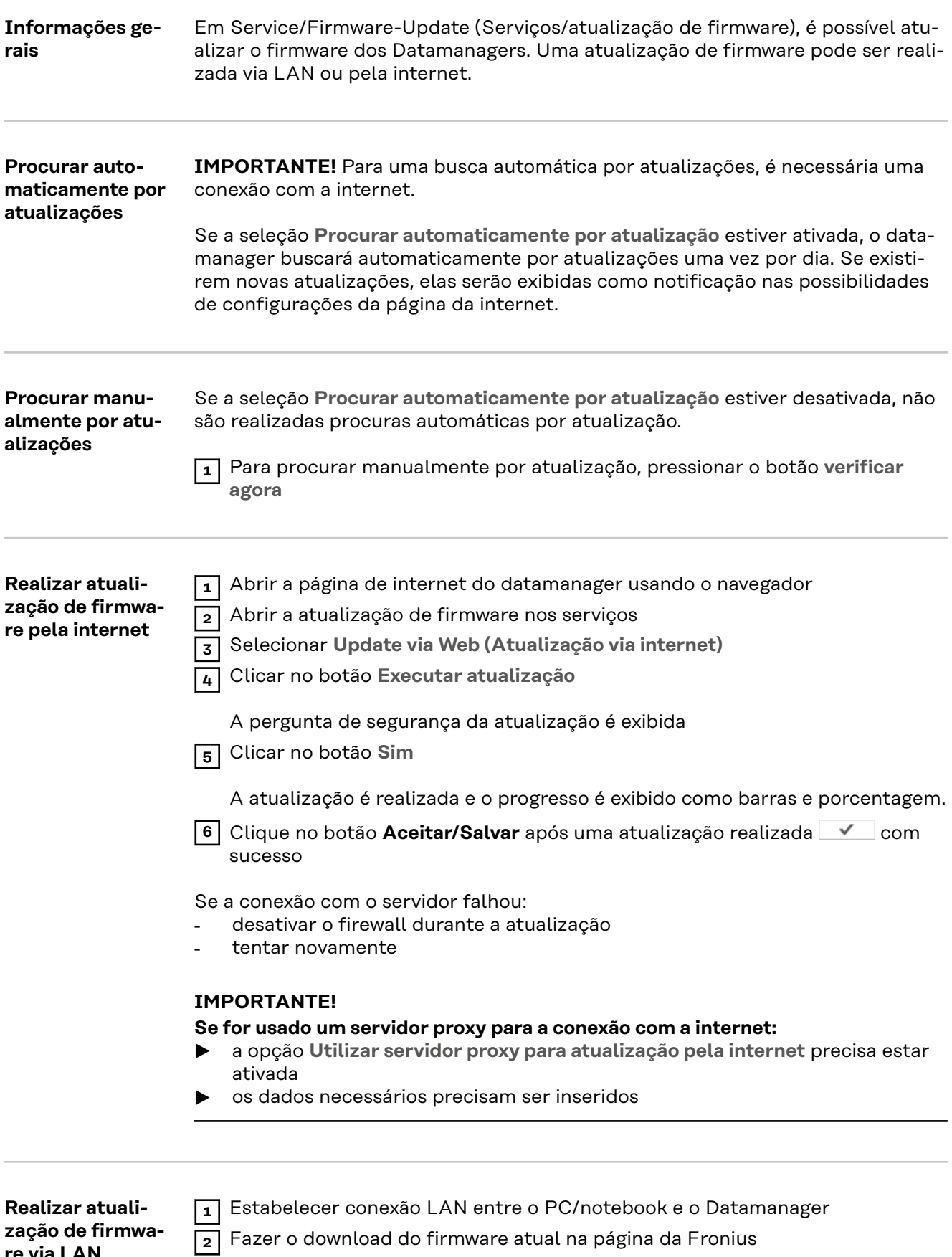

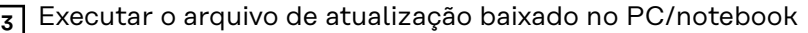

Um servidor de internet é iniciado e é feito o download dos arquivos necessários para o Datamanager.

- **4** Abrir a página de internet do datamanager usando o navegador
- **5** Abrir a **atualização de firmware** nos **serviços**
- **6** Selecionar **Update via LAN (Atualização via LAN)**
- **7** Inserir o endereço de IP do PC/notebook
- **8** Clicar no botão **Executar atualização**

A pergunta de segurança da atualização é exibida.

**9** Clicar no botão **Sim**

A atualização é realizada e o progresso é exibido como barras e porcentagem.

**10** Clique no botão Aceitar/Salvar após uma atualização realizada  $\blacksquare$  com sucesso

A atualização é encerrada quando o "LED de fornecimento" se acender novamente em verde.

Se a conexão com o servidor falhou:

- desativar o firewall durante a atualização
- tentar novamente

**Acessar assistente**

Em **Acessar assistentes** é possível acessar e executar novamente o assistente do Fronius Solar.web e o assistente técnico.

# **Configurações - Geral**

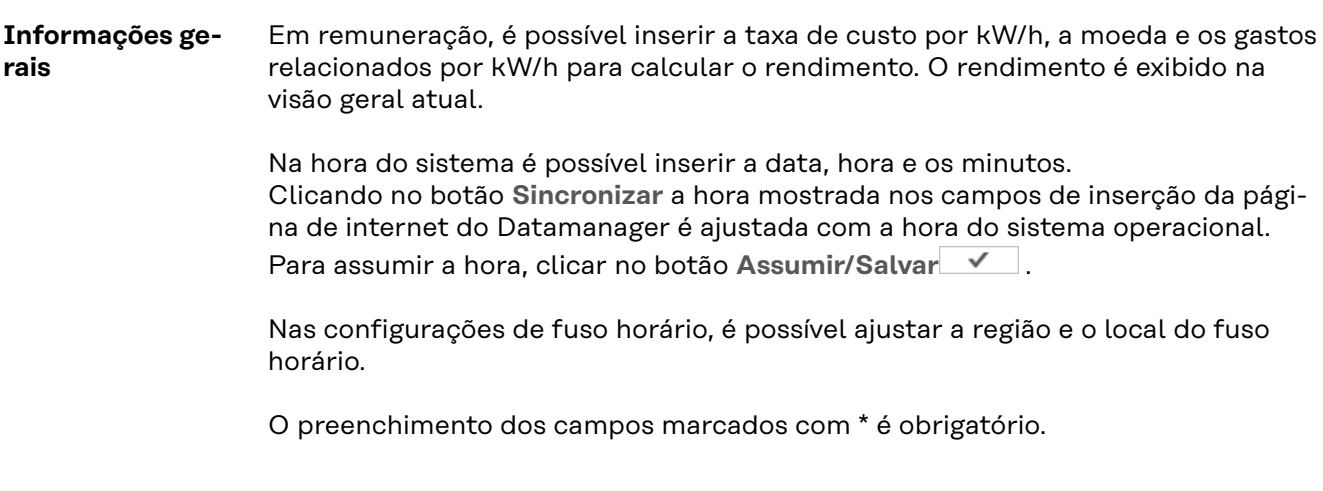

# <span id="page-64-0"></span>**Configurações - Senhas**

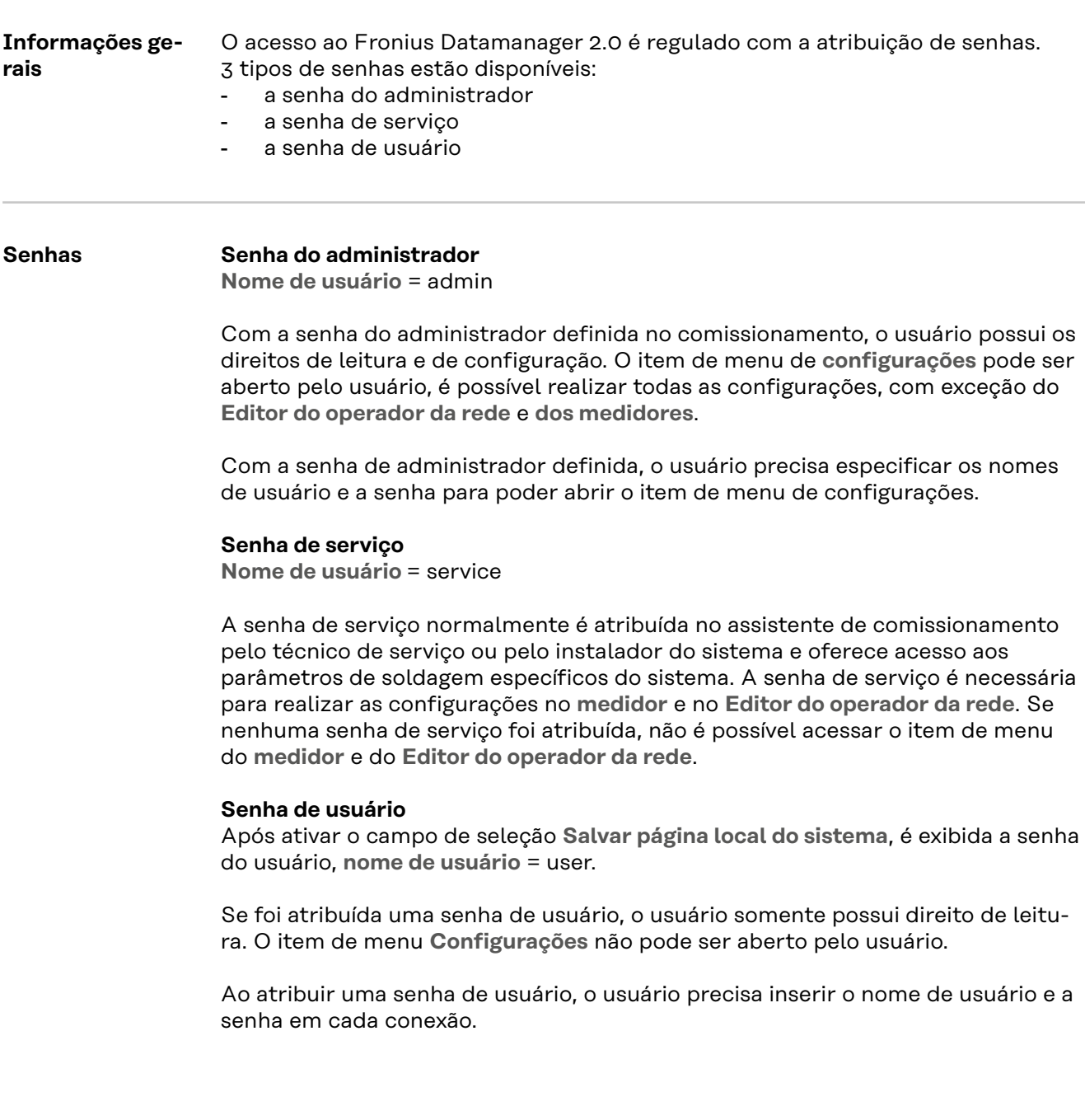

## **Configurações - Rede**

#### **Internet via WLAN**

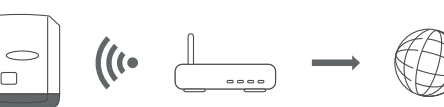

As redes encontradas são exibidas.

Ao clicar no botão de atualização  $\ddot{\varphi}$  é realizada uma nova busca por redes WLAN disponíveis.

Redes ocultas podem ser adicionadas pelo menu **Configurações WLAN** > **Adicionar WLAN**.

Botão **Definir** - para salvar uma rede WLAN selecionada. Depois de clicar no botão, é aberta a janela "Conexão WLAN"

Botão **Excluir** - para excluir uma rede WLAN salva.

Botão **Configurar grau de proteção da WLAN** - Depois de clicar no botão, é aberta a janela **Configurar grau de proteção** com as mesmas possibilidades de ajuste de uma conexão LAN.

Botão **Conectar via WPS** - para conectar à WLAN via WPS sem senha WLAN:

- 1. Ativar WPS no roteador WLAN (ver documentação do roteador WLAN)
- 2. Clicar no botão **Conectar via WPS**
- 3. A conexão WLAN é estabelecida automaticamente

#### **Internet via LAN**

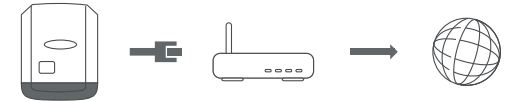

Possibilidades de ajuste:

- **Obter endereço** - **estático**

O usuário deve inserir um **endereço de IP** fixo para o datamanager (monitoramento de sistema), a **máscara de sub-rede**, o **endereço do gateway** e o endereço do **servidor DNS** (do provedor).

- **Obter endereço** – **dinamicamente**

O datamanager (monitoramento de sistema) obtém o endereço de IP de um servidor DHCP (DHCP = Dynamic Host Configuration Protocol). O servidor DHCP precisa ser configurado de modo que sempre o mesmo endereço de IP seja atribuído ao datamanager (monitoramento de sistema). Deste modo, sabe-se sempre por qual endereço de IP o datamanager (monitoramento de sistema) pode ser acessado.

Se o servidor DHCP suportar a função de atualização dinâmica do DNS, o datamanager (monitoramento de sistema) pode obter um nome no campo de **Hostname**. A conexão com o datamanager (monitoramento de sistema) através do nome pode ser realizada no lugar do endereço de IP. Por exemplo: **Nome do Host** = musteranlage, Nome do domínio = fronius.com

O datamanager (monitoramento de sistema) pode ser acessado através do endereço "musteranlage.fronius.com".

**Rede local via Access-Point**

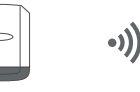

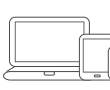

O datamanager (monitoramento de sistema) serve como Access-Point. Um PC ou Smart Device conecta-se diretamente com o datamanager (monitoramento de sistema). Não é possível uma conexão com a internet.

# **Configurações - Fronius Solar.web**

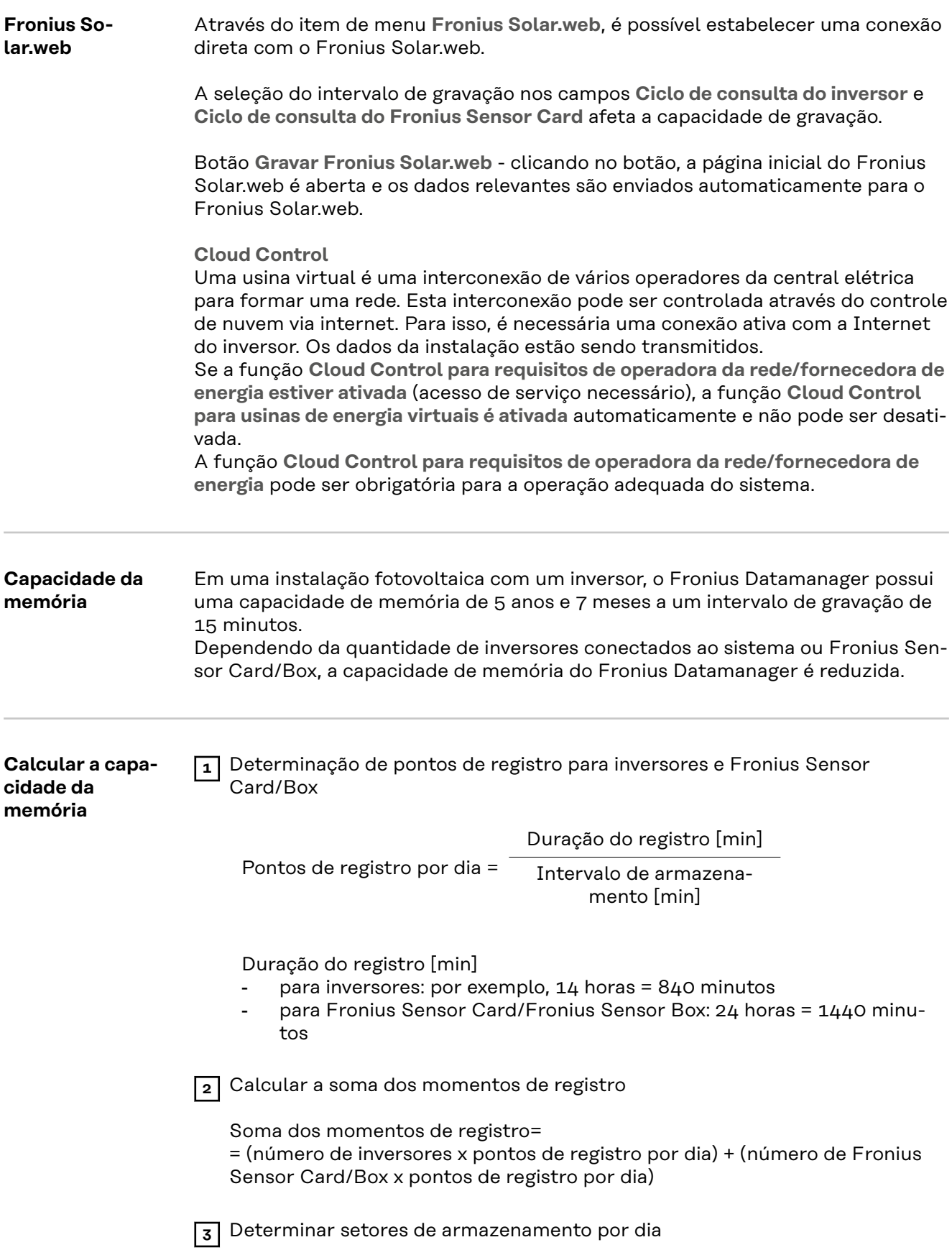

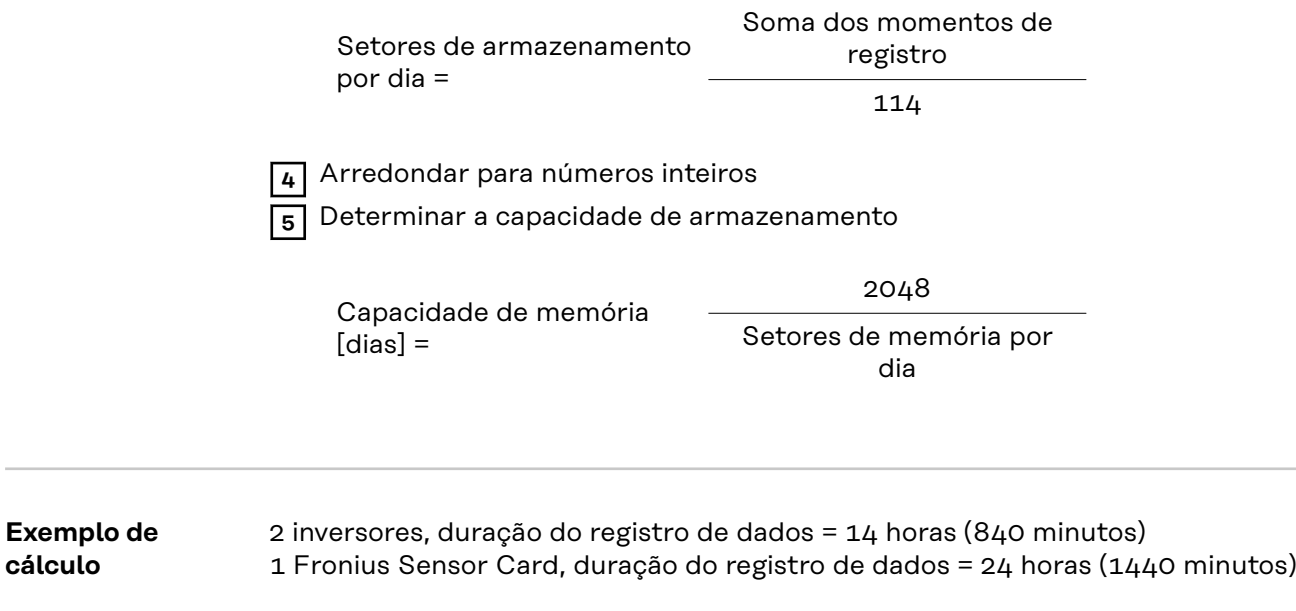

Intervalo de gravação = 15 minutos

1. Momentos de registro de dados por dia:

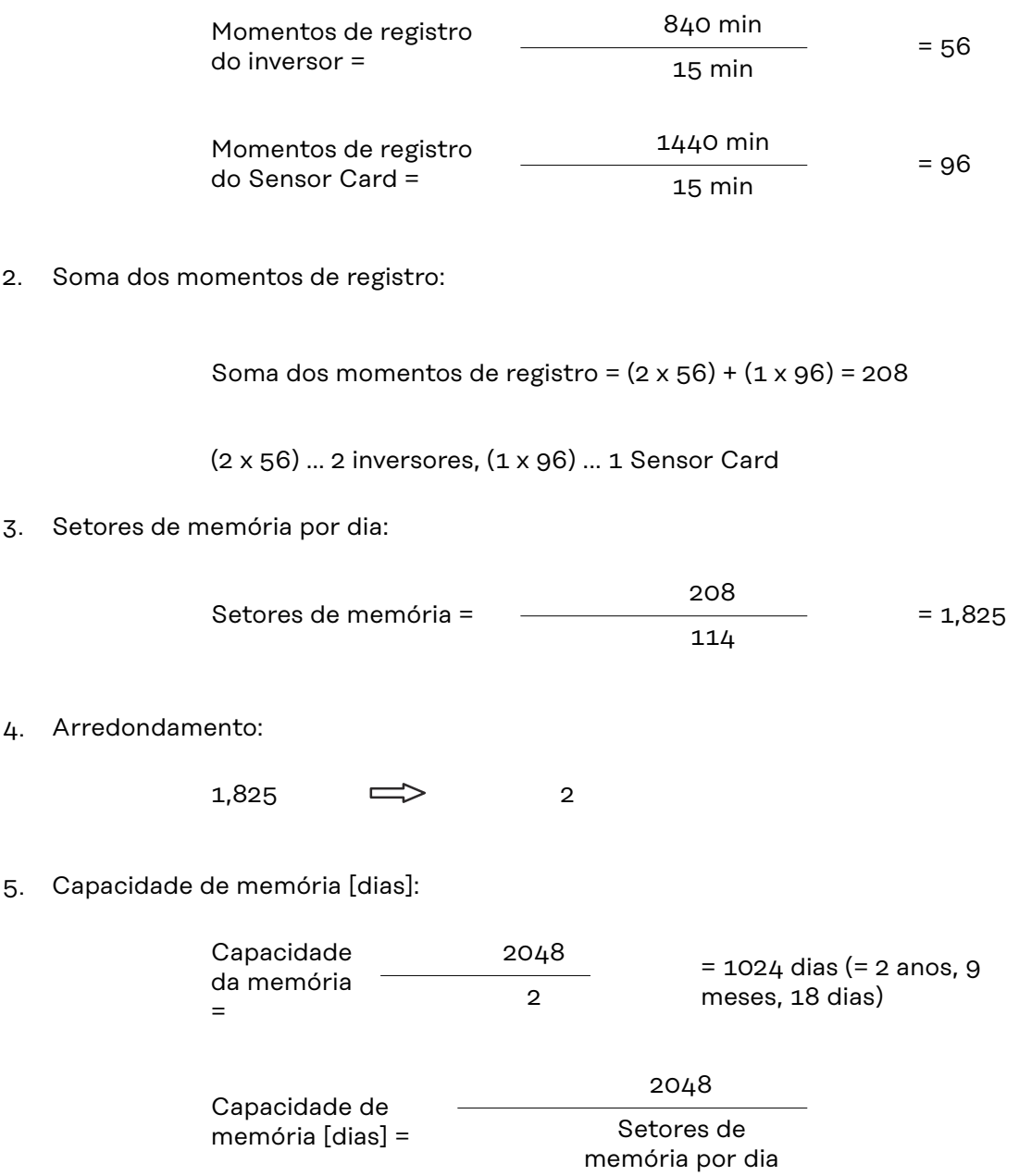

## **Configurações - Atribuição de entrada e saída IO**

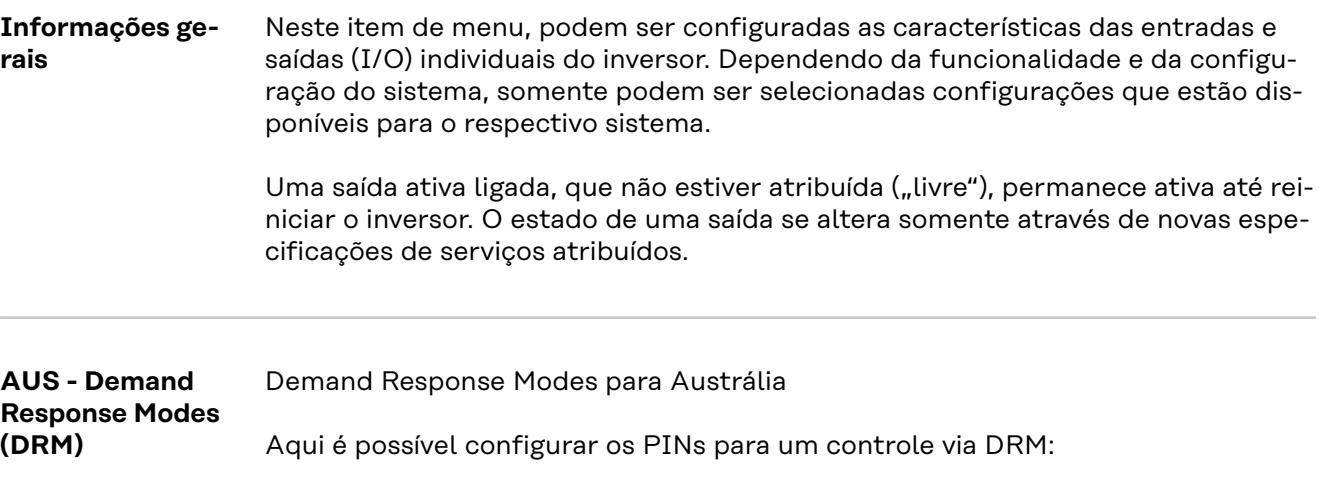

**IMPORTANTE!** Para o controle do inversor por DRM é necessário um Fronius DRM Interface (número do artigo 4,240,005) no inversor. A montagem e a instalação estão descritas nas instruções de instalação do Fronius DRM Interface. As instruções de instalação para o Fronius DRM Interface estão disponíveis na página da Fronius no seguinte link:

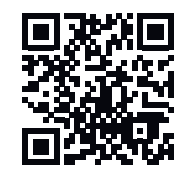

http://www.fronius.com/QR-link/4204102292

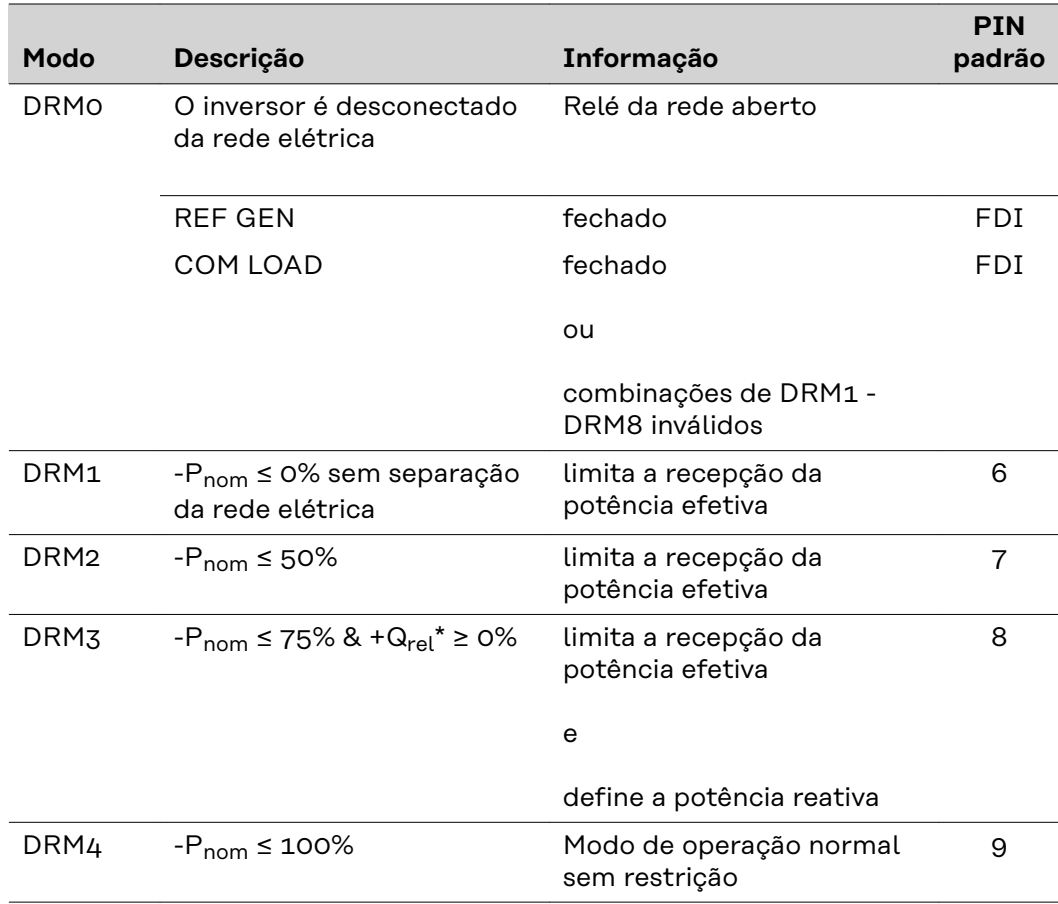

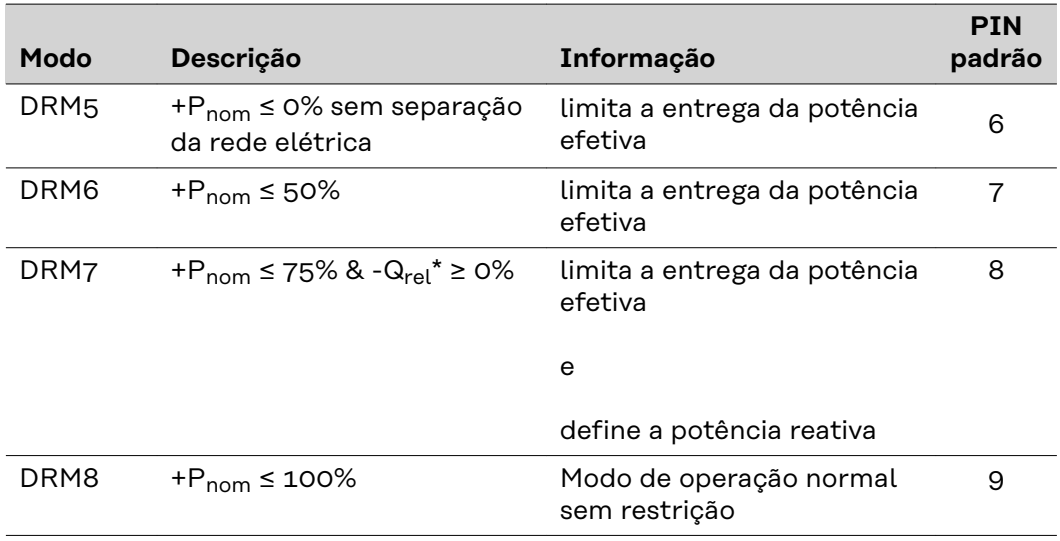

- FDI no Fronius DRM Interface
- $*$  Os valores para  $Q_{rel}$  podem ser ajustados no item de menu Editor EVU (Editor do operador da rede).

A disponibilidade da janela do inversor sempre se refere à potência nominal do aparelho.

**IMPORTANTE!** Se não houver um controle DRM (DRED) conectado e a função **AUS - Demand Response Mode (DRM) (Desligado - Modo de resposta por demanda)** estiver ativada, o inversor muda para o modo Standby (modo de prontidão).

**Controle IO** Aqui é possível configurar os PINs para o controle IO. Outras configurações podem ser realizadas no menu **Editor do operador da rede** - **Controle IO**.

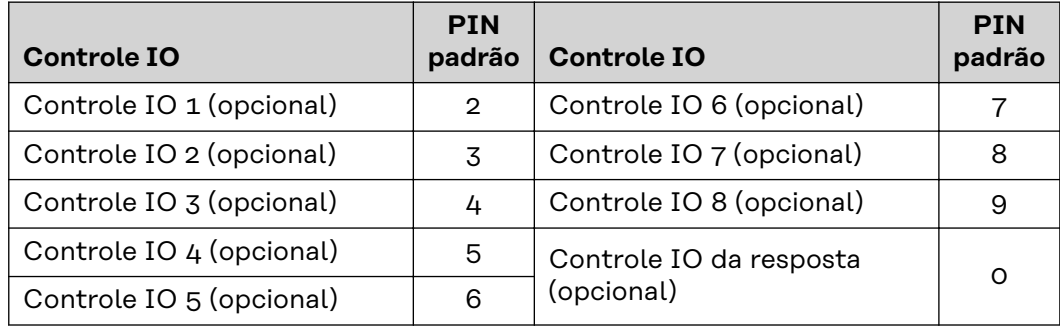

#### **Gerenciamento de carga**

Aqui pode ser selecionado até quatro PINs para o gerenciamento de carga. Outras configurações para o gerenciamento de carga estão disponíveis no item de menu **Gerenciamento de carga** PIN padrão: 1
# **Configurações - Gerenciamento de carga**

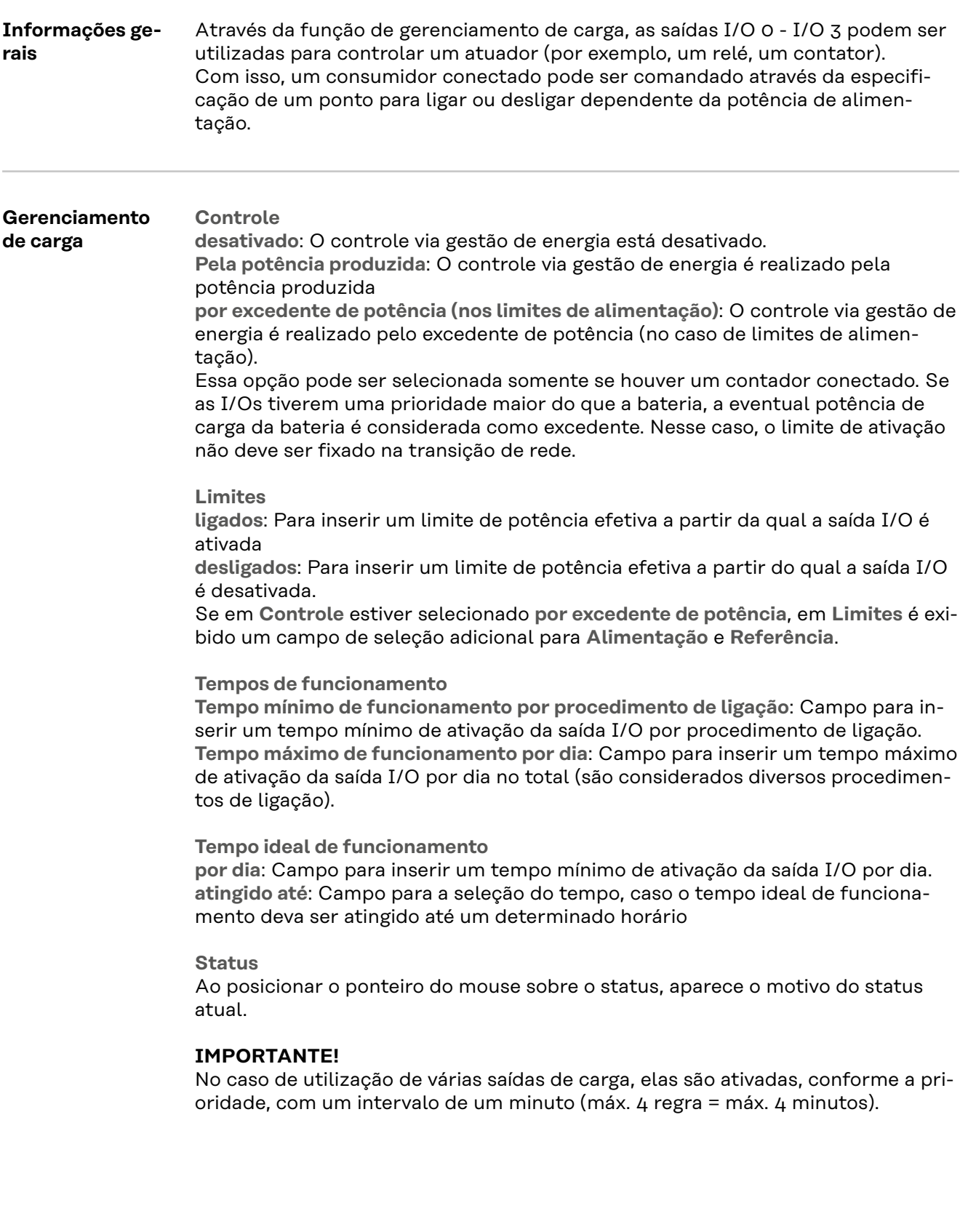

## **Configurações - Serviço Push**

**Push Service** Com ajuda desta função, é possível exportar os dados atuais e de log em diferentes formatos ou com diferentes protocolos para um servidor externo.

> Demais informações sobre a função Push Service podem ser encontradas no seguinte manual de instruções:

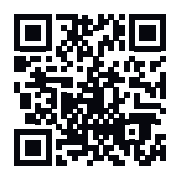

http://www.fronius.com/QR-link/4204102152

42,0410,2152 Fronius Push Service

### **Configurações - Modbus**

Geral **Geral** Pela página da internet do Fronius Datamanager 2.0, podem ser feitas configurações para a conexão Modbus através do navegador da internet, estas configurações não podem ser acessadas através do protocolo Modbus. **Demais informações para a função Modbus** Demais informações para a função Modbus podem ser encontradas nos seguintes manuais de instruções: http://www.fronius.com/QR-link/4204102049 42,0410,2049 Conexão Modbus do Fronius Datamanager http://www.fronius.com/QR-link/4204102108 42,0410,2108 Quickstart Guide do Modbus RTU do Fronius Datamanager **Emissão de dados via Modbus Emissão de dados via Modbus** em **desligado** Se a emissão de dados via Modbus estiver desativada, os comandos de controle

transferidos ao inversor pelo Modbus são restaurados para a configuração de fábrica, por exemplo, sem derating de potência ou configuração de potência reativa.

**Emissão de dados via Modbus** em **tcp** Se a emissão de dados via Modbus estiver desativada, os comandos de controle transferidos ao inversor pelo Modbus são restaurados para a configuração de fábrica, por exemplo, sem derating de potência ou configuração de potência reativa.

Campo **Porta do Modbus** - Número da porta do TCP que deve ser utilizada para a comunicação do Modbus. Predefinição: 502. A porta 80 não pode ser utilizada para isso.

Campo **Desvio do endereço do Fronius String Control** - valor de desvio para o endereçamento do Fronius String Control por Modbus.

**Tipo de modelo Sunspec** - para selecionar o tipo de dados dos modelos de dados para o inversor e dos modelos de dados para o medidor de energia elétrica **float** - Representação como números de ponto flutuante SunSpec Inverter Model I111, I112 ou I113 SunSpec Meter Model M211, M212 ou M213 **int+SF** - Representação como números inteiros com fatores de escala SunSpec Inverter Model I101, I102 ou I103 SunSpec Meter Model M201, M202 ou M203

**IMPORTANTE!** Como os diversos modelos possuem quantidades diferentes nos registros, ao trocar o tipo de dados, também são alterados os endereços do registro de todos os modelos subsequentes.

**Modo de demonstração** - O modo de demonstração serve para implementar ou validar um Modbus Mestre. Ele possibilita que o inversor, o medidor de energia elétrica e o Fronius String Control leiam dados sem que um aparelho esteja realmente conectado ou ativo. São fornecidos os mesmos dados para todos os registros.

#### **Controle do inversor via Modbus**

Quando esta opção está ativada, os inversores podem ser controlados via Modbus. O campo de seleção **Restringir o controle** é exibido. As seguintes funções pertencem ao controle do inversor:

- Ligar/desligar
- Redução de potência
- Especificação de um fator constante de potência Cos Phi
- Especificação de uma potência reativa constante

#### **Emissão de dados via Modbus** em **rtu**

Se em **Configurações** > **Medidor** houver um medidor de energia elétrica Modbus configurado (por exemplo, Fronius Smart Meter) no sistema, a configuração **rtu** não poderá ser usada.

Nesse caso, ao selecionar **rtu** a emissão de dados via Modbus é desativada automaticamente. Essa alteração fica visível somente após carregar novamente a página de internet.

Um medidor de energia elétrica conectado através do RS485 também pode ser escolhido por Modbus TCP através do modelo SunSpec correspondente. O ID do Modbus do contador é 240.

Campo **Interface** - Aqui é possível selecionar a interface Modbus 0 (rtu0 | default) ou a interface Modbus 1 (rtu1).

Campo **Desvio do endereço do Fronius String Control** - valor de desvio para o endereçamento do Fronius String Control por Modbus. Para mais detalhes, consulte a seção "ID do aparelho Modbus para Fronius String Control".

**Tipo de modelo Sunspec** - para selecionar o tipo de dados dos modelos de dados para o inversor

**float** - Representação como números de ponto flutuante SunSpec Inverter Model I111, I112 ou I113 **int+SF** - Representação como números inteiros com fatores de escala SunSpec Inverter Model I101, I102 ou I103

**IMPORTANTE!** Como os diversos modelos possuem quantidades diferentes nos registros, ao trocar o tipo de dados, também são alterados os endereços do registro de todos os modelos subsequentes.

**Modo de demonstração** - O modo de demonstração serve para implementar ou validar um Modbus Mestre. Ele possibilita que o inversor, o medidor de energia elétrica e o Fronius String Control leiam dados sem que um aparelho esteja realmente conectado ou ativo. São fornecidos os mesmos dados para todos os registros.

**Controle do inversor via Modbus**

Quando esta opção está ativada, os inversores podem ser controlados via Modbus. As seguintes funções pertencem ao controle do inversor:

- Ligar/desligar
- Redução de potência
- Especificação de um fator constante de potência Cos Phi
- Especificação de uma potência reativa constante

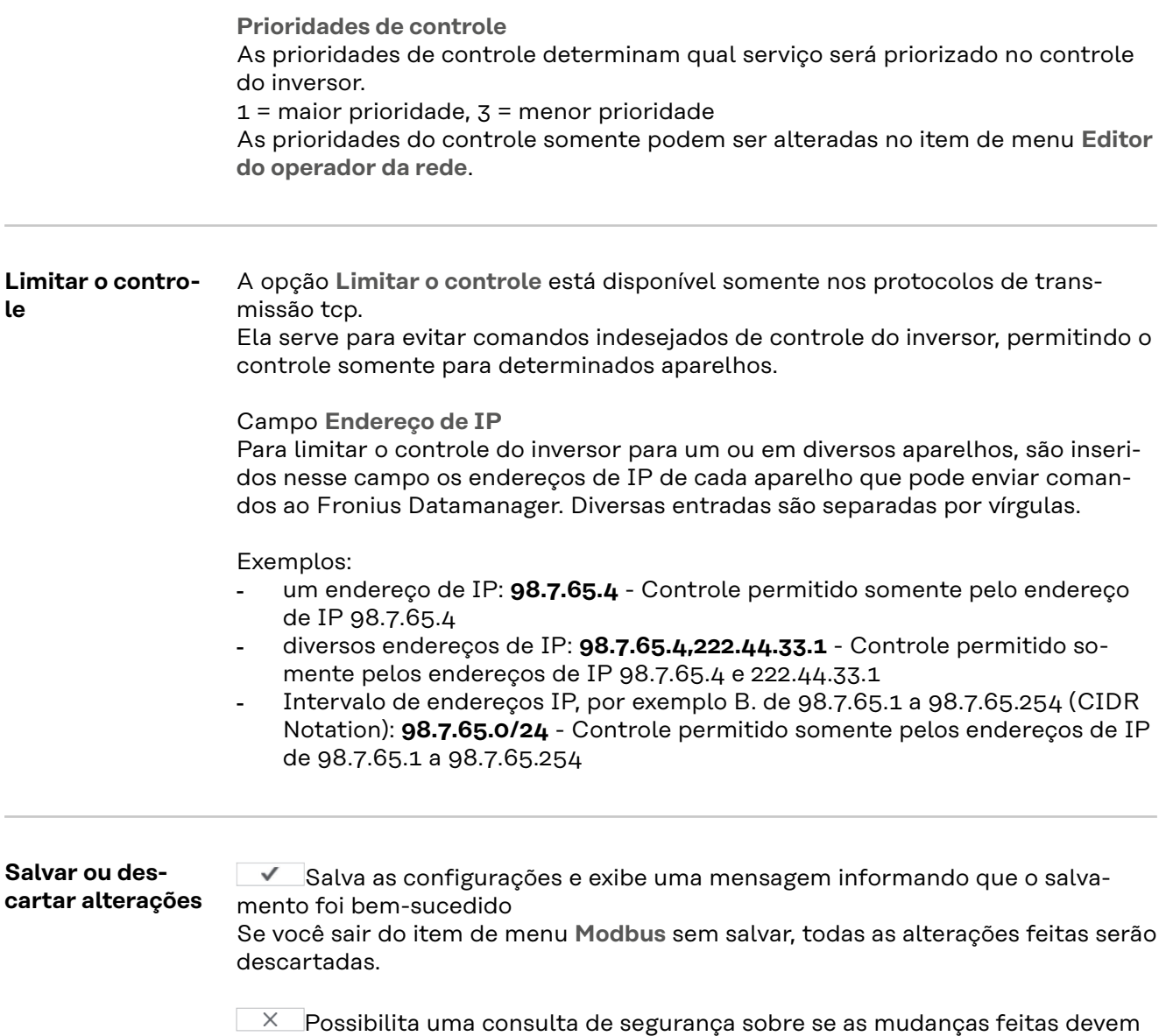

ser realmente descartadas, e então restaura os últimos valores salvos.

**Inversor** No menu **Inversor** são determinados os dados para a exibição de comparação. Se for selecionado o campo de seleção **visível**, o inversor é exibido na exibição de comparação.

## **Configurações - Fronius Sensor Cards**

**Sensor Cards** Em Sensor Cards é possível estabelecer um nome de canal específico para cada valor de sensor de um Fronius Sensor Card/Box (por exemplo: velocidade do vento).

### **Configurações - Contador**

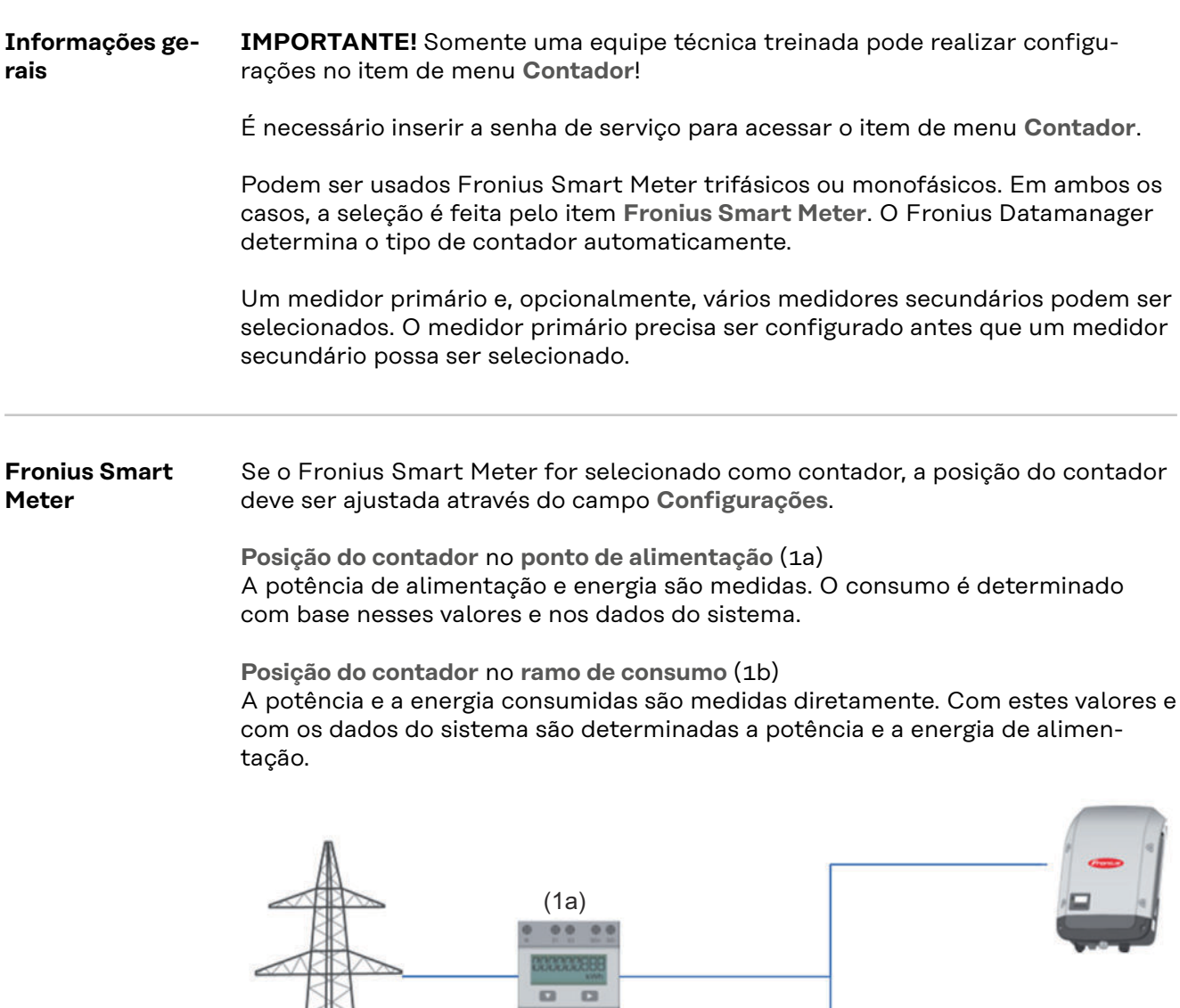

 $-0.000000$ 

#### **Medidor secundário**

Se um Fronius Smart Meter foi selecionado como medidor secundário, abre-se uma janela para introduzir a **Designação** (livremente selecionável) e um campo **Endereço do modbus**. No campo de endereço do modbus, um valor é automaticamente sugerido (próximo endereço livre na área de endereço). O endereço do modbus não pode ser atribuído duas vezes. Clicar após a introdução no campo **Scan**.

(1b)

**Conexão do Fronius Smart Meter no Fronius Datamanager 2.0**

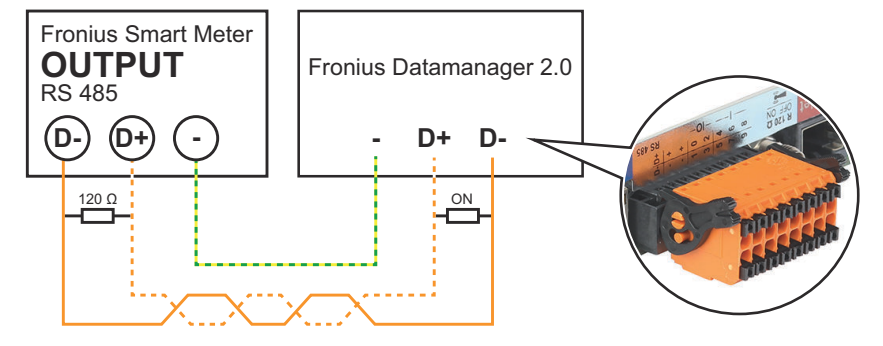

**Inversor S0 Posição do contador** no **ponto de alimentação** (1a)

A potência de alimentação e energia são medidas. O consumo é determinado com base nesses valores e nos dados do sistema.

Um contador S0 precisa estar configurado neste local para contar a energia alimentada.

#### **IMPORTANTE!**

Com um contador S0 no ponto de alimentação, os dados do contador não são exibidos no Fronius Solar.web. Esta opção somente está prevista para a redução dinâmica de potência. O valor de consumo pode ser restringido na rede elétrica pela alimentação.

**Posição do contador** no **ramo de consumo** (1b)

A potência e a energia consumidas são medidas diretamente. A potência de alimentação e a energia são determinadas com base nesse valor e nos dados do sistema.

Um contador S0 precisa ser configurado neste local para contar a energia consumida.

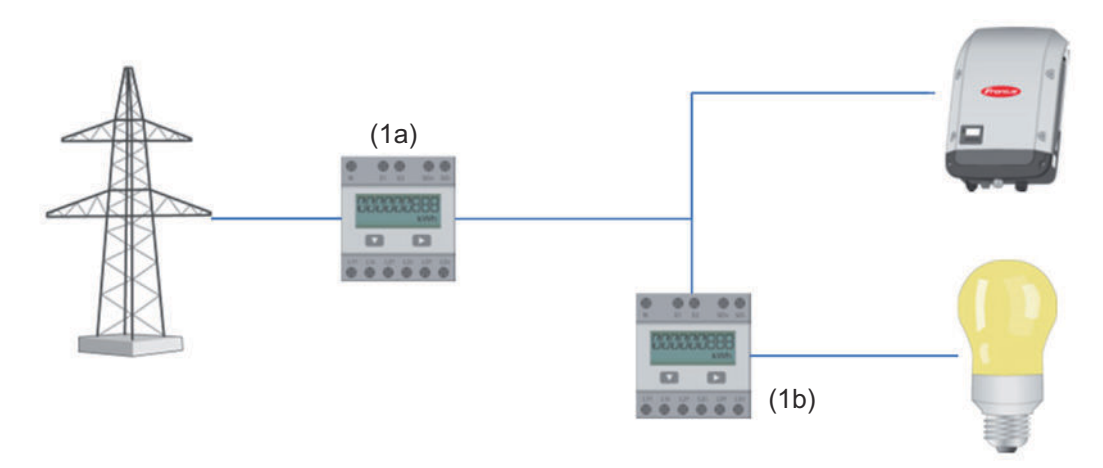

É possível conectar um contador para registrar o autoconsumo por S0 diretamente no inversor.

#### **IMPORTANTE!**

Um contador S0 é conectado na interface de comutação de corrente multifunções do inversor. A conexão de um contador S0 com o inversor pode exigir uma atualização do firmware do inversor.

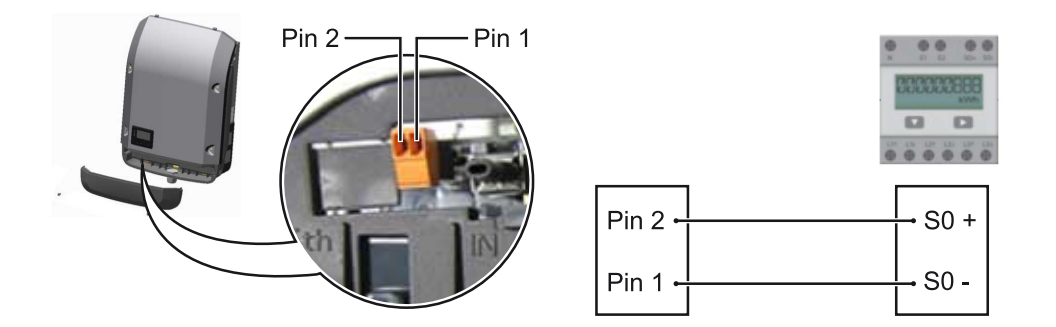

Requisitos do contador S0:

- precisa estar em conformidade com a norma IEC62053-31 Classe B
- tensão máx. de 15 V CC
- corrente máx. ON (DESLIGADO) de 15 mA
- corrente mín. ON (LIGADO) de 2 mA
- corrente máx. OFF (DESLIGADO) de 0,15 mA

Taxa de impulso máx. recomendada do contador S0:

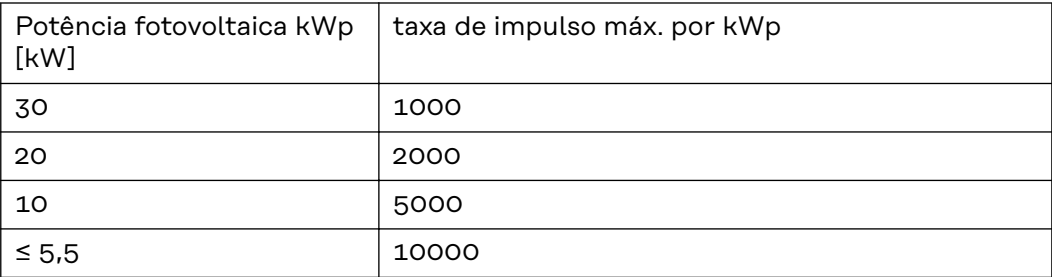

# **Configurações - Editor EVU**

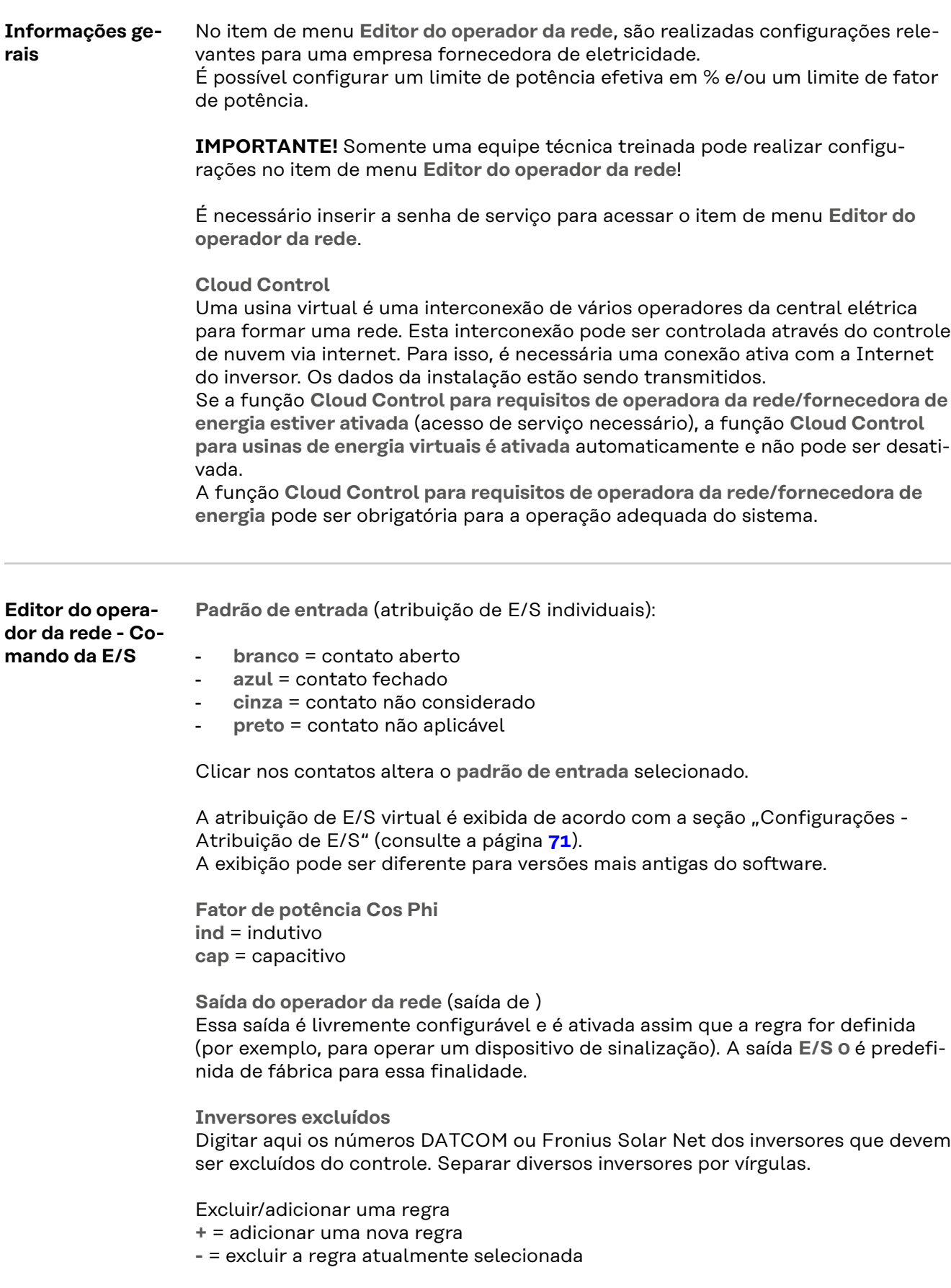

<span id="page-83-0"></span>Clicar no botão **Importar** - para importar regras no formato \*.fpc A função do botão Importar depende do navegador usado, por exemplo, Firefox e Google Chrome que suportam a função.

Clicar no botão **Exportar** - para salvar as regras no formato \*.fpc separadamente

**Diagrama de conexão – 4 relés** O receptor do sinal de controle de ondulação e os bornes de conexão de E/Ss do inversor são conectados entre si usando um cabo de 4 polos de acordo com o esquema de conexão.

Recomenda-se um cabo blindado (CAT 5) para comprimentos de cabo superiores a 10 m entre o inversor e o receptor do sinal de controle de ondulação.

A operação com 4 relés é predefinida na fábrica. As etapas a seguir somente são necessárias se a configuração precisar ser ajustada ou restaurada.

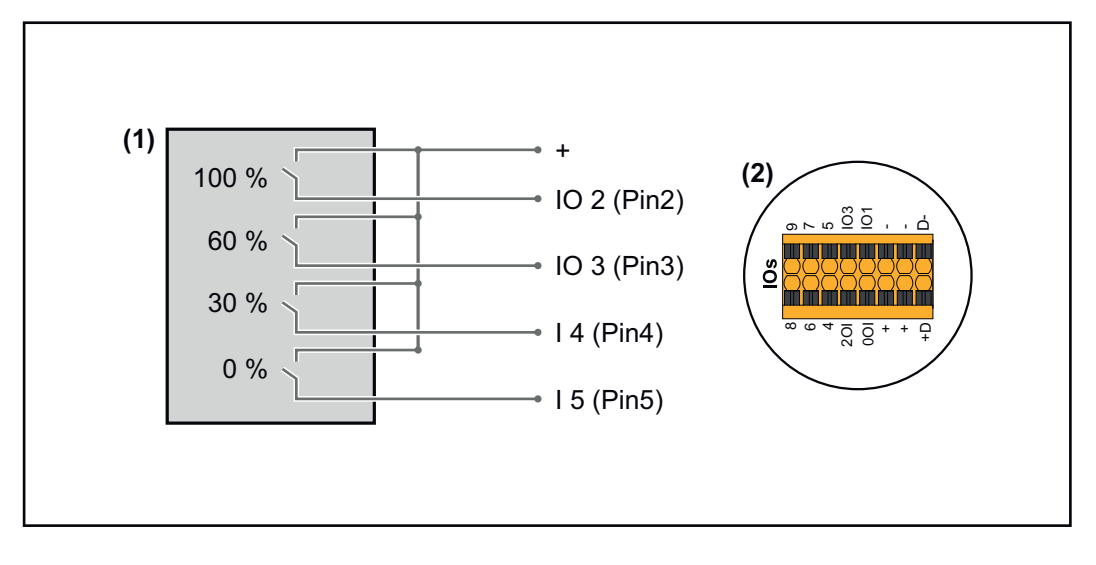

- (1) Receptor de sinal de ondulação com 4 relés para limitação da potência efetiva.
- (2) E/Ss da área de comunicação de dados.

#### **Atribuição de E/S**

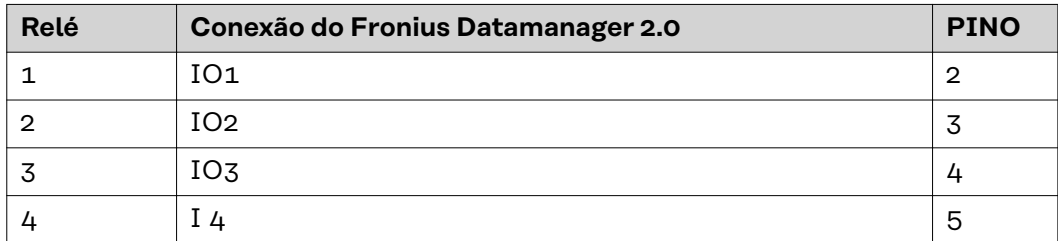

**Configurações no editor do operador da rede:**

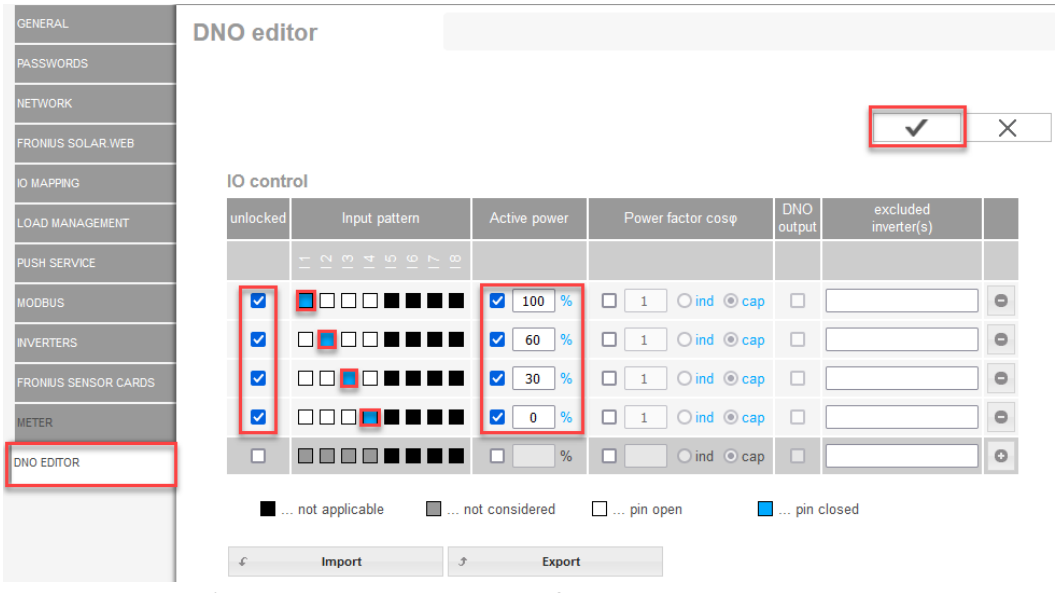

*Visão geral da interface do usuário do controle de E/S*

- 1. Selecionar as linhas 1-4 na coluna "habilitado"
- 2. Configurar o **padrão de entrada**
- 3. Definir a **potência efetiva** da seguinte forma:
	- Regra 1: 100%, contato do relé 1 fechado
	- Regra 2: 60%, contato do relé 2 fechado
	- Regra 3: 30%, contato do relé 3 fechado
	- Regra 4: 0%, contato do relé 4 fechado
- 4. Marcar para salvar as configurações.

#### **IMPORTANTE!**

Os padrões de entrada que não são considerados devem ser evitados, pois as regras ativadas são mutuamente exclusivas. Nesse caso, é exibida a caixa de diálogo **"Falha ao salvar"** ao salvar. As linhas incorretas são destacadas em vermelho.

**Diagrama de conexão – 3 relés** O receptor do sinal de controle de ondulação e os bornes de conexão de E/Ss do inversor são conectados entre si usando um cabo de 4 polos de acordo com o esquema de conexão.

Recomenda-se um cabo blindado (CAT 5) para comprimentos de cabo superiores a 10 m entre o inversor e o receptor do sinal de controle de ondulação.

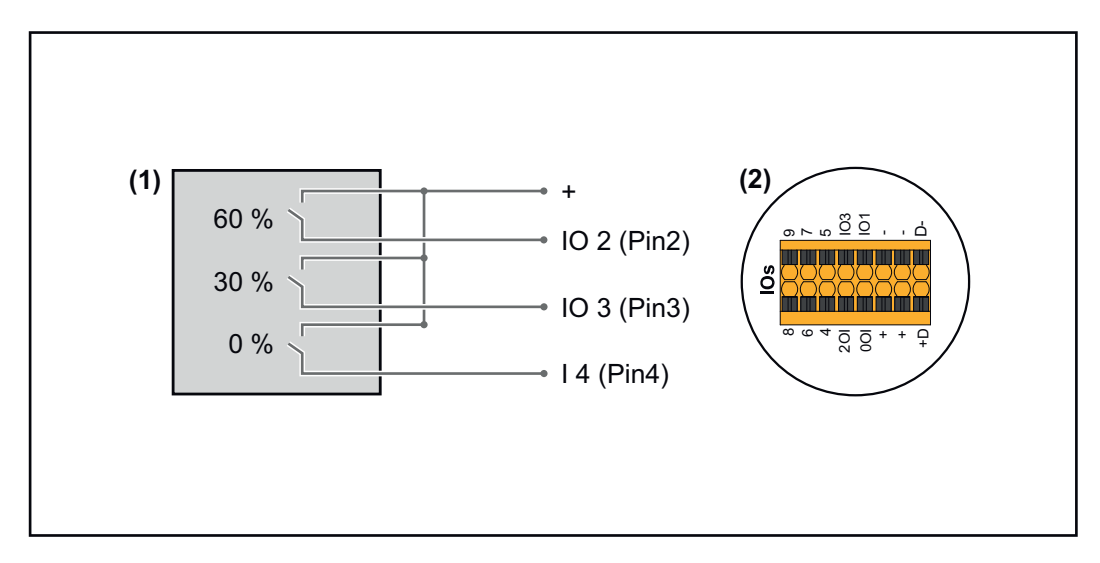

- (1) Receptor de sinal de ondulação com 3 relés para limitação da potência efetiva
- (2) E/Ss da área de comunicação de dados

### **Atribuição de E/S**

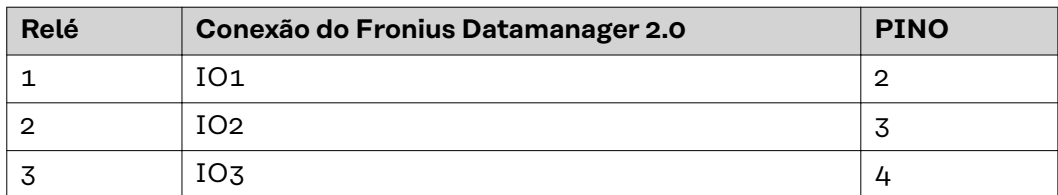

#### **Configurações no editor do operador da rede:**

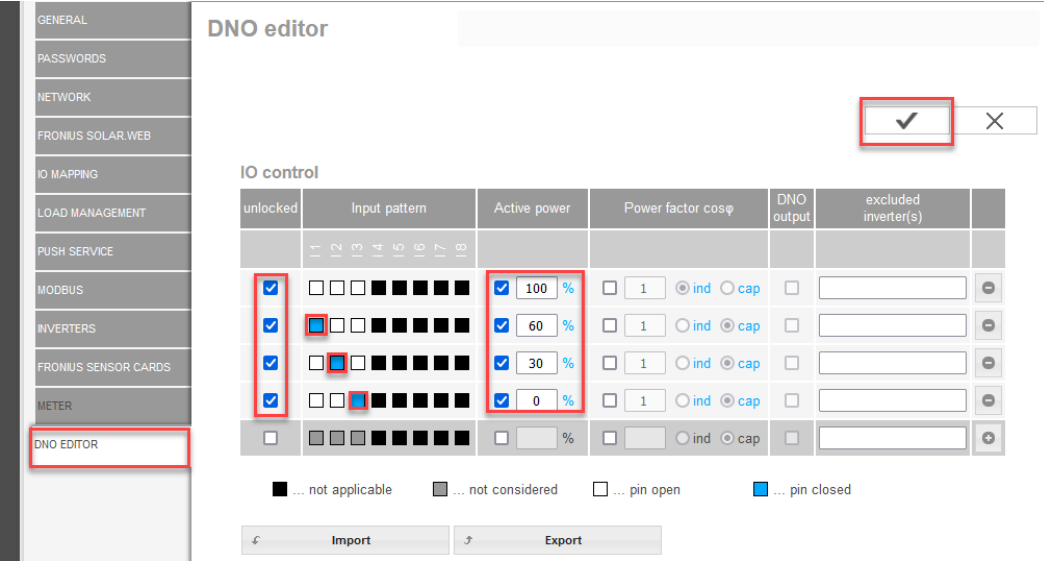

*Visão geral da interface do usuário do controle de E/S*

- 1. Selecionar as linhas 1-4 na coluna "habilitado"
- 2. Configurar o **padrão de entrada** para a linha 1-3
- 3. Definir a **potência efetiva** da seguinte forma:
	- Linha 1: 100%, todos os contatos abertos, nenhuma outra regra definida
	- Linha 2/regra 1: 60%, contato do relé 1 fechado
	- Linha 3/regra 2: 30%, contato do relé 2 fechado
	- Linha 4/regra 3: 0%, contato do relé 3 fechado
- 4. Marcar para salvar as configurações.

#### **IMPORTANTE!**

Os padrões de entrada que não são considerados devem ser evitados, pois as regras ativadas são mutuamente exclusivas. Nesse caso, é exibida a caixa de diálogo **"Falha ao salvar"** ao salvar. As linhas incorretas são destacadas em vermelho.

**Diagrama de conexão – 1 relé** O receptor do sinal de controle de ondulação e os bornes de conexão de E/Ss do inversor são conectados entre si usando um cabo de 4 polos de acordo com o esquema de conexão. Recomenda-se um cabo blindado (CAT 5) para comprimentos de cabo superiores a 10 m entre o inversor e o receptor do sinal de controle de ondulação.

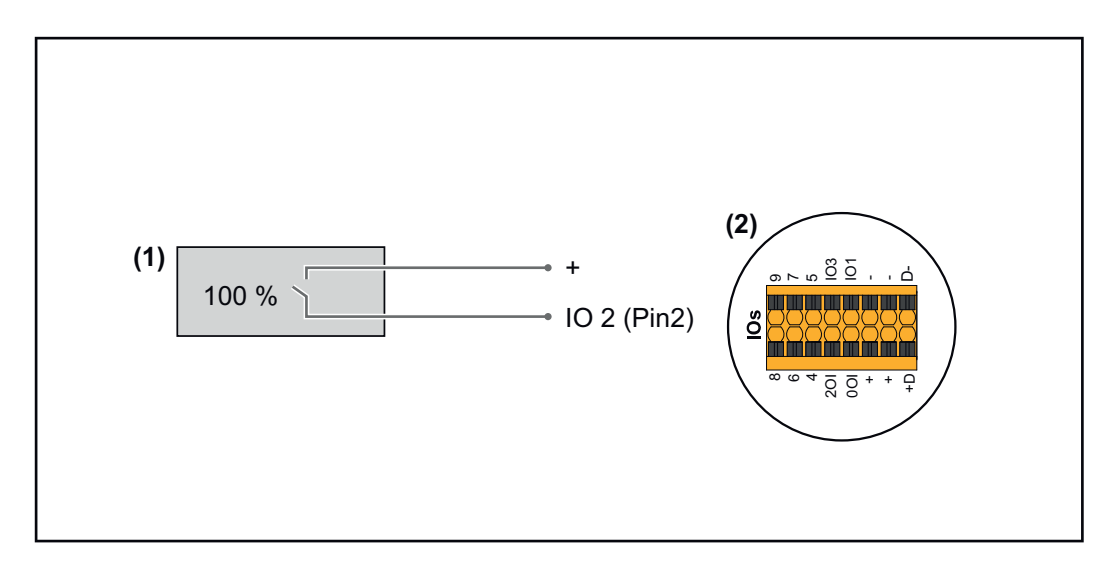

- (1) Receptor de sinal de ondulação com 1 relé para limitação da potência efetiva.
- (2) E/Ss da área de comunicação de dados

#### **Atribuição de E/S**

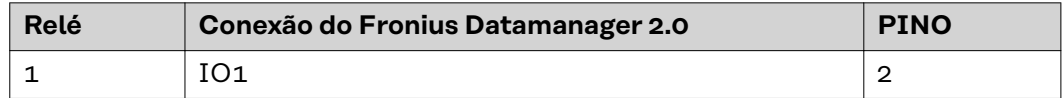

#### **Configurações no editor do operador da rede:**

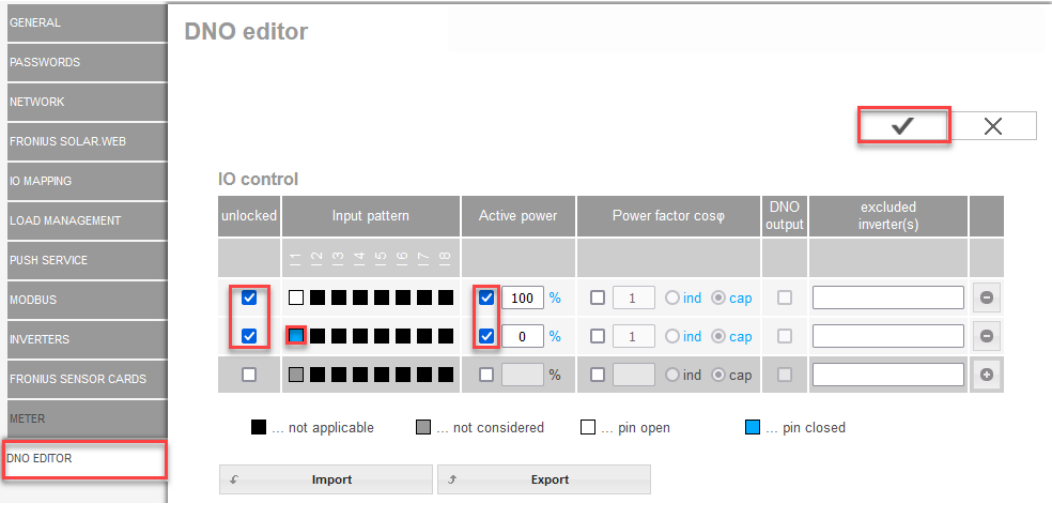

*Visão geral da interface do usuário do controle de E/S*

- 1. Selecionar as linhas 1-2 na coluna "habilitado"
- 2. Configurar o **padrão de entrada**
- 3. Definir a **potência efetiva** da seguinte forma:
	- Regra 1: 100%, contato do relé 1 aberto
	- Regra 2: 0%, contato do relé 1 fechado
- 4. Marcar para salvar as configurações.

#### **IMPORTANTE!**

Os padrões de entrada que não são considerados devem ser evitados, pois as regras ativadas são mutuamente exclusivas. Nesse caso, é exibida a caixa de diálogo **"Falha ao salvar"** ao salvar. As linhas incorretas são destacadas em vermelho.

#### **Diagrama de conexão - alternativa com 2 relés**

O receptor do sinal de controle de ondulação e os bornes de conexão de E/Ss do inversor são conectados entre si usando um cabo de 4 polos de acordo com o esquema de conexão.

Recomenda-se um cabo blindado (CAT 5) para comprimentos de cabo superiores a 10 m entre o inversor e o receptor do sinal de controle de ondulação.

Nesse exemplo, 4 estágios de potência podem ser configurados com 2 relés.

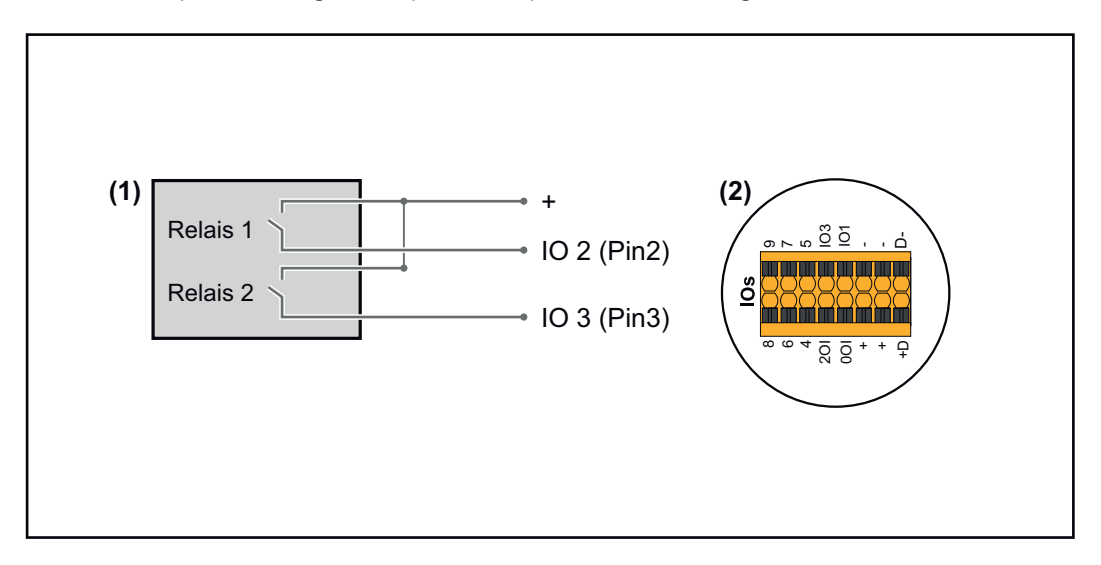

- (1) Receptor de sinal de ondulação com 2 relés para limitação da potência efetiva.
- (2) E/Ss da área de comunicação de dados

#### **Atribuição de E/S**

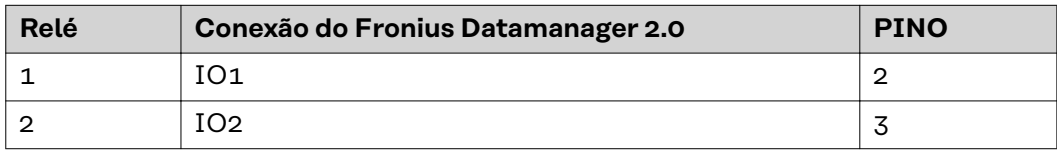

#### **Configurações no editor do operador da rede:**

| <b>GENERAL</b>              | <b>DNO</b> editor |                         |                                              |                                                    |                      |                         |          |  |
|-----------------------------|-------------------|-------------------------|----------------------------------------------|----------------------------------------------------|----------------------|-------------------------|----------|--|
| <b>PASSWORDS</b>            |                   |                         |                                              |                                                    |                      |                         |          |  |
| <b>NETWORK</b>              |                   |                         |                                              |                                                    |                      |                         |          |  |
| <b>FRONIUS SOLAR.WEB</b>    |                   |                         |                                              |                                                    |                      |                         | $\times$ |  |
| <b>IO MAPPING</b>           | <b>IO</b> control |                         |                                              |                                                    |                      |                         |          |  |
| <b>LOAD MANAGEMENT</b>      | unlocked          | Input pattern           | Active power                                 | Power factor coso                                  | <b>DNO</b><br>output | excluded<br>inverter(s) |          |  |
| <b>PUSH SERVICE</b>         |                   | N M T W W N W           |                                              |                                                    |                      |                         |          |  |
| <b>MODBUS</b>               | M<br>ППI          |                         | %<br>M<br>100                                | $\bigcirc$ ind $\bigcirc$ cap<br>$\overline{1}$    | $\Box$               |                         | $\circ$  |  |
| <b>INVERTERS</b>            | ☑                 |                         | $\blacktriangledown$<br>%<br>60              | $\bigcirc$ ind $\bigcirc$ cap<br>□<br>$\mathbf{1}$ | $\Box$               |                         | $\circ$  |  |
| <b>FRONIUS SENSOR CARDS</b> | ☑                 | ۰Ņ<br>٠                 | $\blacktriangledown$<br>%<br>30 <sub>o</sub> | $\bigcirc$ ind $\bigcirc$ cap<br>п                 | □                    |                         | $\circ$  |  |
| <b>METER</b>                | M                 |                         | $\blacktriangledown$<br>%<br>$\bullet$       | $\bigcirc$ ind $\bigcirc$ cap<br>□<br>$\mathbf{1}$ | $\Box$               |                         | $\circ$  |  |
| <b>DNO EDITOR</b>           | □<br>mm           |                         | %<br>n                                       | 0<br>$O$ ind $O$ cap                               | o                    |                         | $\circ$  |  |
|                             | not applicable    |                         | not considered                               | $\Box$ pin open                                    | $\Box$ pin closed    |                         |          |  |
|                             |                   | Import<br>$\mathcal{F}$ | Export                                       |                                                    |                      |                         |          |  |

*Visão geral da interface do usuário do controle de E/S*

- 1. Selecionar as linhas 1-4 na coluna "habilitado"
- 2. Configurar o **padrão de entrada** para a linha 1-4
- 3. Definir a **potência efetiva** da seguinte forma:
	- Regra 1: 100%, ambos os contatos do relé abertos
	- Regra 2: 60%, contato do relé 1 ativo, PINO 2 fechado/contato do relé 2 não ativo, PINO 3 aberto
	- Regra 3: 30%, contato do relé 1 não ativo, PINO 2 aberto/contato do relé 2 ativo, PINO 3 fechado
		- Regra 4: 0%, ambos os contatos do relé fechados
- 4. Marcar para salvar as configurações.

### **IMPORTANTE!**

Os padrões de entrada que não são considerados devem ser evitados, pois as regras ativadas são mutuamente exclusivas. Nesse caso, é exibida a caixa de diálogo **"Falha ao salvar"** ao salvar. As linhas incorretas são destacadas em vermelho.

#### **Exemplo de aplicação com 2 receptores de controle de ondulação**

O receptor do sinal de controle de ondulação e os bornes de conexão de E/Ss do inversor são conectados entre si de acordo com o esquema de conexão. Recomenda-se pelo menos um cabo blindado (CAT 5) para distâncias entre o inversor e o receptor do sinal de controle de ondulação superiores a 10 m, a blindagem deve ser conectada de um lado ao borne de conexão push-in da área de comunicação de dados (SHIELD).

Este exemplo descreve a conexão com 2 receptores de controle de ondulação. Isso permite que a potência efetiva e o fator de potência sejam controlados simultaneamente.

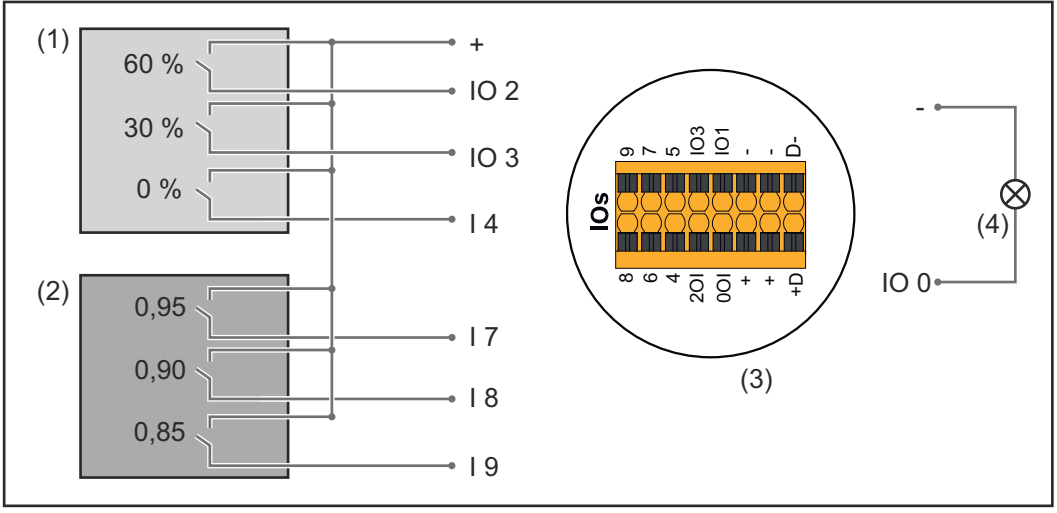

*Dois receptores de controle de ondulação centralizado conectados às E/Ss do Fronius Datamanager 2.0*

- (1) Receptor de controle de ondulação com 3 relés, para limitação da potência efetiva
- (2) Receptor de controle de ondulação com 3 relés, para limitação do fator de potência
- (3) E/Ss da área de comunicação de dados
- (4) Consumidor (por exemplo, lâmpada de sinalização, relé de sinalização)

#### **Atribuição de E/S do receptor de controle de ondulação 1 (potência efetiva)**

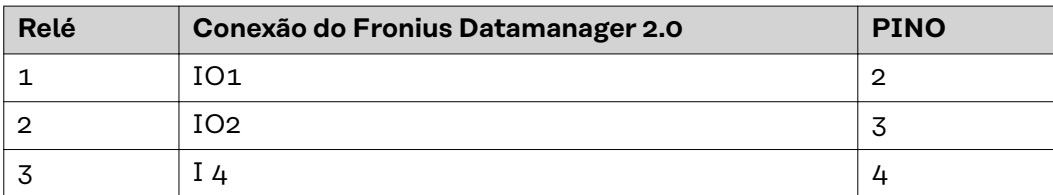

#### **Atribuição de E/S do receptor de controle de ondulação 2 (fator de potência)**

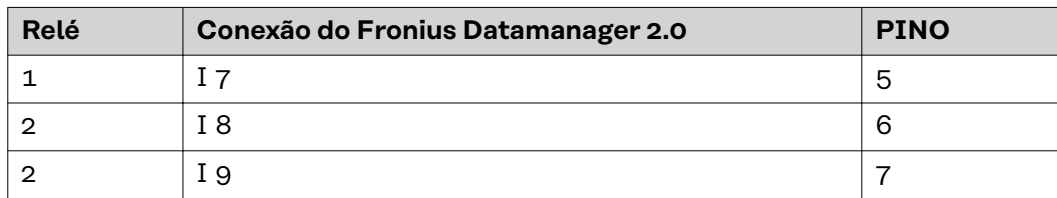

#### Configurações no editor do operador da rede:

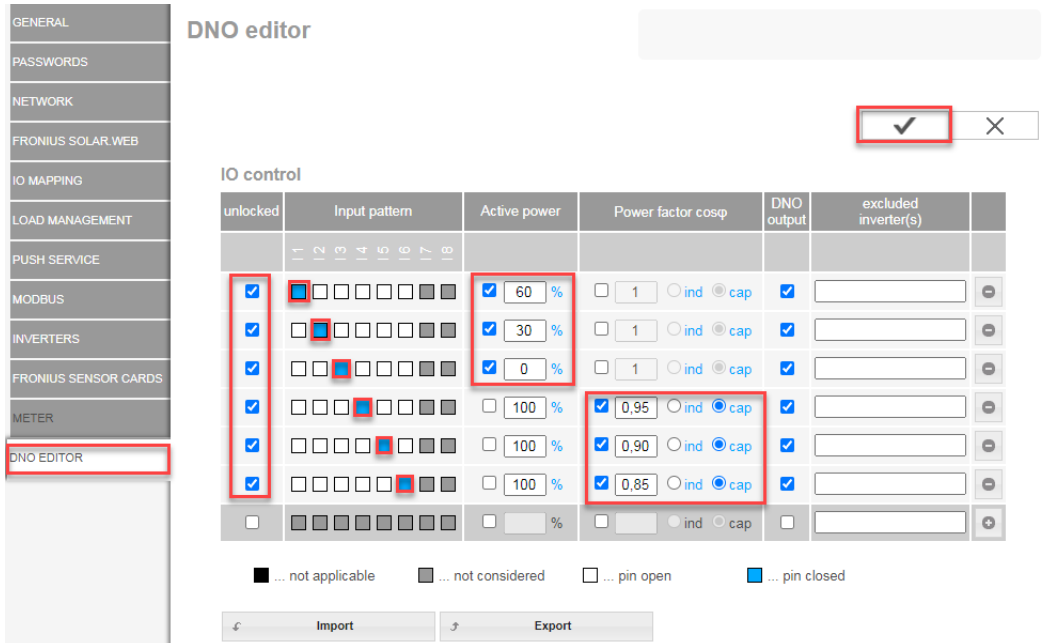

*Visão geral da interface do usuário do controle de E/S*

- 1. Selecionar as linhas 1-6 na coluna "habilitado"
- 2. Configurar o **padrão de entrada** para a linha 1-6
- 3. Definir a **potência efetiva** da seguinte forma:
	- Regra 1: 100%, contato do relé 1 fechado
	- Regra 2: 60%, contato do relé 2 fechado
	- Regra 3: 30%, contato do relé 3 fechado
- 4. Definir o **fator de potência** da seguinte forma:
	- Regra 1: 0,95, contato do relé 4 fechado
	- Regra 2: 0,90, contato do relé 5 fechado
	- Regra 3: 0,85, contato do relé 6 fechado
- 5. Marcar para salvar as configurações.

#### **IMPORTANTE!**

Os padrões de entrada que não são considerados devem ser evitados, pois as regras ativadas são mutuamente exclusivas. Nesse caso, é exibida a caixa de diálogo **"Falha ao salvar"** ao salvar. As linhas incorretas são destacadas em vermelho.

**Conectar os receptores de controle de ondulação com vários inversores**

O operador da rede pode solicitar a conexão de um ou mais inversores a um receptor de controle de ondulação para limitar a potência efetiva e/ou o fator de potência do sistema fotovoltaico.

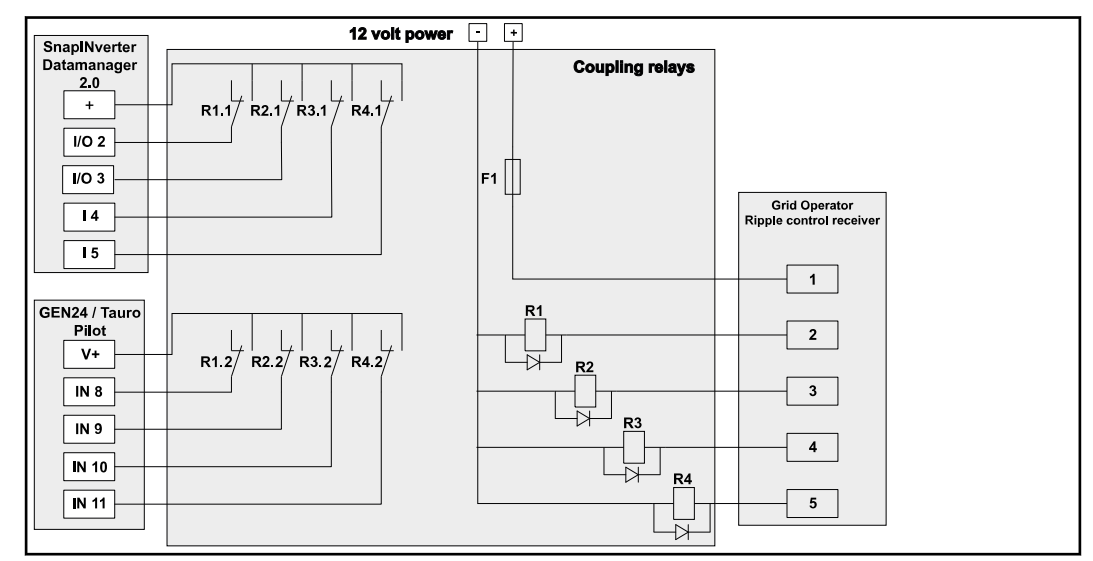

*Diagrama de conexão para receptores de controle de ondulação com vários inversores*

Os seguintes inversores Fronius podem ser conectados ao receptor de controle de ondulação por meio de um distribuidor (relé de acoplamento):

- Symo GEN24
- Primo GEN24
- **Tauro**
- SnapINverter (somente aparelhos com Fronius Datamanager 2.0)

#### **IMPORTANTE!**

A configuração **"operação de 4 relés"** (consulte **[Diagrama de conexão – 4 relés](#page-83-0)**) deve ser ativada na interface do usuário de cada inversor conectado ao receptor de controle de ondulação.

**Editor do operador da rede – AUS – Demand Response Mode (Modo de Resposta à Demanda - DRM)**

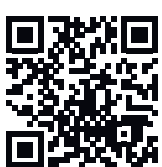

**IMPORTANTE!** Para o controle do inversor por DRM é necessário um Fronius DRM Interface (número do artigo 4,240,005) no inversor. A montagem e a instalação estão descritas nas instruções de instalação do Fronius DRM Interface. As instruções de instalação para o Fronius DRM Interface estão disponíveis na página da Fronius no seguinte link:

http://www.fronius.com/QR-link/4204102292

**Entrega de potência reativa- para inserir a entrega da potência reativa (= +Q<sub>rel</sub>)** para DRM 3 em %

**Registro de potência reativa**- para inserir o registro da potência reativa (= -Qrel) para DRM 7 em %

**Editor do operador da rede – Redução dinâmica de potência**

Companhias elétricas ou operadores da rede podem prescrever limites de alimentação para um inversor (por exemplo, máx. 70 % do kWp ou máx. 5 kW). A redução dinâmica de potência considera o autoconsumo na residência antes de reduzir a potência de um inversor:

- Um limite individual pode ser configurado.
- Um contador para determinar o autoconsumo energético com S0 pode ser conectado diretamente ao inversor.
- Um Fronius Smart Meter pode ser conectado no Datamanager nas conexões D-/D+ dos dados do Modbus.

**sem limites** - O inversor converte toda a energia fotovoltaica disponível e a alimenta na rede elétrica pública.

**Limite para todo o sistema** - Todo o sistema fotovoltaico é limitado a um limite de potência fixo. Deve ser definido o valor da potência de alimentação total permitida.

**Limite por fase (não para unidades monofásicas)** - Cada fase individual é medida. Se o limite de alimentação permitido for excedido em uma fase, a potência total do inversor será reduzida até que o valor na fase afetada seja novamente permitido (consulte o exemplo abaixo). Este cenário só é necessário se exigido pelas normas e regulamentos nacionais. O valor da potência de alimentação admissível por fase deve ser ajustado.

"Limite por fase" é limitado a 20 inversores. Se o limite for excedido, a função de limitação de energia não estará mais disponível.

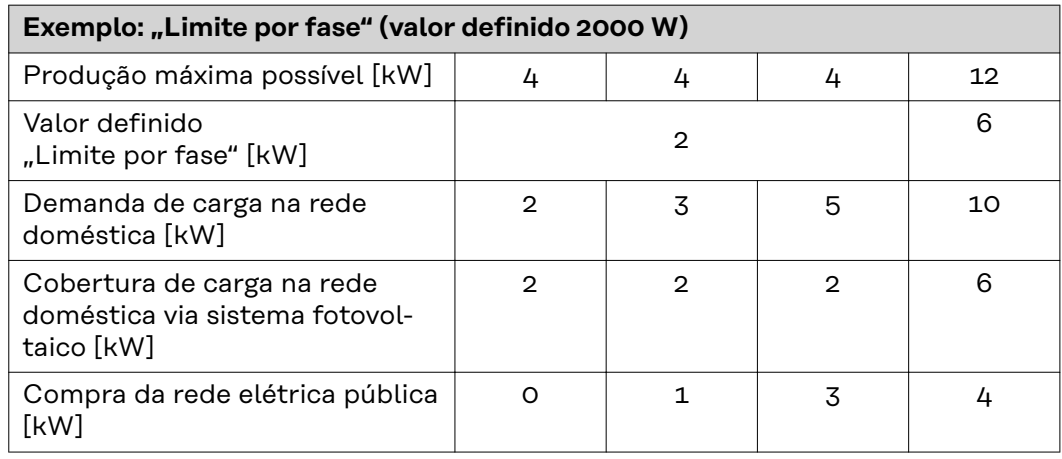

Campo para entrada da potência CC total do sistema em Wp. Este valor é usado tanto para a regulagem quanto para os casos de erros (por exemplo, em caso de uma falha no medidor).

Campo para inserir a potência máxima em W ou % (até dois dígitos após a vírgula, também são possíveis valores negativos)

se nenhum medidor foi selecionado no item de menu do medidor:

potência máx. produzida de todo sistema

se foi selecionado Fronius Smart Meter ou inversor S0 no item de menu do medidor: potência máx. de alimentação da rede

**Hard Limit** - Se este valor for excedido, o inversor se desliga dentro de no máximo 5 segundos. Este valor deve ser maior do que o valor definido no **Soft Limit**.

**Soft Limit** - Se este valor for excedido, o inversor ajusta até o valor estabelecido dentro do tempo exigido em conformidade com as normas e regulamentos nacionais.

**EVU Editor (Editor EVU) - Prioridades de controle** Para configurar as prioridades de controle para o receptor do sinal de controle de ondulação, para a redução dinâmica de potência e para o controle via Modbus.

1 = maior prioridade, 3 = menor prioridade

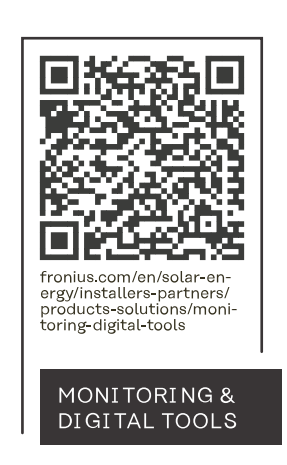

#### **Fronius International GmbH**

Froniusstraße 1 4643 Pettenbach Austria contact@fronius.com www.fronius.com

At www.fronius.com/contact you will find the contact details of all Fronius subsidiaries and Sales & Service Partners.